## **Décodeur ACC2 Programmateur CONÇU POUR GÉRER**

MÊME LES PROJETS LES PLUS ÉTENDUS

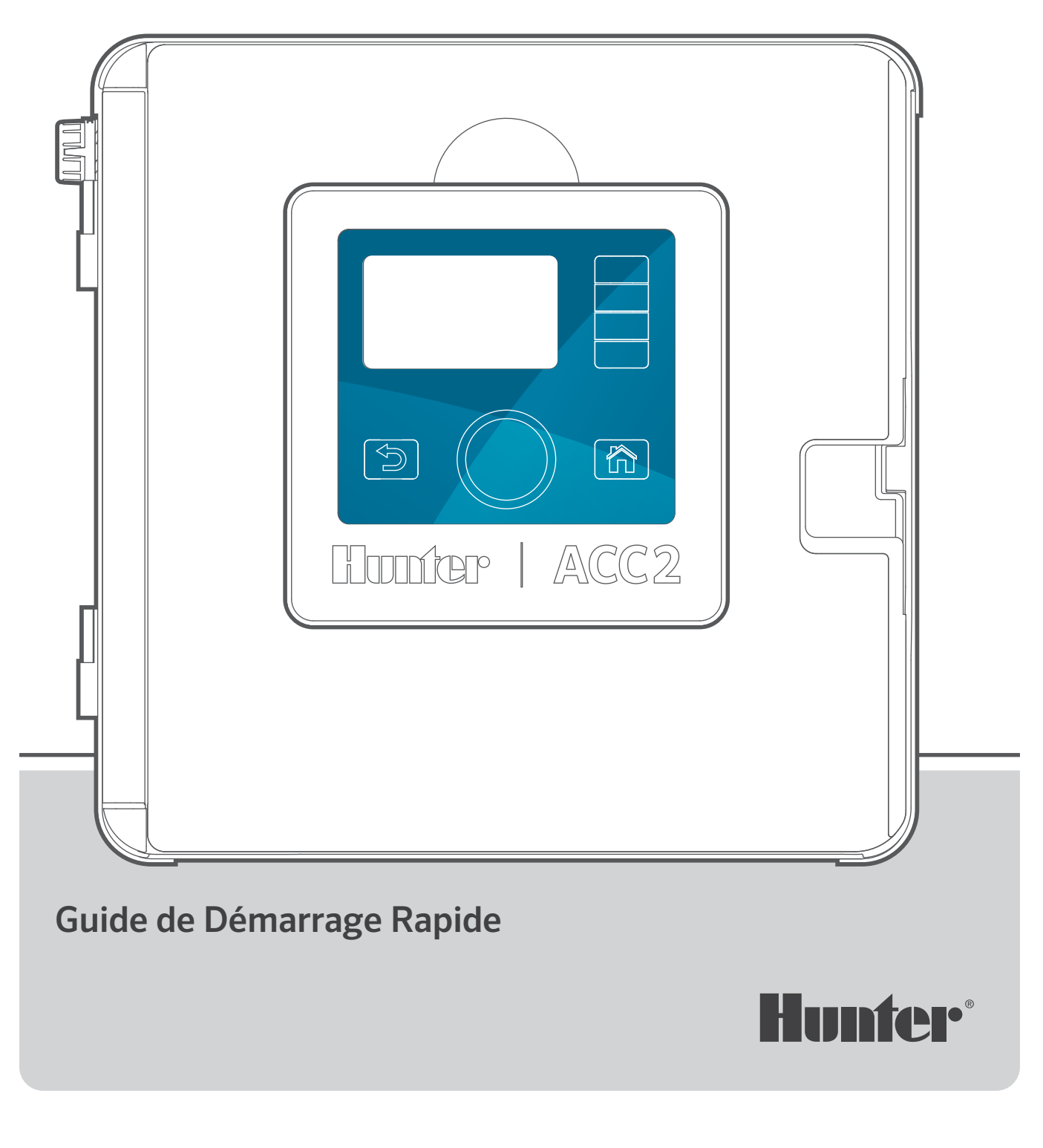

## **PUISSANT. INTELLIGENT. FLEXIBLE.**

LE PROGRAMMATEUR DE DÉCODEUR ACC2 PERMET DE GÉRER PRÉCISÉMENT L'ARROSAGE AFIN DE RÉPONDRE AUX BESOINS DES PROJETS PROFESSIONNELS DE GRANDE ENVERGURE.

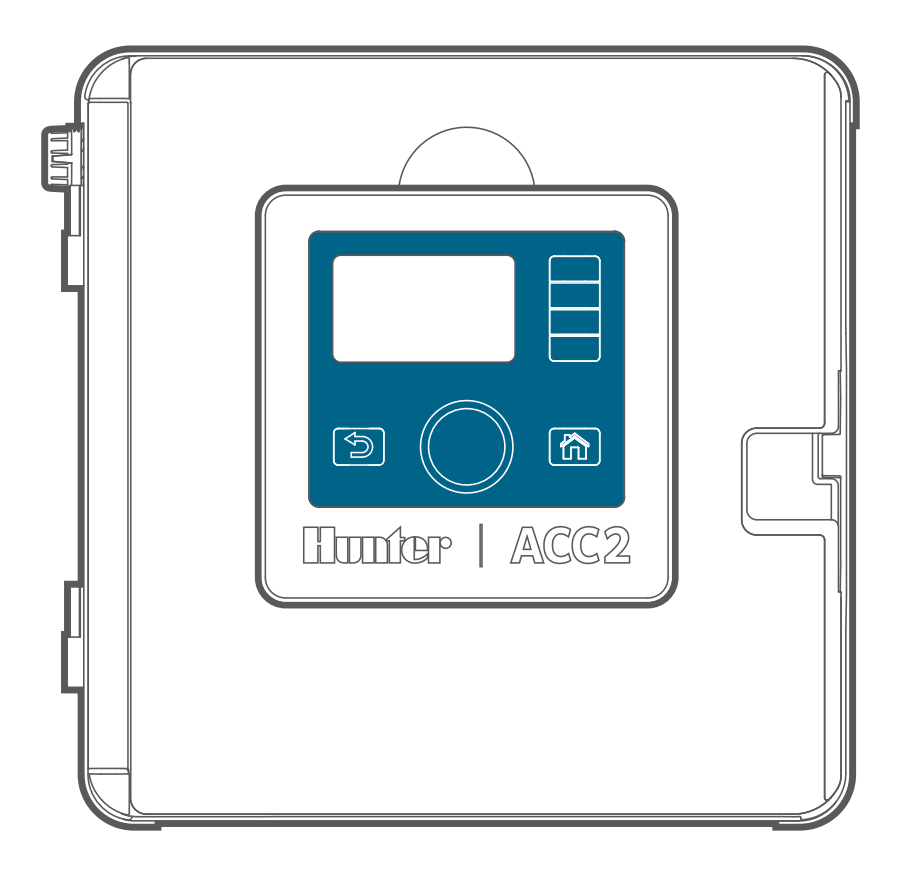

### **Dépannage**

*Vous avez besoin d'informations supplémentaires sur votre produit ?* Découvrez des conseils sur l'installation, la configuration des programmateurs et bien plus encore.

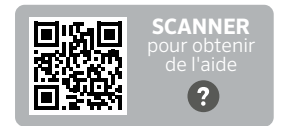

hunter.help/ACC2FR

### **TABLE DES MATIÈRES**

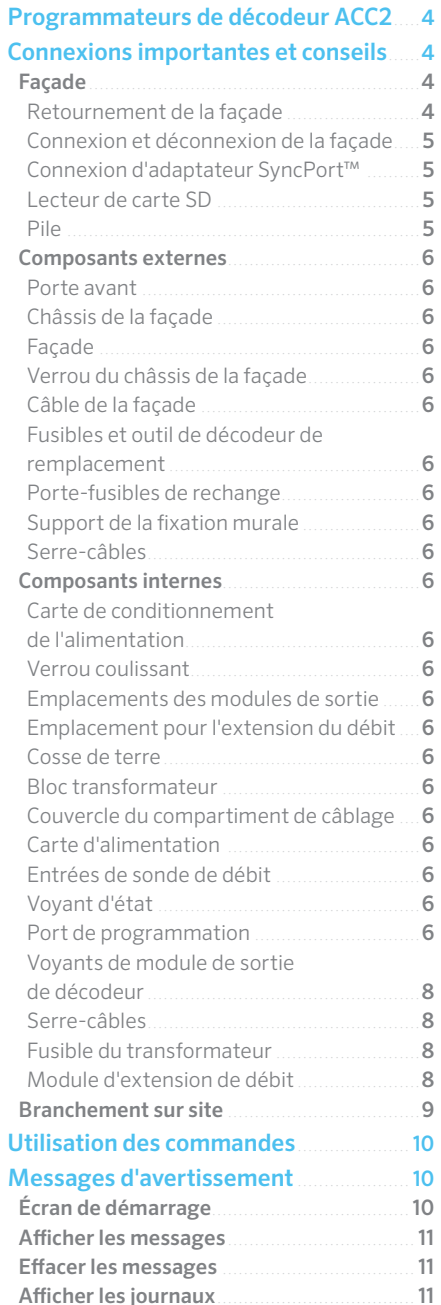

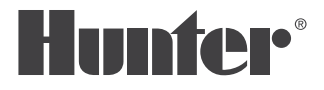

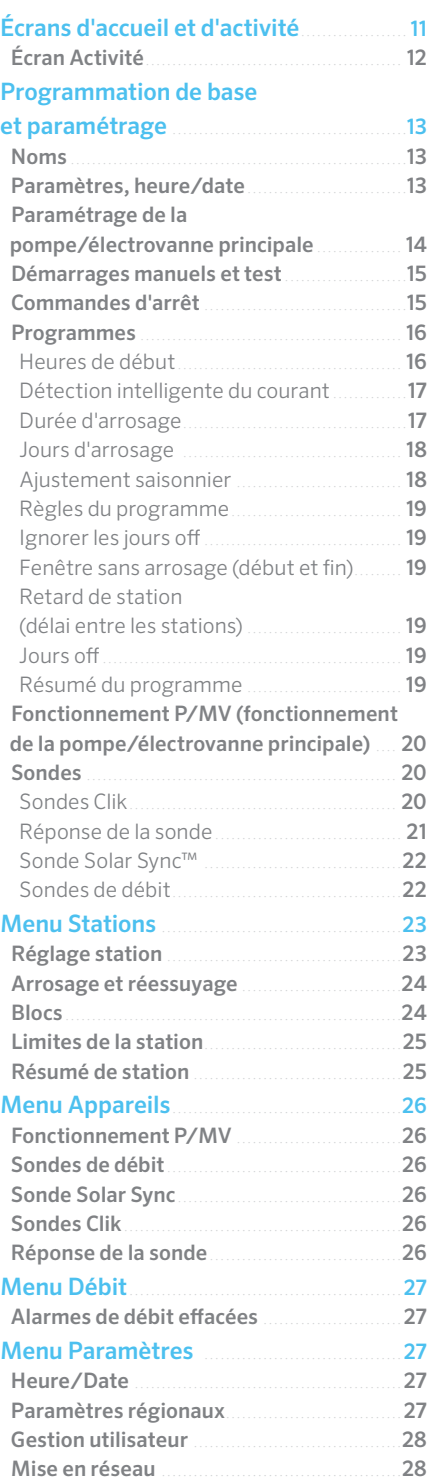

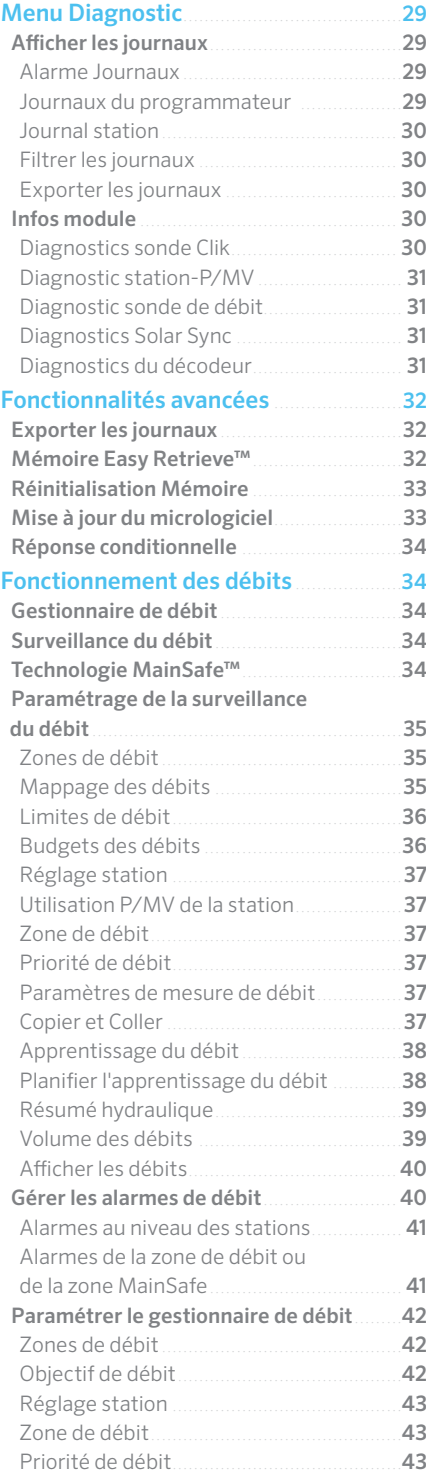

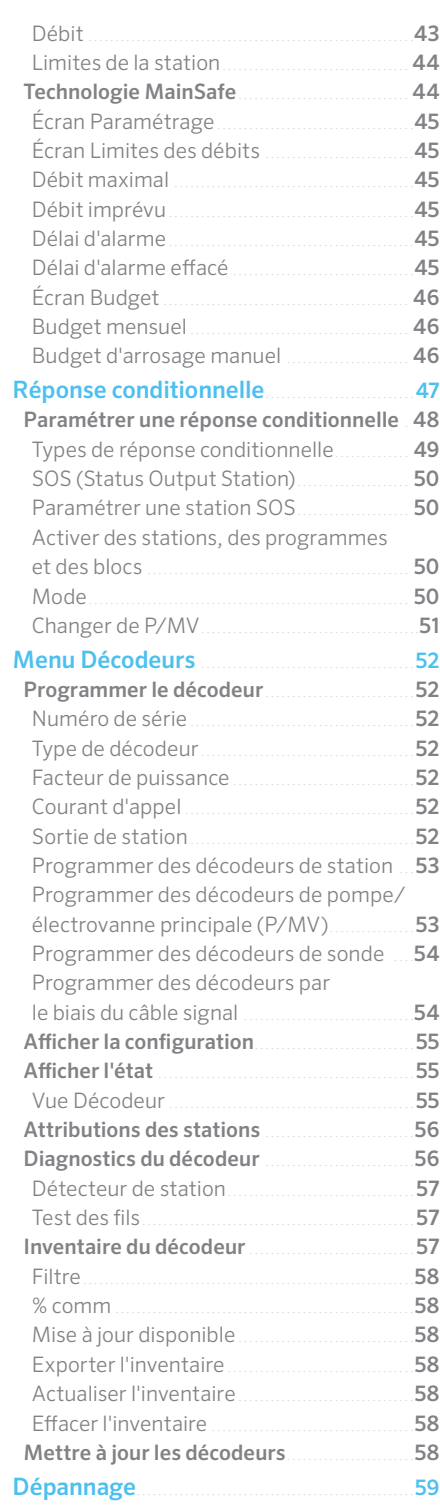

### <span id="page-3-0"></span>**Programmateurs de décodeur ACC2**

Le programmateur de décodeur ACC2 fonctionne avec les décodeurs ICD Hunter. Vous devrez programmer les décodeurs ICD avec des numéros de station avant de les utiliser. Consultez le menu Décodeur pour des instructions détaillées concernant la programmation des décodeurs.

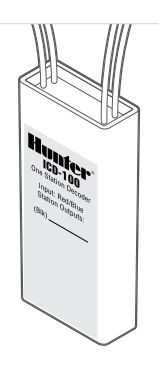

Le programmateur de décodeur ACC2 ressemble beaucoup au programmateur ACC2 câblé de manière conventionnelle, mais il dispose d'un menu Décodeur

supplémentaire pour toutes les fonctions et les diagnostics spécifiques aux décodeurs. Certains appareils (pompe/électrovannes principales et sondes) peuvent être attribués à des emplacements de décodeur, et ces écrans de paramétrage comprennent désormais cette option.

### **Connexions importantes et conseils**

### **FACADE**

« Façade » est un terme Hunter qui désigne le boîtier contenant le panneau de commande amovible et l'écran du programmateur. Elle contient le cerveau et la mémoire du programmateur.

### **RETOURNEMENT DE LA FAÇADE**

La façade et les commandes de l'ACC2 peuvent être retournées dans le châssis de la porte, afin qu'elles puissent être actionnées porte ouverte, pendant que vous regardez les modules et les branchements. Il est facile de retourner la façade :

- **1.** Détachez la façade du châssis. La façade est maintenue en place par un aimant.
- **2.** Faites passer la façade par le châssis.
- **3.** Faites glisser la façade par l'arrière du châssis, comme indiqué.
- **4.** Inclinez la façade pour la positionner. Elle sera fermement maintenue en place par l'aimant. Faites rentrer le câble ruban dans la poche fournie en laissant du mou.

Lorsque la façade détecte qu'elle a été retournée, elle affiche d'elle-même l'écran Diagnostic, Module Info. Il est possible d'accéder à tous les autres écrans à partir de cet affichage, comme la programmation et l'utilisation manuelle.

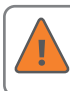

Le programmateur arrosera automatiquement quelle que soit la position de la façade.

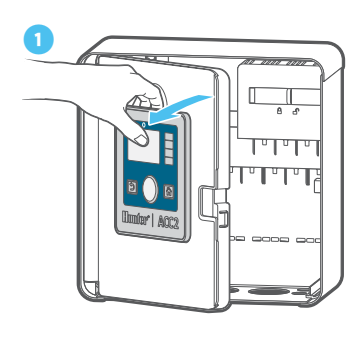

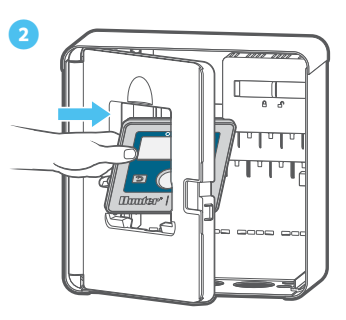

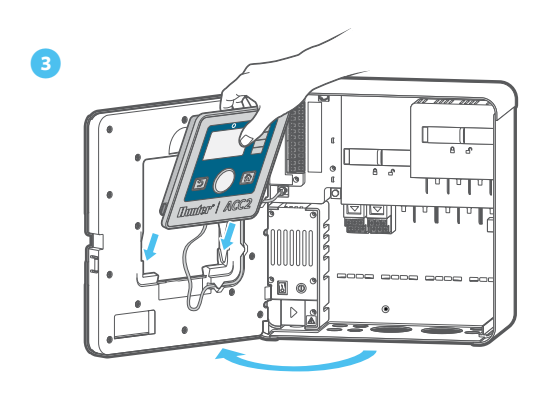

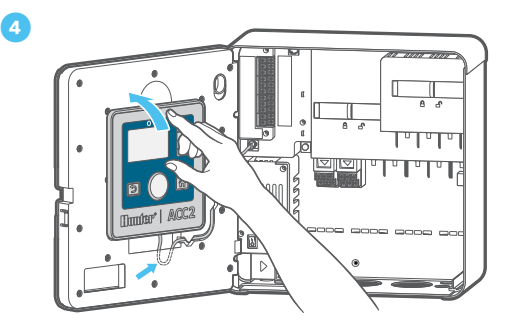

### <span id="page-4-0"></span>**CONNEXION ET DÉCONNEXION DE LA FAÇADE**

La prise du câble de la façade se trouve juste en dessous de la lumière du panneau d'alimentation. Éteignez l'alimentation du programmateur avant de connecter ou de déconnecter la façade.

### **CONNEXION D'ADAPTATEUR SYNCPORT™**

La connexion d'adaptateur SyncPort est une connexion propriétaire de Hunter pour les appareils d'interface externes. Elle se trouve près de la partie supérieure du module d'alimentation.

**①** SyncPort

**②** Branchement du câble de la façade

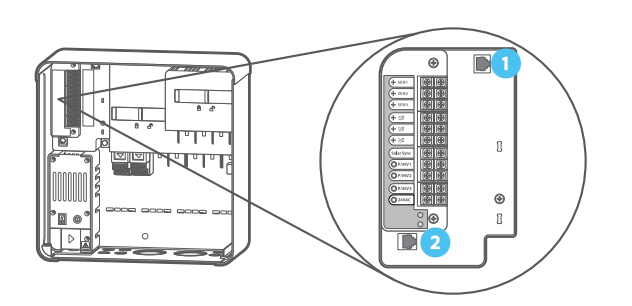

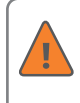

N'essayez pas de brancher le câble de la façade à ce port. Le connecteur dispose d'un cache de protection qui doit rester en place tant qu'il n'est pas utilisé.

Consultez le manuel de l'appareil pour obtenir des instructions supplémentaires concernant SyncPort.

#### **LECTEUR DE CARTE SD**

Le bord inférieur de la façade comprend un lecteur de carte SD intégré. Le programmateur est livré avec une carte SD.

La carte SD peut :

**•** Stockez les journaux, les sauvegardes Easy Retrieve et d'autres informations pour les utiliser ultérieurement sur un autre appareil. *Voir le menu Fonctionnalités avancées à la page [32](#page-31-1).*

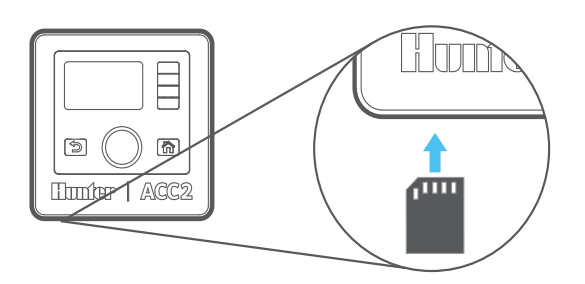

### **PILE**

Sur le côté, la façade dispose d'une pile au lithium interne remplaçable servant à sauvegarder les paramètres de date et d'heure pendant les pannes de courant (les paramètres du programme et d'autres données ne sont pas volatiles et ne nécessitent pas de batterie de secours). Il se peut que la pile dure toute la vie du programmateur mais, dans le cas contraire, elle peut facilement être remplacée.

Dans ce cas, remplacez-la par une pile CR2032 standard. Veillez à positionner correctement le pôle + de la pile.

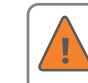

Si l'alimentation du programmateur est coupée de manière prolongée, la pile se videra plus vite.

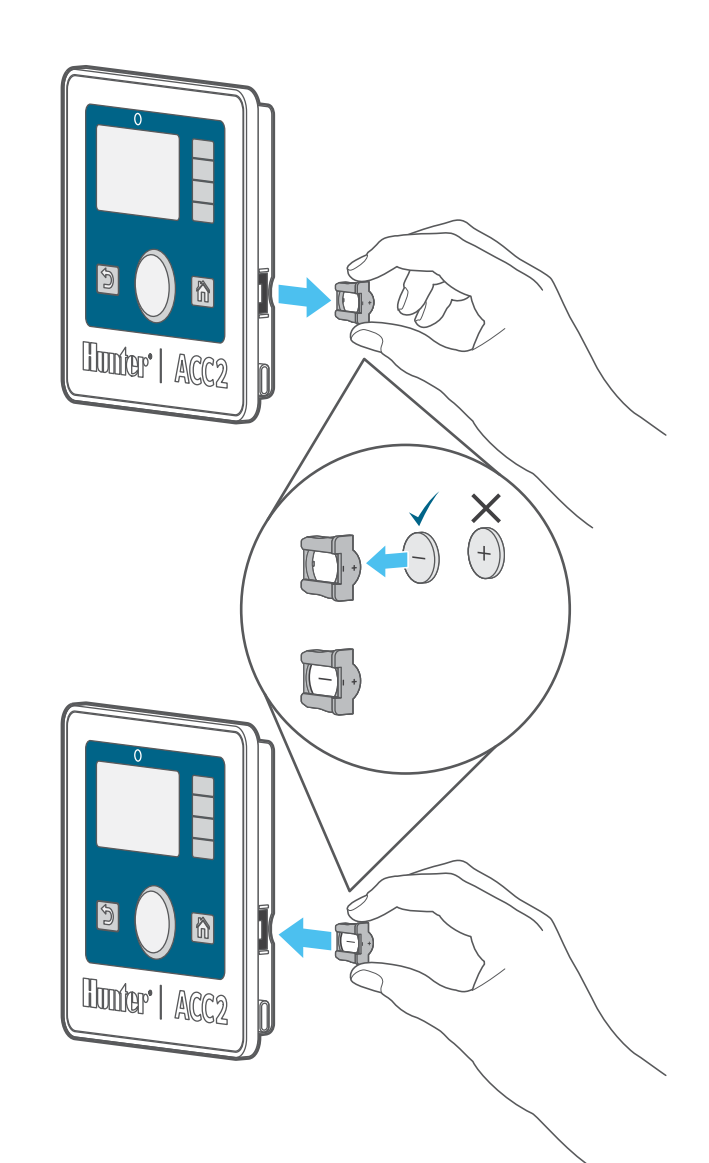

### <span id="page-5-0"></span>COMPOSANTS EXTERNES

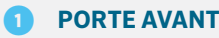

**② CHÂSSIS DE LA FAÇADE**

- **③ FAÇADE**
- **④ VERROU DU CHÂSSIS DE LA FAÇADE**
- **⑤ CÂBLE DE LA FAÇADE**
- **⑥ FUSIBLES DE RECHANGE DU DÉCODEUR ET OUTIL**
- **PORTE-FUSIBLES DE RECHANGE**
- **SUPPORT DE FIXATION MURALE**
- **➒ SERRE-CÂBLE**

### **⑤ CÂBLE DE LA FAÇADE**

La prise du câble de la façade se trouve en dessous de l'indicateur d'état. C'est un connecteur standard avec un levier de verrouillage d'un côté, sur lequel on doit appuyer pour retirer le câble.

#### **⑥ FUSIBLES DE RECHANGE DU DÉCODEUR ET OUTIL**

Le programmateur est livré avec des fusibles automobiles de 20 A de rechange et un outil permettant de retirer les fusibles. Ils ne doivent servir de pièces de rechange que dans les modules de sortie de décodeur, afin d'améliorer la protection contre les surtensions dans les branchements sur site. Il est possible d'acheter des fusibles de rechange dans la plupart des boutiques de pièces automobiles.

### **① CARTE DE CONDITIONNEMENT DE L'ALIMENTATION**

La carte de conditionnement de l'alimentation est fixée par une seule vis et peut être remplacée si nécessaire. La carte se branche directement à la face arrière. Cette carte contient des composants utilisés par tous les modules de sortie du décodeur, et la LED d'état indique si la carte est alimentée et fonctionne.

### **② VERROUS COULISSANTS**

Le verrou coulissant fixe en place les modules de sortie du décodeur. Lorsqu'il est ouvert, l'alimentation de la façade est coupée et l'indicateur orange s'allume. Le programmateur ne fonctionnera pas si le verrou coulissant est ouvert, et la diode d'état clignotera en orange pour l'indiquer.

### **➌ FAÇADE**

La façade est le panneau de commande principal du programmateur. La façade permet de configurer, programmer et faire fonctionner le programmateur.

### COMPOSANTS INTERNES

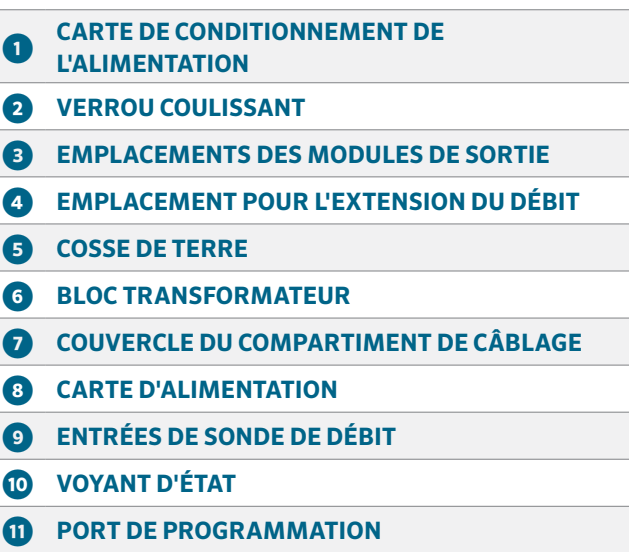

### **➍ VERROU DU CHÂSSIS DE LA FAÇADE**

Verrou à dégagement rapide permettant d'installer et de retirer facilement le châssis en plastique de la façade.

### **➎ COSSE DE TERRE**

Une cosse de terre solide est fournie pour une protection contre la foudre et les surtensions. Cette connexion est uniquement destinée à la sécurité de l'équipement. Elle doit toujours être connectée à l'aide d'un fil en cuivre massif à un équipement agréé de mise à la terre, enterré à une distance minimale de 2,5 m du programmateur, et aussi loin que possible des câbles signaux.

En général, le matériel de mise à la terre se compose d'un piquet en acier plaqué cuivre de 2,5 m entièrement enfoncé dans la terre, d'une large plaque de cuivre de 2,5 m x 100 mm, ou des deux, ou d'un équipement de mise à la terre comparable et conforme aux réglementations locales.

Ne branchez pas le fil de terre secteur principal sur cette borne. Le programmateur offre une mise à la terre sûre à l'intérieur du compartiment de câblage du transformateur.

Les câbles signaux des décodeurs nécessitent également une mise à la terre supplémentaire tous les 300 m, ou tous les 12 décodeurs au minimum. Les décodeurs ICD comprennent une protection contre les surtensions, avec un fil de cuivre dénudé pour la mise à la terre. Dans les zones très orageuses, rajoutez des mises à la terre supplémentaires.

La mise à la terre des décodeurs doit respecter les mêmes caractéristiques que la mise à la terre du programmateur : piquet en acier plaqué cuivre de 2,5 m

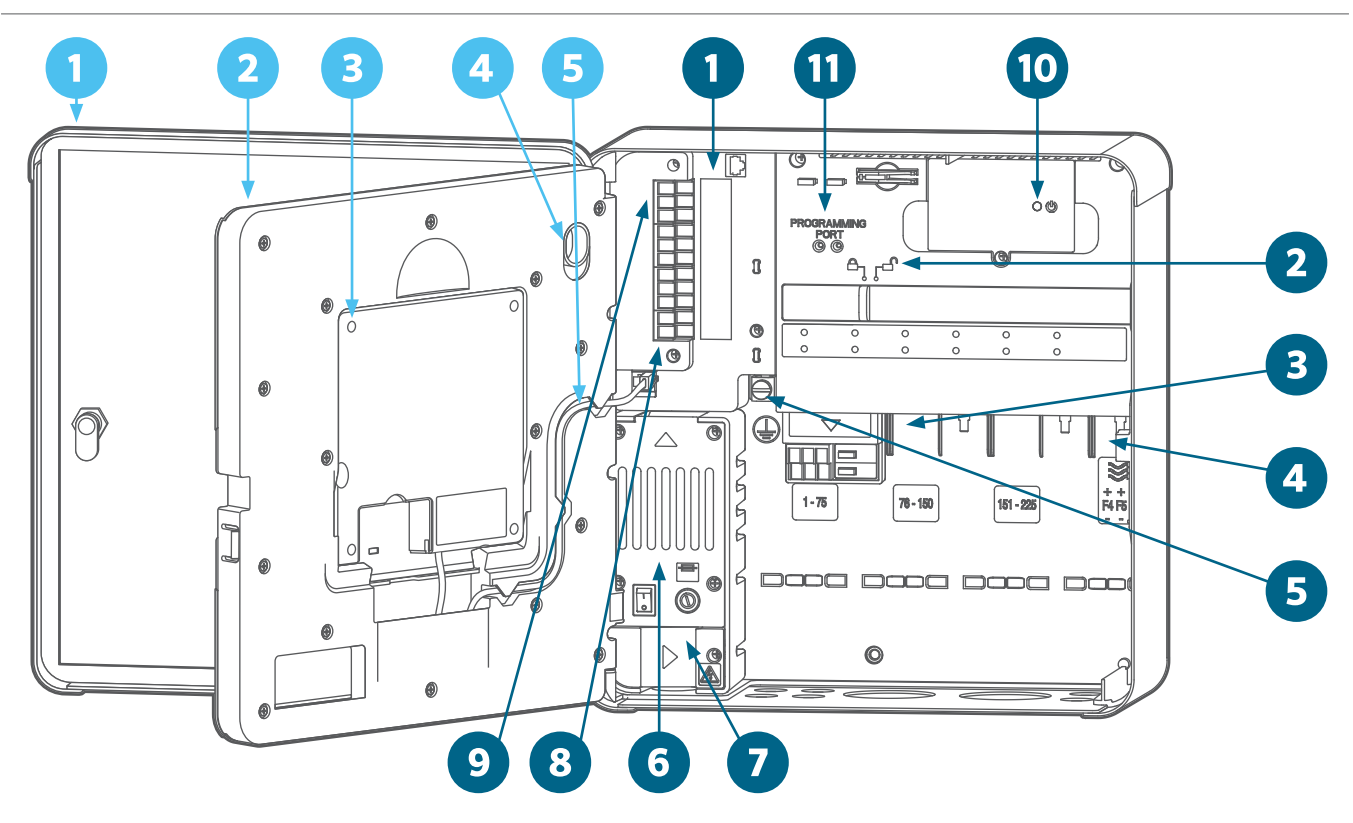

entièrement enfoncé dans la terre, ou large plaque de cuivre de 2,5 m x 100 mm, perpendiculaire au câble signal, et à 2,5 m au moins du câble signal.

### **➏ BLOC TRANSFORMATEUR**

Alimentation électrique pour l'ensemble du programmateur. Le transformateur dispose d'un compartiment de câblage pour les connexions principales à l'alimentation entrante (120 V c.a. aux États-Unis ; 230 V c.a. dans le reste du monde). Le transformateur abaisse la tension à 24 V c.a. du côté secondaire, pour l'alimentation et le contrôle des composants basse tension du programmateur (façade, sorties de station, etc.).

### **➐ COUVERCLE DU COMPARTIMENT DE CÂBLAGE**

Couvercle en plastique du boîtier de raccordement dans lequel se font les connexions primaires du transformateur. Une vis cruciforme captive n°2 maintient ce couvercle en place et permet d'accéder au compartiment pour procéder à des réparations et des opérations de maintenance.

### **⑧ CARTE D'ALIMENTATION**

Le panneau d'alimentation, dans le coin supérieur gauche du boîtier, est un composant vital. Il comprend des connexions pour les sondes externes, les sorties de pompe/électrovanne principale, les branchements de fil neutre, et bien plus encore. En cas de nécessité, le panneau d'alimentation est également conçu pour être remplacé. Trois vis captives (cruciformes) n°2 fixent le panneau. Deux prises modulaires raccordent le panneau au programmateur.

### **➒ ENTRÉES DE SONDE DE DÉBIT**

Les connexions des sondes de débit ont une tension et une polarité CC. Lorsque vous branchez un débitmètre CC, assurez-vous que le fil positif de la sonde est connecté à la borne rouge, et que le fil négatif de la sonde est connecté à la borne noire.

Il y a trois entrées de sonde de débit sur le panneau d'alimentation. Le module d'extension du débit A2C-F3 optionnel peut en ajouter trois autres pour un maximum de six entrées de sonde de débit.

### **➓ VOYANT D'ÉTAT**

L'indicateur d'état est vert quand l'appareil est alimenté et fonctionne correctement. Si la lumière est orange, cela signifie qu'il y a un problème.

Un orange continu signale un problème avec le panneau d'alimentation lui-même. Un orange clignotant signale que l'un des verrous coulissants est ouvert. Le programmateur ne fonctionne que si les deux verrous coulissants sont en position fermée.

### **O** PORT DE PROGRAMMATION

Le port de programmation sert à programmer les numéros des stations dans les décodeurs. Les décodeurs ICD doivent être programmés avant de pouvoir être utilisés. Retournez la façade pour en faciliter l'utilisation, rendez-vous dans le menu Décodeur, et sélectionnez Programmer un décodeur. Insérez les fils rouge et bleu du décodeur (la borne de branchement n'a aucune importance), puis utilisez le menu pour sélectionner les numéros des stations et programmer le décodeur.

### <span id="page-7-0"></span>**VOYANTS DU MODULE DE SORTIE DE DÉCODEUR**

Chaque module de sortie de décodeur est équipé de diodes de diagnostic. Chaque diode est étiquetée sur le couvercle.

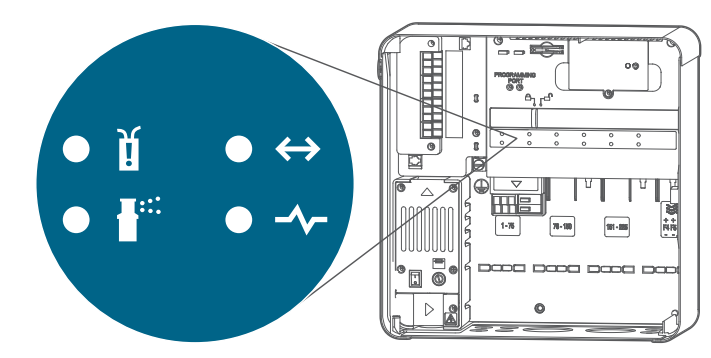

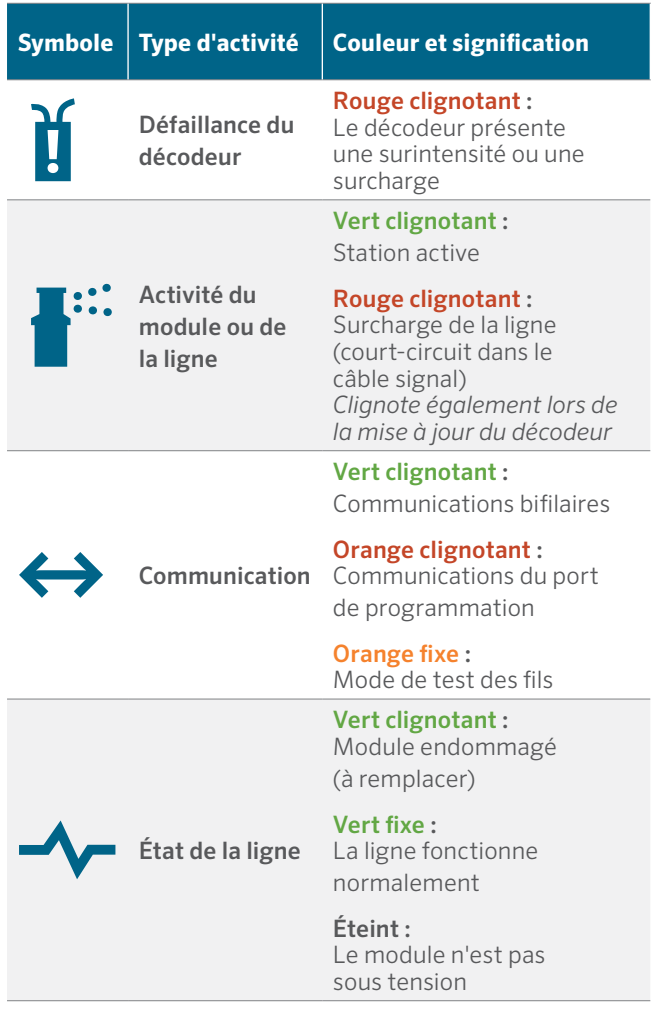

#### **SERRE-CÂBLE**

Les supports de serre-câbles sont moulés à l'arrière du compartiment de câblage, dans sa partie inférieure, pour fixer les câbles sur site avec des attaches en plastique. Cela permet de soulager la tension des câbles sur site afin qu'ils ne tirent pas sur les modules, et de garder l'intérieur propre et ordonné.

Des supports de serre-câbles supplémentaires sont fournis près du panneau d'alimentation pour la sonde et les autres connexions.

#### **FUSIBLE DU TRANSFORMATEUR**

Le transformateur est doté d'un fusible électrique remplaçable de 5 x 20 mm, situé à côté du commutateur marche/arrêt. Deux fusibles de rechange sont rangés à l'arrière du châssis de la façade, sous l'autocollant portant la mention « Spare Fuse » (fusible de rechange).

Les fusibles de rechange sont des fusibles rapides de 2 A, 250 V, mesurant 5 x 20 mm et dotés d'un corps en verre. Vous les trouverez facilement dans les magasins d'électronique.

#### **MODULE D'EXTENSION DE DÉBIT**

Les modules d'extension de débit A2C-F3 ajoutent trois entrées de débit câblées supplémentaires au programmateur. Ce type de module peut être uniquement inséré dans l'emplacement de module inférieur droit, un par programmateur, et c'est le seul module qui soit adapté à cet emplacement.

Le module d'extension du débit reçoit une tension et une polarité CC, aussi le câble + (ou rouge) de la sonde de débit doit-il être correctement connecté aux bornes + (positives) du module. Terminez l'extension du débit dans le menu Appareils, Sondes de débit après l'installation du module.

Les programmateurs de décodeur ACC2 peuvent aussi recueillir les mesures de six sondes de débit au maximum par le biais des câbles signaux à l'aide de décodeurs de sonde ICD-SEN. Le programmateur peut utiliser n'importe quelle combinaison d'entrées câblées sur les bornes de débit, ou des connexions par décodeurs de sonde.

### <span id="page-8-0"></span>BRANCHEMENT SUR SITE

Il est très important d'installer et de brancher correctement les câbles signaux des décodeurs.

- **•** Utilisez uniquement l'IDWIRE de Hunter ou un équivalent approuvé.
- **•** Laissez suffisamment de mou (environ 1,5 m) au niveau de chaque épissure pour éviter les déconnexions.

Chaque module de sortie A2C-D75 prend en charge jusqu'à 75 stations de décodeur.

- **•** Chaque module permet jusqu'à trois connexions de câble signal.
- **•** Chaque câble signal peut mesurer jusqu'à 3 km avec un fil de 2 mm2, ou jusqu'à 4,5 km avec un fil d'environ 3,31 mm2.
- **•** Les câbles signaux peuvent être épissés en té (dans un boîtier d'électrovanne avec des connecteurs approuvés), tant que la distance maximale entre l'extrémité des câbles signaux et le programmateur ne dépasse pas le maximum pour le fil utilisé.

Vous pouvez installer plus de 75 stations sur un même câble signal. Si plusieurs modules de sortie A2C-D75 sont installés, il est possible d'attribuer les numéros de station supplémentaires à un autre module de sortie de décodeur. Pour ce faire, utilisez la fonction **Attributions des stations** du menu **Décodeur**, de manière à ce que le programmateur sache quel module accueille les stations supplémentaires.

### <span id="page-9-0"></span>**Utilisation des commandes**

Le programmateur dispose d'un panneau de commande pratique avec des fonctions uniques. Vous pouvez faire tourner le sélecteur pour choisir une option, puis appuyer dessus pour la sélectionner ou saisir des informations.

- **1.** Vous pouvez faire tourner le sélecteur pour choisir une option, puis appuyer dessus pour la sélectionner ou saisir des informations.
- **2.** À droite de l'écran LCD se trouvent quatre touches de fonction. Leurs fonctions changent en fonction de la sélection de chacun des menus, comme le montre l'écran du programmateur.
- **3.** La touche Retour permet toujours de remonter d'un niveau dans la sélection du menu actuel.
- **4.** La touche Home vous ramènera toujours à l'affichage de l'écran d'accueil.

L'écran d'accueil montre l'état du programmateur, ainsi que tout ce qui est en cours de fonctionnement sur le terrain. Lorsque vous êtes sur l'écran d'accueil, la touche de fonction du bas, Menu principal, vous redirige vers toutes les fonctions de programmation et de paramétrage.

À partir du bouton Menu principal, vous pouvez accéder aux menus de paramétrage de toutes les fonctions du programmateur. Faites tourner le sélecteur pour afficher les menus principaux et appuyez dessus pour sélectionner l'un d'eux. Ensuite, la molette est utilisée pour sélectionner les éléments dans ce menu. Appuyez dessus pour en sélectionner un.

Quand vous êtes sur un écran de programmation, servezvous du sélecteur pour naviguer parmi les champs d'information. Appuyez dessus pour en sélectionner un, faites-le tourner pour voir les choix ou pour saisir des nombres ou des lettres, et appuyez pour sélectionner.

Appuyez sur Home chaque fois que vous souhaitez retourner au niveau supérieur ou pour naviguer vers d'autres fonctions.

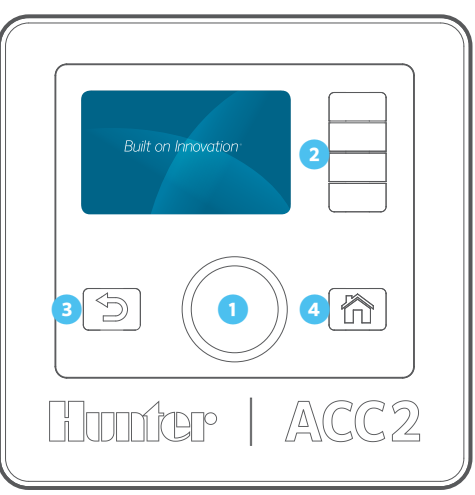

### **Messages d'avertissement**

Une nouvelle installation de programmateur commencera avec au minimum un ou deux messages d'avertissement, car le programmateur a subi une coupure de courant pendant l'expédition, et il est possible qu'il découvre de nouveaux modules. C'est normal.

### ÉCRAN DE DÉMARRAGE

Lors de la première mise sous tension (soit avec le commutateur d'alimentation, soit avec la fermeture de l'un des verrous coulissants), le logo Hunter apparaît à l'écran et le programmateur commence à rechercher les pannes d'arrosage qu'il a pu rencontrer pendant une coupure de courant.

Cette recherche peut être annulée si vous installez ou entretenez le programmateur en appuyant sur le bouton Home de la façade.

# **Hunter'** Built on Innovation' Recherche évenements ratés

Appuyer sur Home pour Effacer

Si le programmateur arrête de chercher les défaillances (après environ 1 minute), il reprendra l'arrosage là où il devrait se trouver à cette heure de la journée.

Lorsqu'il fonctionne automatiquement, le programmateur effectuera toujours la recherche après une coupure de courant. L'arrosage raté durant la coupure sera enregistré dans les journaux, et l'arrosage reprendra à l'endroit où il devait se trouver à l'heure de la reprise du courant.

### <span id="page-10-0"></span>AFFICHER LES MESSAGES

Les messages sur l'écran n'empêchent pas l'arrosage normal.

Un symbole d'alarme qui clignote en bas de l'écran indique qu'un incident a été détecté. Lorsque le symbole clignote, une touche de fonction vous redirigera vers Afficher Messages. Appuyez sur la touche pour voir les messages les plus récents sur l'écran d'avertissement.

Sur l'écran **Attention**, vous pouvez sélectionner **Afficher les journaux** pour obtenir plus de détails sur les messages et/ou **Effacer les messages** pour revenir à l'écran **Accueil**.

### EFFACER LES MESSAGES

Les messages d'avertissement affichés à l'écran peuvent être effacés en appuyant sur la touche de fonction **Effacer les messages**, après avoir appuyé sur **Afficher les messages.**  Le message sera toujours disponible dans les journaux du programmateur.

Les messages d'avertissement n'empêchent pas l'arrosage ni le fonctionnement normal. Cependant, ils peuvent signaler un problème qui peut empêcher ou affecter l'arrosage.

### AFFICHER LES JOURNAUX

Appuyez sur **Afficher les journaux** pour obtenir plus d'informations sur chaque message.

Les touches de fonction vous dirigeront vers les journaux **Alarme**, **Programmateur** et **Station** chaque fois qu'un message d'avertissement s'affiche. La fonction **Filtrer les journaux** vous permettra de chercher des journaux en fonction d'une date spécifique ou d'un numéro d'enregistrement. Vous pouvez aussi à tout moment accéder aux journaux à partir du menu **Diagnostic**.

### **Écrans d'accueil et d'activité**

L'écran d'accueil fournit des informations de base et des raccourcis par touche de fonction vers les fonctions les plus utilisées.

L'état du système est indiqué dans le coin supérieur droit.

La date et l'heure actuelles sont affichées dans le coin inférieur gauche.

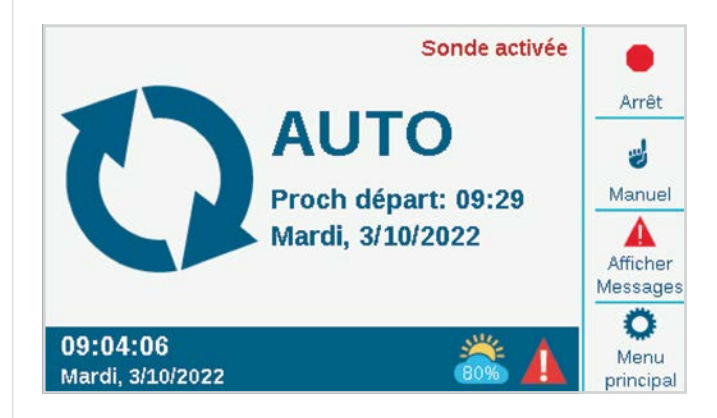

Si une sonde Solar Sync™ est installée et activée (menu **Appareils**), le symbole Solar Sync indique le pourcentage du réglage actuel dans le coin inférieur droit.

Si le symbole **!** en forme de triangle rouge et blanc clignote dans le coin inférieur droit, cela signifie que le programmateur a détecté un problème grave. Une touche de fonction se transformera en **Afficher les messages** pour que vous puissiez en savoir plus sur le problème. L'écran des messages vous permet d'effacer un message ou de sélectionner le raccourci ouvrant directement la fonction Afficher les journaux pour plus d'informations. Les messages sur l'écran n'empêchent pas l'arrosage normal.

Si des sondes sont actives (en mode alarme), le message s'affiche en rouge dans le coin supérieur droit.

### <span id="page-11-0"></span>ÉCRAN ACTIVITÉ

Lorsque le programmateur active des stations, l'écran d'accueil devient l'écran d'activité, avec des informations et des fonctions supplémentaires.

Toutes les stations actives sont affichées, ainsi que le programme qui les active, dans quel mode, et la durée d'arrosage restante de la station.

Vous avez la possibilité de sélectionner directement chaque élément à partir de l'écran Activité et de les arrêter sans affecter d'autres arrosages. *Voir la section Arrêt sélectif à la page [16.](#page-15-1)*

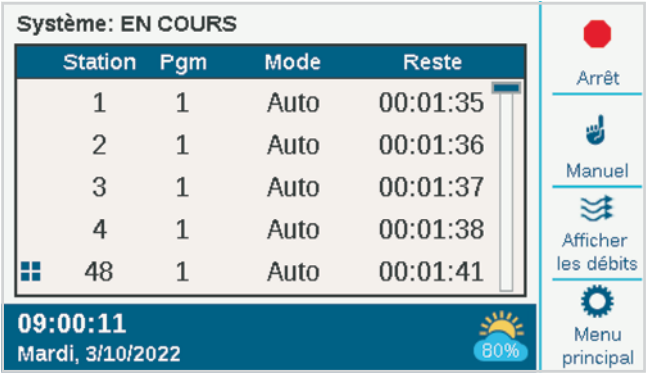

Les touches de fonction indiquent normalement Arrêt, Manuel, Afficher les débits (indique le débit actuel si une sonde de débit est installée et activée) et Menu principal. Arrêt et Manuel sont décrits dans la section Programmation de base. Afficher les débits est décrit en détail dans la section Fonctionnement des débits.

### <span id="page-12-1"></span><span id="page-12-0"></span>**Programmation de base et paramétrage**

### **NOMS**

Le programmateur permet de nommer les éléments à l'aide d'un clavier à l'écran qui apparaît dans le champ Nom (ou à partir d'un appareil mobile, si le module Wi-Fi facultatif est installé). Les noms sont utiles dans les systèmes étendus, en particulier pour les fonctions de débit plus avancées.

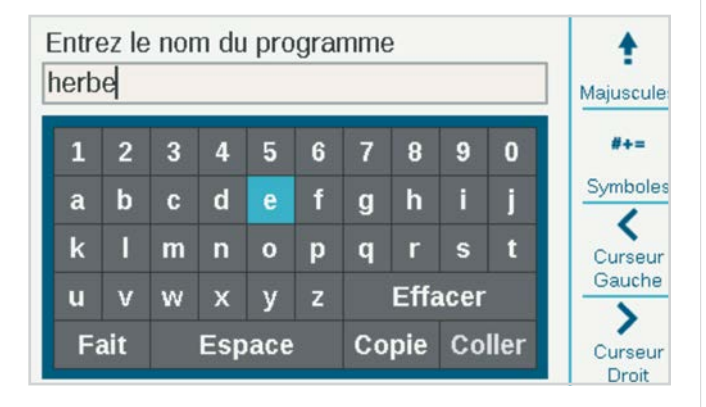

Sélectionnez le champ Nom pour l'un de ces composants. Un clavier s'affiche alors pour que vous saisissiez un nom alphanumérique.

Les éléments que l'on peut nommer sont :

- **•** Program.
- **•** Stations
- **•** Blocs
- **•** Sondes Clik
- **•** Zones MainSafe™
- **•** Zones de débit

### PARAMÈTRES, HEURE/DATE

À partir de l'écran d'accueil, appuyez sur Menu principal, puis positionnez le sélecteur sur Paramètres.

Sélectionnez Paramètres, puis positionnez le sélecteur sur Paramètres régionaux.

Choisissez la langue, le format de l'heure et de la date, ainsi que les unités de mesure. Appuyez sur Retour ou Home pour sortir.

Dans le menu Paramètres, choisissez Heure/Date : paramétrez la date et l'heure actuelle, ainsi que les options de passage à l'heure d'été. Appuyez sur Retour ou Home pour sortir.

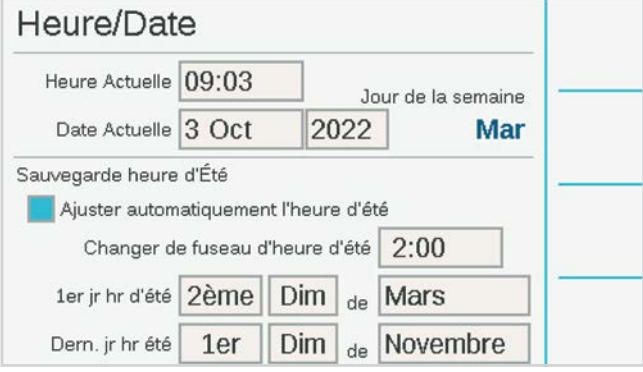

### <span id="page-13-0"></span>PARAMÉTRAGE DE LA POMPE/ ÉLECTROVANNE PRINCIPALE

Sur le programmateur à décodeur, les sorties P/MV peuvent être attribuées soit à des bornes directes du programmateur, soit à des décodeurs de station ICD-100.

Les sorties P/MV 1 à 3 désignent les bornes de sortie du panneau d'alimentation, à moins qu'elles soient changées en emplacements de décodeurs. Les sorties P/MV 4, 5, et 6 doivent être attribuées à des décodeurs.

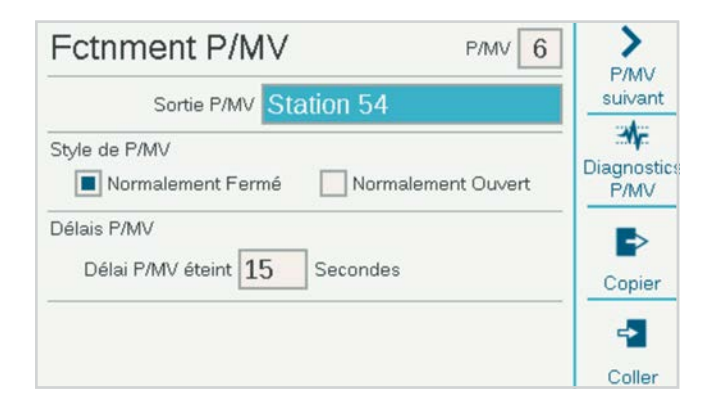

Toutes les sorties P/MV sont réglées sur un fonctionnement normalement fermé, mais elles peuvent être changées en fonctions normalement ouvertes dans le menu Appareils. *Voir la section Fonctionnement P/MV à la page [20](#page-19-1)*.

### <span id="page-14-0"></span>DÉMARRAGES MANUELS ET TEST

Sur l'écran d'accueil, la touche de fonction Manuel vous permet de démarrer des stations, des programmes ou un programme test. Une fois que vous appuyez sur Manuel, trois choix s'offrent à vous :

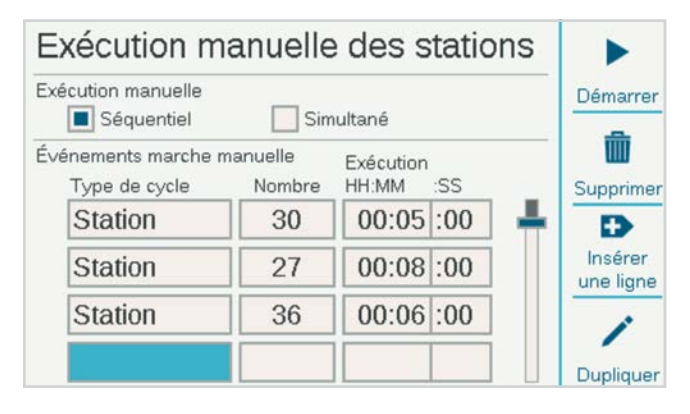

### **EXÉCUTION MANUELLE DES STATIONS**

Indiquez une ou plusieurs stations à activer et saisissez une durée d'arrosage pour celles-ci. Vous pouvez aussi choisir de les activer en même temps, plutôt qu'à la suite les unes des autres, si vous cochez la case Simultané. Appuyez sur la touche Démarrer pour démarrer la liste.

#### **PROGRAMME MANUEL**

Sélectionnez un numéro de programme à lancer, et appuyez sur la touche Démarrer pour le lancer. Il est aussi possible de faire défiler l'écran jusqu'à un événement du programme et de lancer le programme à partir de ce point.

Une exécution manuelle des stations ou un lancement de programme interrompra tout arrosage automatique tant que le programme manuel ne sera pas terminé.

#### **PROGRAMME TEST**

Le programme test activera toutes les stations du programmateur pendant la durée d'arrosage saisie sur l'écran. Il est aussi possible de préciser un numéro de station et d'activer toutes les stations restantes à partir de ce numéro jusqu'à la station au numéro le plus élevé.

Dans le programmateur du décodeur ACC2, le programme test ne testera que les stations qui ont déjà une durée d'arrosage dans d'autres programmes du programmateur.

### COMMANDES D'ARRÊT

Tout arrosage en cours peut être immédiatement arrêté à partir de l'écran d'accueil. La touche de fonction du haut propose les choix suivants pour arrêter l'arrosage :

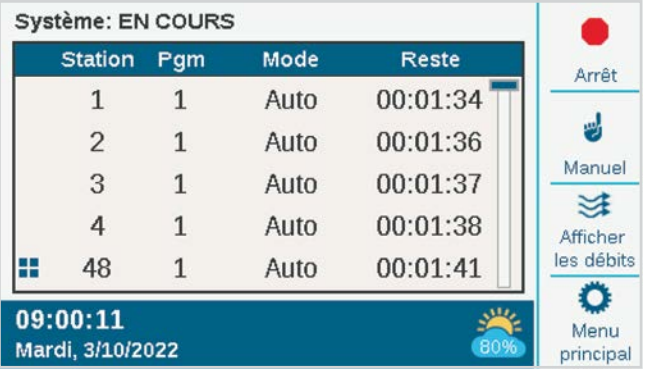

### **ARRÊTER TOUS LES ARROSAGES**

Arrête sur-le-champ l'ensemble des appareils en fonctionnement ou en cours d'arrosage. Le programmateur reste en mode d'arrosage automatique, et reprendra l'arrosage à la prochaine heure de début.

#### **INTERROMPRE**

Comme la commande Arrêt du système, cette commande arrête toutes les stations et empêche l'arrosage automatique, mais pendant un nombre de jours défini uniquement. Lorsque le décompte des jours arrive à zéro, le programmateur reprend son fonctionnement automatique.

### **PAUSE**

Cela met en pause les appareils en cours de fonctionnement, soit jusqu'à ce que vous appuyiez sur Reprendre, soit pendant 30 minutes. Tous les appareils qui étaient en marche reprendront là où ils en étaient restés, jusqu'au bout de la durée prévue. Lorsque des éléments sont mis en pause, le bouton Reprendre apparaît.

### **ARRÊT DU SYSTÈME**

Cette commande désactive tous les arrosages et met le programmateur en mode Arrêt de manière permanente. Aucun arrosage automatique n'aura lieu.

#### <span id="page-15-1"></span><span id="page-15-0"></span>**COMMANDES D'ARRÊT (SUITE) ARRÊT SÉLECTIF**

Vous pouvez aussi utiliser le sélecteur pour faire défiler la liste des stations et des programmes en cours d'exécution sur l'écran d'accueil, et cliquer pour arrêter l'un d'entre eux, plutôt que la liste entière. Si vous mettez en surbrillance une station active, le bouton Arrêt vous permettra d'arrêter la station ou d'arrêter le programme. Arrêt Programme arrêtera le programme qui a activé la station, mais permettra à d'autres programmes de se poursuivre.

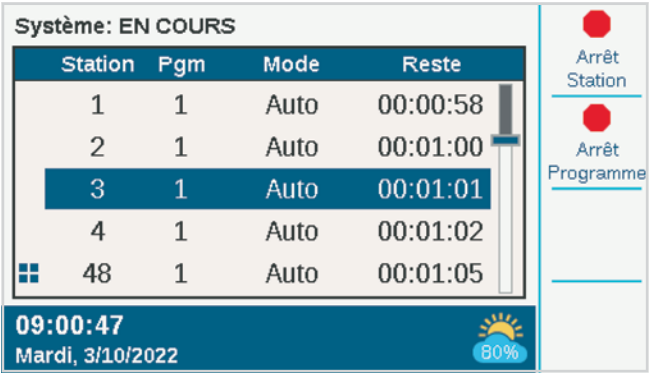

### PROGRAM

Dans le menu principal, positionnez le sélecteur sur le menu Programmes pour créer un programme d'arrosage. C'est là que vous paramétrerez l'arrosage automatique de base.

Un programme de base nécessite des heures de début, des durées d'arrosage et des jours d'arrosage pour fonctionner automatiquement. Il existe 32 programmes d'arrosage automatique possibles, chacun pouvant disposer de 10 heures de début.

### **HEURES DE DÉBUT**

Vérifiez si vous avez le bon numéro de programme, ou sélectionnez le programme que vous voulez.

- **• Nom (facultatif) :** vous pouvez si vous le souhaitez saisir un nom pour le programme.
- **• Mode Exécution :** doit être réglé sur Auto pour s'exécuter automatiquement.
	- Seulement manuel : n'arrose pas automatiquement, mais enregistre les durées d'arrosage des stations uniquement pour l'arrosage manuel. Ces programmes n'ont pas de jours d'arrosage ni d'heures de début. Vous pouvez les changer à tout moment en mode Auto si vous souhaitez qu'ils s'activent automatiquement.
- Début à fin : cette fonction permet au programmateur de fonctionner de manière répétitive d'une heure de début à une heure de fin. Elle est utilisée pour la germination et l'implantation des plantes.
- **Décalage ou chevauchement :** décalage signifie que le programme doit s'exécuter seul. Chevauchement autorise le programme à s'exécuter en même temps que d'autres programmes. Si un programme est décalé, son heure de début réelle peut changer si d'autres programmes le chevauchent.
- **• Heures de démarrage automatique :** saisissez l'heure de début du programme. Plus vous faites tourner le sélecteur rapidement, plus les heures changeront rapidement. Chaque programme peut avoir jusqu'à 10 heures de démarrage.

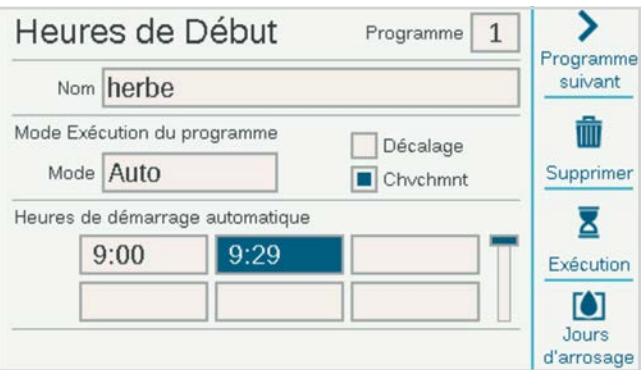

### **DÉTECTION INTELLIGENTE DU COURANT**

Le programmateur n'a pas de limites de programmation artificielles qui empêchent le chevauchement des programmes et des stations. Il détecte la quantité de courant électrique consommée et suspend automatiquement les stations si le courant combiné menace le transformateur.

Il est aussi possible de paramétrer des limites pour le programmateur et les stations (Stations, Limites de la station) pour contrôler le nombre de sorties pouvant fonctionner à la fois.

Un programmateur de décodeur ACC2 peut exécuter jusqu'à 20 solénoïdes Hunter par module (y compris toutes les sorties P/MV) simultanément, et jusqu'à 30 par programmateur (lorsque plusieurs modules de sortie sont installés) avant de suspendre les stations supplémentaires. Les facteurs environnementaux ou des solénoïdes à consommation supérieure peuvent activer la protection contre les surintensités avec un nombre de stations inférieur.

<span id="page-16-0"></span>Il est possible de voir la consommation actuelle de chaque module de sortie de décodeur dans l'écran Diagnostics du décodeur.

### **DURÉES D'ARROSAGE**

Vous pouvez accéder aux durées d'arrosage à partir du menu de programmation, ou à partir des touches de fonction de l'écran Heures de début. Cela vous permet de paramétrer un programme entier (heures de début, durées d'arrosage et jours d'arrosage) à partir du même menu.

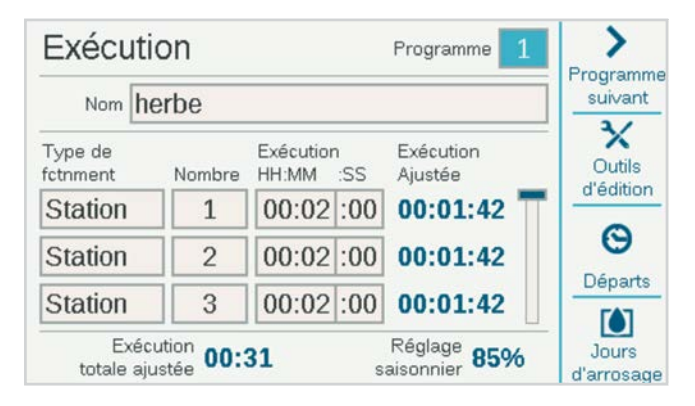

Assurez-vous d'être dans le bon programme, en vérifiant son numéro ou son nom. Sélectionnez la case Type de fonctionnement, puis sélectionnez Station ou Bloc (les « Blocs » sont décrits en détail dans la section sur le menu Stations. Les blocs remplacent les « SSG » du programmateur ACC d'origine). Appuyez sur le sélecteur pour sélectionner le type.

Positionnez le sélecteur sur le champ Nombre. Appuyez sur le sélecteur et faites-le tourner pour sélectionner le numéro de station ou de bloc. Appuyez pour valider. Ensuite, positionnez le sélecteur sur le champ Exécution, appuyez pour le sélectionner, puis faites tourner le sélecteur pour saisir la durée d'arrosage (de 1 minute à 12 heures). Vous pouvez aussi saisir des durées d'arrosage en secondes, en positionnant le sélecteur sur le champ SS (secondes) qui est ajusté séparément. Vous pouvez saisir d'autres numéros de station, dans n'importe quel ordre, de la même manière.

**Outils de modification (raccourcis) :** appuyez sur la touche de fonction Outils de modification. Si vous exécutez les stations dans l'ordre numérique, vous pouvez utiliser la touche de fonction Dupliquer. Cela ajoutera automatiquement 1 au numéro de la station précédente et copiera la durée d'arrosage sur la ligne suivante. Par exemple, si vous avez saisi Station 1, 5 minutes, puis que vous appuyez sur **Dupliquer**, cela ajoutera Station 2 pendant 5 minutes à la ligne suivante. C'est un raccourci qui permet de copier très rapidement des durées d'arrosage qui se suivent.

Vous pouvez aussi **Supprimer** n'importe quel élément de la liste. Faites défiler l'écran jusqu'à l'élément et appuyez sur Supprimer.

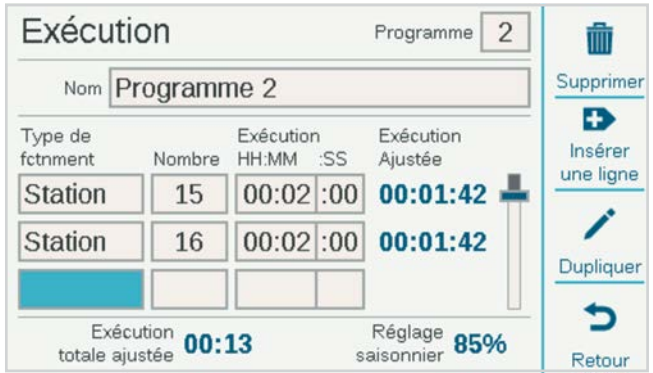

Vous pouvez aussi **Insérer** un élément au-dessus d'une ligne sélectionnée dans la liste. Faites défiler l'écran jusqu'à un élément et appuyez sur Insérer une ligne. Une ligne vide apparaîtra au-dessus de celui-ci.

Le programmateur peut exécuter n'importe quelle station ou bloc dans n'importe quel ordre. Exemple : vous pourriez insérer la station 3 entre les stations 1 et 2. Le programme exécuterait alors les stations 1, 3, et 2 (dans cet ordre).

**Durées d'arrosage ajustées :** les durées d'arrosage ajustées montrent les effets des paramètres actuels du réglage saisonnier sur la durée d'arrosage de base. Si une durée d'arrosage est paramétrée sur 10 minutes mais que le réglage saisonnier est à 50 %, la durée d'arrosage ajustée indiquera 5 minutes. Le réglage saisonnier n'est pas modifié sur cet écran, mais il peut être paramétré à partir du menu Programmes, ou automatiquement par une sonde Solar Sync.

Lorsque toutes les durées d'arrosage du programme ont été paramétrées, appuyez sur Retour ou Home pour sortir.

#### <span id="page-17-0"></span>**JOURS D'ARROSAGE**

Vérifiez si vous êtes dans le bon programme en regardant son numéro ou son nom, puis paramétrez les jours de l'arrosage automatique.

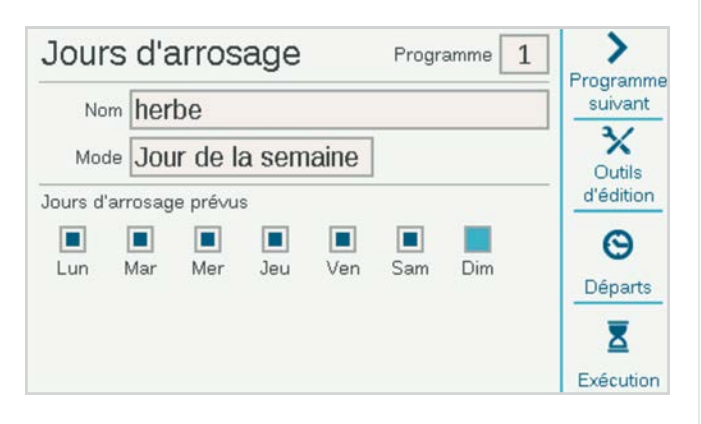

Utilisez le champ Mode pour définir un type de calendrier.

- **• Jour de la semaine :** cochez les cases des jours auxquels le programme doit arroser.
- **• Pair/Impair :** arrosez uniquement aux dates paires ou impaires pour respecter les restrictions d'eau. Une case à cocher facultative permet d'ignorer le 31e jour du mois.
- **Intervalle :** arrosez tous les « x » jours, quel que soit le jour de la semaine. Saisissez l'intervalle souhaité en jours.

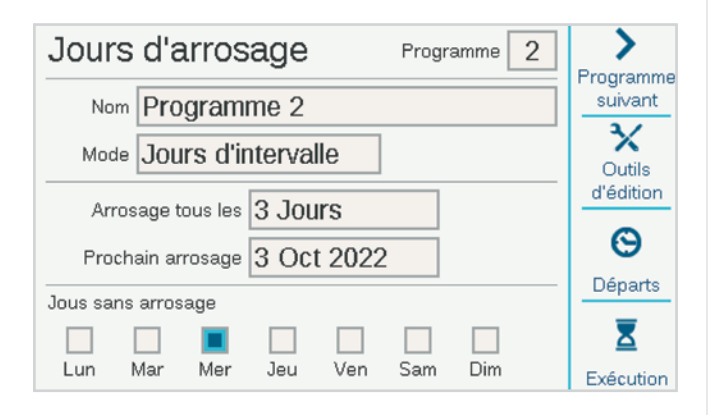

Pair/Impair et Intervalle disposent également de Jours sans arrosage, qui peuvent définir un jour (par exemple, un jour destiné à la tonte de la pelouse) auquel l'arrosage ne se déclenchera jamais, quel que soit le calendrier.

#### **AJUSTEMENT SAISONNIER**

Accédez au menu Programmes, Ajustement saisonnier.

Lorsque vous utilisez une sonde Solar Sync, commencez par la paramétrer à la page Appareils, puis retournez à Ajustement saisonnier.

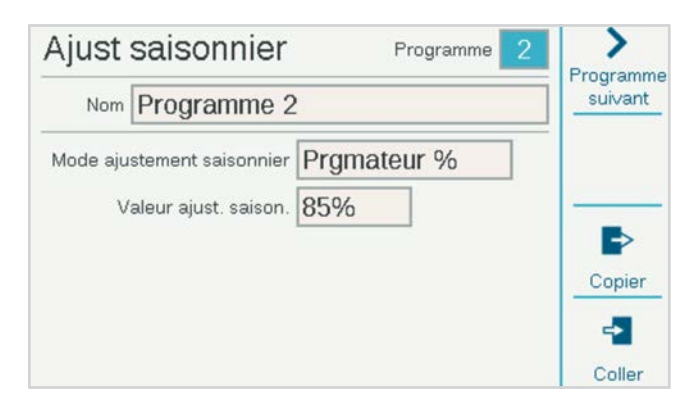

- **• Mode Réglage saisonnier :** paramétrez un pourcentage d'ajustement pour toutes les durées d'arrosage par programmateur ou programme, paramétrez un calendrier mensuel que le programmateur suivra automatiquement, ou laissez la sonde Solar Sync procéder automatiquement à l'ajustement.
- **• Programmateur :** la valeur du réglage saisonnier sera identique à ce qui a été paramétré au niveau du programmateur. Tous les programmes paramétrés en fonction du programmateur recevront le même ajustement manuel.
- **• Programme :** le facteur d'ajustement saisonnier saisi ici ne s'appliquera qu'au programme sélectionné, et ne sera pas affecté par les autres ajustements.
- **• Mensuel :** saisissez à l'avance la valeur de l'ajustement pour chaque mois de l'année (généralement en fonction de l'historique des moyennes météorologiques). Ces ajustements prendront automatiquement effet le 1er de chaque mois, et ne changeront pas au cours du mois.
- **• Solar Sync :** les ajustements sont apportés automatiquement au programme sélectionné par une sonde Solar Sync connectée au programmateur. Cela nécessite une sonde et un paramétrage dans le menu Appareils, Paramétrer Solar Sync.

Chaque programme doit avoir un facteur d'ajustement saisonnier défini. Les raccourcis **Copier** et **Coller** permettent de copier le paramétrage initial, puis de le coller dans des programmes similaires.

### <span id="page-18-0"></span>**RÈGLES DU PROGRAMME**

Les règles du programme personnalisent chaque programme en fonction d'objectifs particuliers.

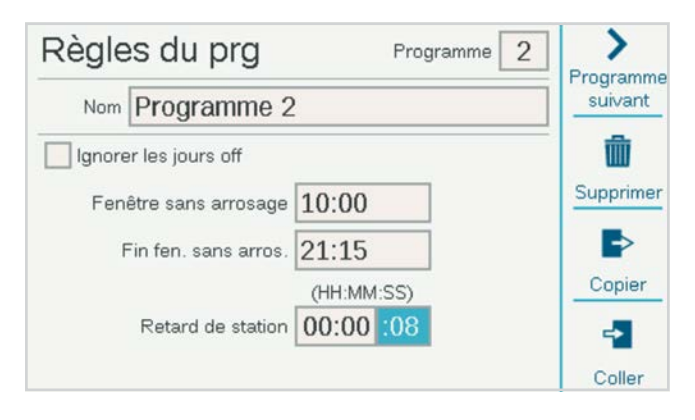

#### **IGNORER LES JOURS OFF**

Cochez la case si le programme doit pouvoir s'exécuter les jours sans arrosage qui s'appliquent à d'autres programmes.

#### **FENÊTRE SANS ARROSAGE (DÉBUT ET FIN)**

Saisissez des heures de début et de fin pour la période du jour où l'arrosage automatique n'est jamais autorisé. Un programme ne sera jamais autorisé à s'exécuter pendant cette période, même si l'arrosage manuel, lui, reste autorisé. Si un programme est suspendu par une fenêtre sans arrosage, il sera enregistré dans le journal comme une alarme nécessitant une action corrective.

#### **RETARD DE STATION (DÉLAI ENTRE LES STATIONS)**

Paramètre un intervalle entre chaque station d'un programme. Cette règle peut être utilisée pour les électrovannes à fermeture lentes, pour le rechargement des réservoirs de pression, etc. Pendant ce délai, la sortie P/MV restera activée pendant 15 secondes, à moins que vous l'ayez ajustée sur l'écran Appareils, Fonctionnement P/MV.

#### **JOURS OFF**

Créez une liste de dates auxquelles le programmateur dans son ensemble ne sera pas autorisé à arroser, et ce quel que soit le calendrier d'arrosage. Les programmes ayant été paramétrés pour ignorer les jours sans arrosage sur l'écran des règles du programme pourront tout de même s'exécuter.

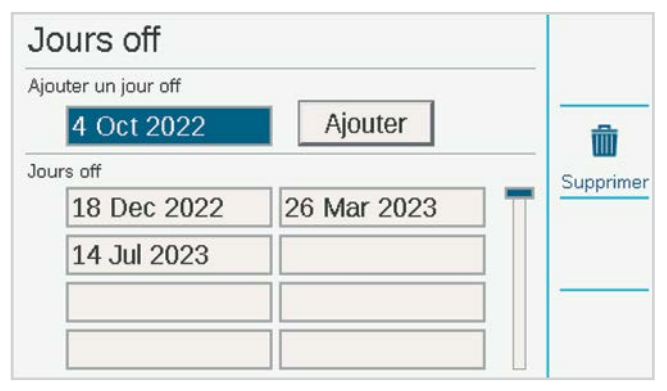

#### **RÉSUMÉ DU PROGRAMME**

Une fois qu'un programme disposera d'heures de démarrage et de jours d'arrosage, il s'exécutera automatiquement sans autre intervention de votre part. Pour voir comment est configuré le programme, sélectionnez Résumé du programme sur l'écran de programmation.

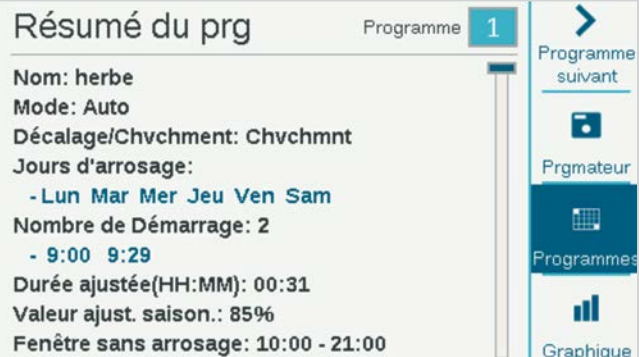

Ce récapitulatif indique le nombre de programmes prêts à s'exécuter pour le programmateur.

Appuyez sur la touche **Programmes** pour consulter des détails sur chaque programme.

Appuyez sur la touche **Graphique** pour consulter un graphique de tous les programmes prévus. Faites tourner le sélecteur pour consulter le graphique jusqu'à 7 jours à l'avance.

Les options Fenêtre sans arrosage et Jours off apparaîtront en rouge sur le graphique en tant que **Restrictions d'arrosage**, ce qui signifie que l'arrosage automatique ne pourra pas s'exécuter à ces moments-là.

### <span id="page-19-1"></span><span id="page-19-0"></span>FONCTIONNEMENT P/MV (FONCTIONNEMENT DE LA POMPE/ÉLECTROVANNE PRINCIPALE)

Positionnez le sélecteur sur le menu **Appareils**, puis sélectionnez **Fonctionnement P/MV**.

L'emplacement P/MV doit être défini sur Programmateur ou sur le module de sortie de décodeur auquel un décodeur P/MV sera connecté.

Si l'emplacement défini est Programmateur, le numéro P/MV désigne les bornes du panneau d'alimentation.

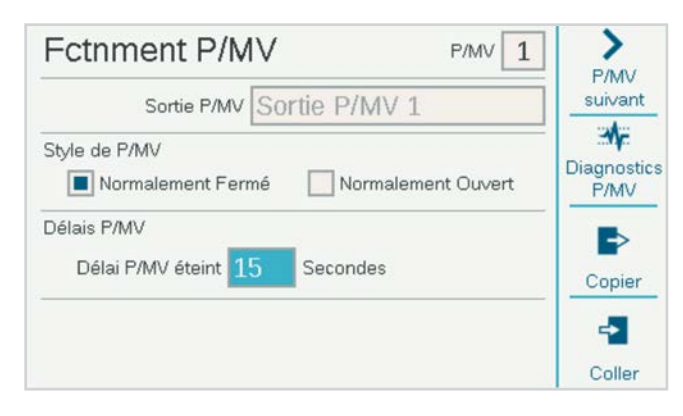

Si l'emplacement défini est l'un des modules de décodeur, le programmateur sait que la sortie P/MV est attribuée à un décodeur sur le câble signal. S'il existe plusieurs modules de sortie de décodeur, il est important de spécifier de quel module de décodeur (1, 2, ou 3) il s'agit.

Chaque P/MV sera cochée pour un fonctionnement **Normalement fermé**. Il s'agit d'un paramétrage au niveau des stations, ce qui signifie que la P/MV est activée par les stations qui commencent à arroser. Le menu Réglage station vous permet de paramétrer chaque station en fonction des sorties P/MV dont elle a besoin pour arroser.

Il est également possible de sélectionner **Normalement ouvert**, qui sera abordé plus en détail dans la section Fonctionnement des débits. Normalement ouvert n'est pas un paramétrage effectué au niveau des stations. L'électrovanne est toujours ouverte jusqu'à ce qu'un problème soit détecté au niveau d'une zone de débit ou au niveau MainSafe, lorsque le programmateur active la P/MV normalement ouverte pour couper l'arrosage.

**Délai P/MV éteint :** ce paramétrage détermine la durée pendant laquelle la sortie P/MV reste active une fois qu'une station cesse de faire appel à elle (par exemple pendant le délai entre les stations). Il est défini par défaut sur 15 secondes, mais vous pouvez le modifier (avec prudence). Hunter décline toute responsabilité en cas de dégâts causés aux composants de la pompe si vous paramétrez des délais plus longs.

**Diagnostic P/MV :** appuyez sur la touche Diagnostic P/MV pour afficher l'état et la consommation actuelle de chaque sortie P/MV active. Les P/MV qui ne sont pas en cours de fonctionnement ne s'affichent pas.

### **SONDES**

Les sondes d'arrêt en cas de pluie et autres doivent être paramétrées dans le menu **Appareils**.

### **SONDES CLIK**

Positionnez le sélecteur sur le menu Appareils, puis sélectionnez Sondes Clik pour les sondes "Clik" Hunter de base.

Pour paramétrer une sonde, cliquez sur la case Activer l'entrée de sonde Clik.

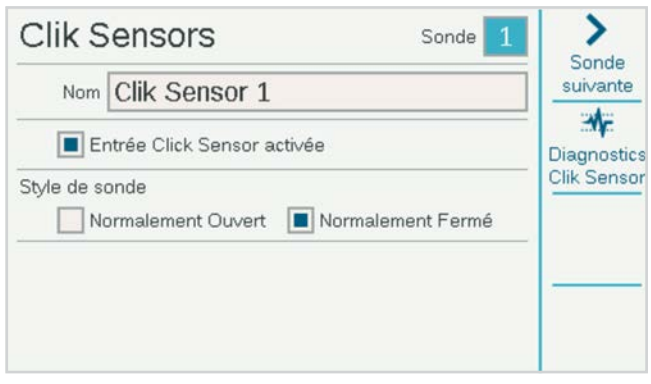

Les entrées de sonde du programmateur sont déjà configurées comme Normalement fermées, mais ce paramètre peut être modifié en Normalement ouvert pour les autres types d'entrées de sonde à fermeture de contact.

Il est également possible de saisir un nom pour chaque sonde.

Il est possible de modifier l'emplacement des sondes à partir du programmateur (correspondant aux bornes du panneau d'alimentation) pour n'importe quel module de sortie de décodeur, si la sonde est connectée à un décodeur de sonde ICD-SEN. Choisissez le module de sortie de décodeur auquel elle doit être connectée, puis sélectionnez l'adresse et le port du décodeur de sonde.

### <span id="page-20-0"></span>**RÉPONSE DE LA SONDE**

Situé dans le menu Appareils, Réponse de la sonde paramètre les sondes qui arrêtent des programmes lors d'un fonctionnement normal.

Les réponses des sondes sont paramétrées pour chaque programme, une page à la fois. Si vous voulez les mêmes réponses pour plusieurs programmes, paramétrez les réponses pour le premier programme, puis cliquez sur la touche de fonction Copier. Vous pouvez ensuite modifier le numéro du programme et cliquer sur la touche de fonction Coller afin de dupliquer les paramètres.

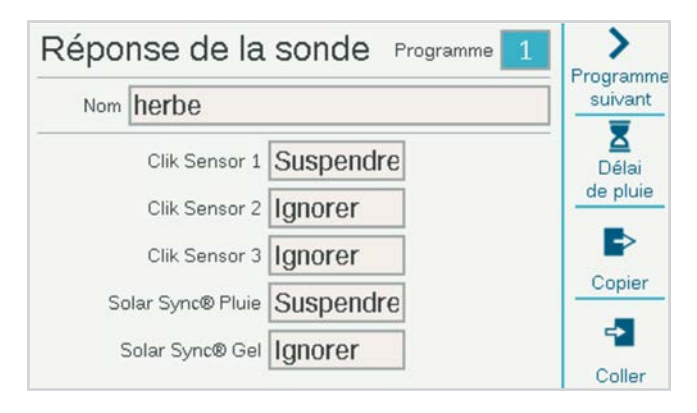

Il y a trois entrées de sonde Clik standard sur le panneau d'alimentation. Si une sonde Solar Sync Hunter a été configurée, il y a également des paramètres pour la pluie et le gel Solar Sync.

**Ignorer :** cela signifie que le programme ne répond pas à la sonde.

**Suspendre (recommandé) :** cela signifie que le programme suspend l'arrosage lorsque la sonde est active (en mode alarme) mais continue de décompter le temps. Si la sonde revient en mode normal, le programme suspendu reprendra l'arrosage où il en était resté dans le calendrier. Le programme se terminera à l'heure de fin initialement planifiée.

**Pause (soyez prudent) :** cela signifie que le programme s'arrête dès que la sonde s'active. Si la sonde revient en mode normal, le programme reprendra l'arrosage où il en était resté, obligeant le programme à se terminer plus tard qu'initialement planifié.

Il n'est pas possible de paramétrer un programme sur Pause et Suspendre pour différentes sondes, car elles ne peuvent pas être actives en même temps. Si vous modifiez le paramètre de réponse d'une sonde, les autres sondes associées à un même programme changeront automatiquement. Ce n'est pas un bogue.

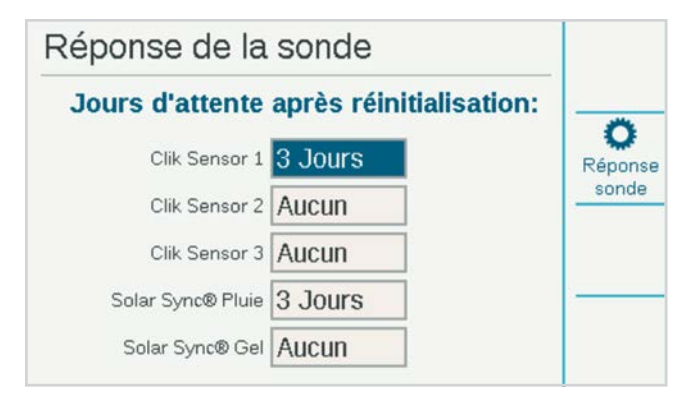

**Délai de pluie :** dans le menu Réponse de la sonde, appuyez sur la touche de fonction Délai de pluie. Ce paramètre facultatif obligera l'arrosage à s'interrompre pendant un certain nombre de jours après la fin de l'activation de la sonde. Sélectionnez le nombre de jours pendant lesquels doit s'arrêter l'arrosage pour chaque entrée de sonde Clik.

#### <span id="page-21-0"></span>**SONDE SOLAR SYNC**™

Après que vous avez connecté une sonde Solar Sync au programmateur, paramétrez son fonctionnement dans le menu Appareils, Solar Sync.

- **•** Cochez la case Activer Solar Sync.
- **•** Choisissez la région et paramétrez le réglage de l'arrosage, conformément aux instructions du manuel Solar Sync.
- **•** Pour un fonctionnement normal, vous n'avez aucune autre opération à effectuer. Il faudra deux ou trois jours à la sonde Solar Sync pour enregistrer suffisamment de données météorologiques avant de commencer à procéder aux ajustements.

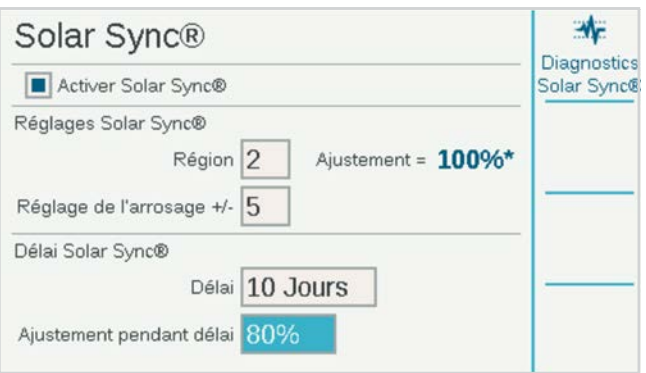

**Délai Solar Sync** permet de laisser passer un certain nombre de jours avant que prennent effet les ajustements Solar Sync automatiques (pour établir un nouvel espace vert, par exemple). Saisissez un nombre de jours (1-250) à laisser passer, et indiquez le pourcentage de l'**Ajustement pendant le délai** à utiliser pendant cette période. À la fin du délai, la sonde Solar Sync commencera automatiquement à procéder aux ajustements en fonction des conditions météorologiques locales.

Le délai n'interfère pas avec les fonctions Pluie et Température Solar Sync. Elles fonctionneront pendant le délai.

Terminez le paramétrage en configurant les programmes pour qu'ils utilisent Solar Sync dans le menu Programme, Ajustement saisonnier.

### **SONDES DE DÉBIT**

Pour connecter une ou plusieurs sondes de débit, paramétrez leur fonctionnement dans le menu Appareils, Sondes de débit.

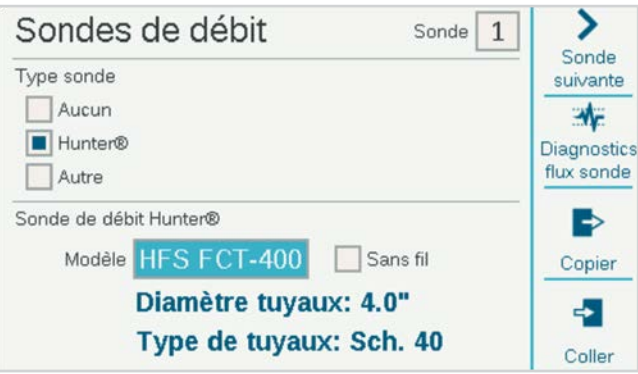

Sélectionnez le numéro d'entrée de sonde (1-6) à paramétrer. Le programmateur dispose de trois entrées de sonde de débit, mais vous pouvez en ajouter trois autres par le biais du module d'extension de débit A2C-F3.

Certaines versions du programmateur de décodeur ACC2 peuvent aussi mesurer le débit par le biais du câble signal lorsque des sondes de débit sont connectées à des décodeurs de sonde ICD-SEN. Utilisez la fenêtre Emplacement pour sélectionner le programmateur (correspondant à l'une des bornes de débit du panneau d'alimentation ou à l'un des modules d'extension du débit A2C-F3), ou pour sélectionner le module de sortie de décodeur auquel la sonde de débit sera connectée.

Indiquez l'adresse du décodeur à sonde pour la sonde de débit. Les capteurs de débit ne peuvent être connectés qu'au port « A » d'un décodeur à sonde.

Cochez la case pour les débitmètres "Hunter" ou "Autre".

Si vous avez coché **Hunter**, passez au champ Modèle et sélectionnez le numéro de modèle FCT de Hunter correspondant au diamètre du tuyau. C'est tout ce que vous avez besoin de faire pour calibrer le paramétrage.

Ne cochez « Sans fil » qu'en cas d'utilisation avec la sonde de débit sans fil (WFS) de Hunter, qui nécessite l'installation d'un récepteur au niveau du programmateur.

<span id="page-22-0"></span>Si vous avez coché **Autre**, vous devez sélectionner le type de sonde de débit et saisir des informations sur le calibre. Certaines utilisent un coefficient K et un décalage, tandis que d'autres sont des types à impulsions. Consultez la documentation du fabricant de la sonde de débit pour connaître les paramètres adéquats, ou contactez l'assistance technique Hunter pour plus d'informations.

**Facteur-K et Compensation :** une fois que vous aurez trouvé ces valeurs dans le manuel de la sonde de débit, saisissez-les ici.

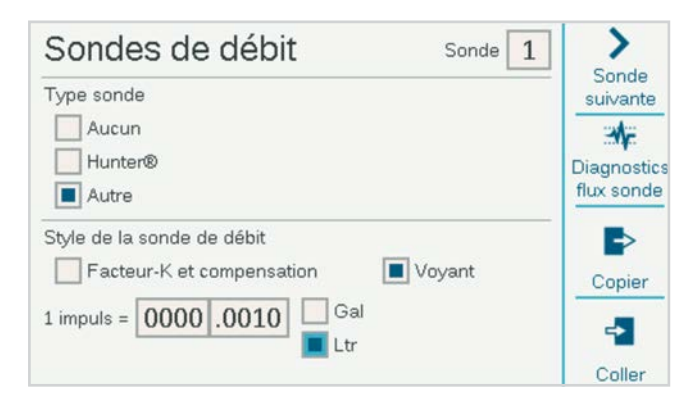

**Type d'impulsion :** saisissez la quantité équivalente à une seule impulsion.

Saisissez les informations de chaque sonde de débit connectée à une borne de débit. Vous pouvez utiliser les touches de fonction Copier et Coller si tous les débitmètres sont du même type et du même calibre.

Une fois ces informations saisies pour chaque entrée de sonde de débit, le programmateur est prêt à mesurer le débit. Cependant, chaque sonde de débit doit être raccordée à une zone de débit (Débit, Zones de débit) avant qu'une surveillance en temps réel soit possible.

Les débits totaux peuvent être consultés dans le menu Débit.

Les débits actuels (par sonde) peuvent être consultés sur l'écran d'accueil/activité à l'aide de la touche de fonction Afficher les débits.

**Surveillance du débit :** des paramétrages supplémentaires pour la surveillance du débit au niveau des stations sont nécessaires dans le menu Débit (zones de débit), ainsi que dans le menu Stations, Réglage station.

### **Menu Stations**

La plupart des éléments figurant dans Stations sont traités plus en détail dans d'autres sections.

### RÉGLAGE STATION

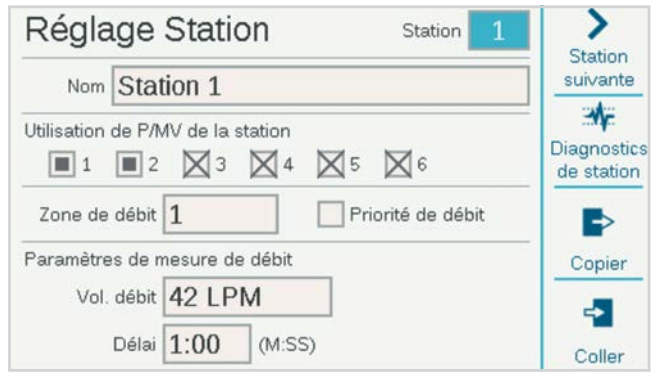

Permet de donner un nom aux stations. La plupart des autres fonctions sont décrites en détail dans la section Fonctionnement des débits.

**Utilisation de P/MV de la station** indique quelles sorties de P/MV normalement fermées la station active lorsqu'elle arrose.

Attribution de **Zone de débit** de la station (nécessaire pour le gestionnaire de débit et/ou la surveillance du débit).

**Priorité de débit** (utilisée dans le gestionnaire de débit) : cochez la case pour qu'une station soit plus susceptible d'arroser tôt dans la gestion du débit.

**Débit :** saisissez ou détectez le débit typique de la station. Il sert à la fois dans le gestionnaire de débit et la surveillance du débit.

**Délai :** paramètre le temps pendant lequel une station peut arroser avant qu'une alarme de débit élevé ou débit faible se déclenche. Paramétrez de longs délais pour les stations qui mettent plus de temps à stabiliser le débit.

Les cases P/MV marquées d'un « X » sont indisponibles car elles ont déjà été attribuées à d'autres zones de débit ou d'autres zones MainSafe™.

### <span id="page-23-0"></span>CYCLE & RÉESSUYAGE

Cette fonction sert à contrôler le ruissellement et les flaques lorsque le sol ou la pente ne peut pas absorber tout l'arrosage à la fois.

Paramétrez l'Arrosage sur la durée maximale pendant laquelle la station peut arroser en une fois avant qu'un ruissellement se produise.

Paramétrez le Réessuyage sur la durée minimale pendant laquelle la station doit attendre avant d'appliquer un nouvel arrosage. Le programmateur activera les autres stations pendant la période de ressuyage. Pour cette raison, Arrosage et réessuyage ne prolonge généralement pas beaucoup la durée d'arrosage totale.

Les raccourcis Copier et Coller permettent de dupliquer rapidement ces paramètres pour les stations aux caractéristiques similaires.

### BLOCS

Un bloc est un groupe électronique de stations qui arrosent en même temps, pendant la même durée d'arrosage, au sein d'un programme. (Les blocs remplacent les « SSG » du programmateur ACC d'origine).

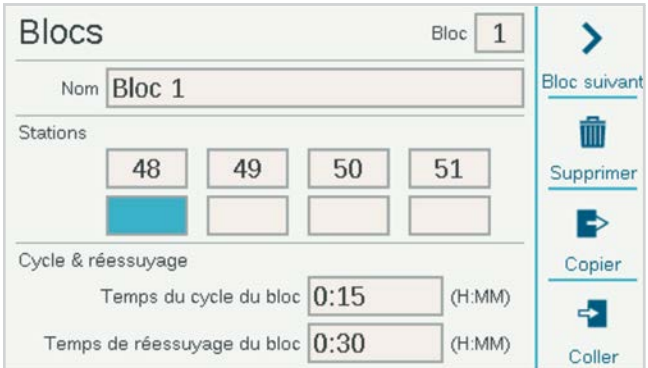

Pour créer un bloc, positionnez le sélecteur sur le menu Stations, puis sélectionnez Blocs. Si vous le souhaitez, saisissez un nom pour le bloc.

Faites tourner le sélecteur jusqu'aux cases des stations, cliquez dessus et saisissez les numéros des stations qui seront incluses dans le bloc.

- **•** Les blocs peuvent aussi avoir leurs propres paramètres d'Arrosage et réessuyage.
- **•** Les blocs peuvent comprendre jusqu'à huit stations chacun.
- **•** Il peut y avoir jusqu'à 64 blocs par programmateur.
- **•** Ils peuvent être mélangés à des stations distinctes au sein d'un programme.
- **•** Les programmes comportant des blocs ne sont en aucune façon limités par les autres programmes en cours de fonctionnement. Le programmateur n'activera pas plus de stations qu'il peut en gérer, aussi n'existe-t-il aucune règle artificielle régissant les blocs.

### <span id="page-24-0"></span>LIMITES STATION

Les limites de station définissent le nombre de stations pouvant arroser en même temps, à différents niveaux.

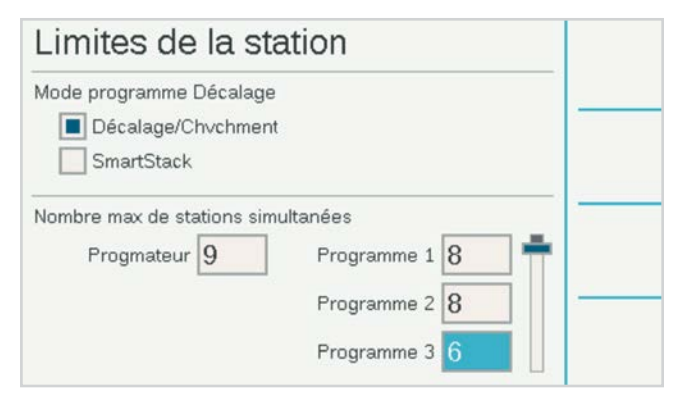

**Décalage ou chevauchement** signifie que chaque programme peut être paramétré manuellement afin de chevaucher d'autres programmes, ou afin de devoir s'exécuter seul. Les programmes paramétrés sur Décalage ne peuvent s'exécuter que seuls.

**SmartStack** spécifie un nombre maximal de programmes autorisés à se chevaucher sur le programmateur.

**Nombre maximal de stations simultanées** correspond au nombre total de stations pouvant s'activer simultanément pour quelque raison que ce soit sur le programmateur. Cette limite sert essentiellement avec le gestionnaire de débit, mais elle s'applique à toutes les situations.

Si le gestionnaire de débit est activé, l'écran indiquera également **Limites des programmes**. Cette fonction définit le nombre maximal de stations pouvant arroser au sein d'un même programme. Elle peut servir à forcer l'arrosage à se répartir sur un plus grand nombre de programmes lorsque le gestionnaire de débit planifie un objectif de débit cible pour les stations.

Le programmateur de décodeur ACC2 peut activer simultanément jusqu'à 30 stations par programmateur, mais seulement 20 par module de sortie de décodeur.

### RÉSUMÉ DE STATION

Le Résumé de station est un rapport disponible pour chaque station, qui indique exactement comment elle va arroser en fonction du paramétrage et de la programmation actuels. Il s'agit uniquement d'un rapport, aussi ne pouvezvous effectuer aucune modification à partir de cet écran.

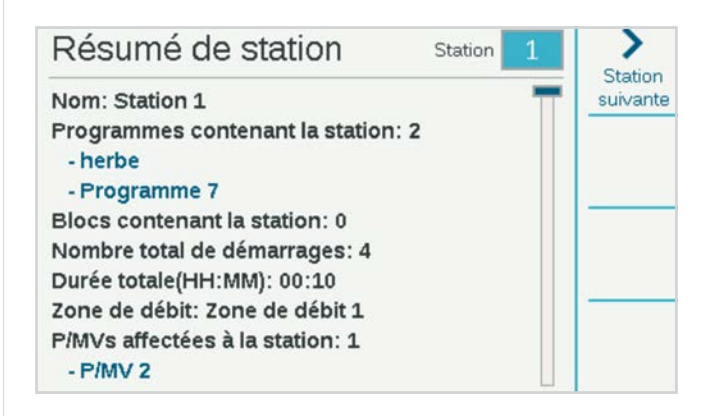

### <span id="page-25-0"></span>**Menu Appareils**

Le menu Appareils vous permet de paramétrer des appareils externes utilisables par le programmateur. Les fonctions du menu Appareils sont abordées en détail dans d'autres sections.

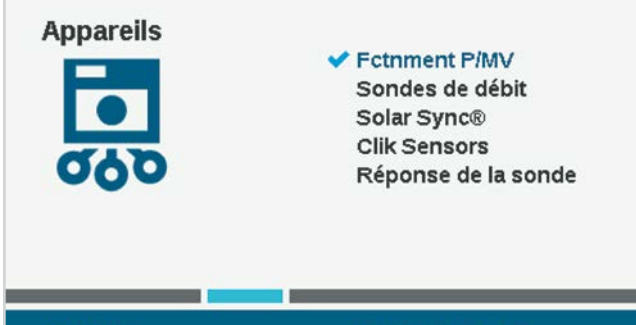

09:21:25

Mardi, 3/10/2022

### FCTNMENT P/MV

Paramétrez l'emplacement de la P/MV (bornes du panneau d'alimentation du programmateur, ou module de sortie de décodeur si vous utilisez un contrôle de décodeur).

Permet de paramétrer le style ainsi que la configuration normalement fermée ou normalement ouverte des sorties de pompe/électrovanne principale.

Modifiez l'emplacement si la P/MV est attribuée à un décodeur au lieu d'une borne de programmateur.

Les pompes doivent toujours être paramétrées sur Normalement ouvert pour éviter les dégâts.

Le Délai P/MV paramètre la durée pendant laquelle la P/MV reste active quand une station se met en pause, par exemple pendant le délai entre les stations.

### SONDES DE DÉBIT

Le paramétrage des sondes de débit est abordé en détail dans la section Programmation de base, Sondes, Sondes de débit.

### SONDE SOLAR SYNC

Le paramétrage des sondes Solar Sync est abordé en détail dans la section Programmation de base, Sondes, Solar Sync.

### SONDES CLIK

Le paramétrage des sondes Clik est abordé en détail dans la section Programmation de base, Sondes, Sondes Clik. Les sondes Hunter sont normalement fermées, et ouvertes quand une alarme est active. Les entrées de sonde peuvent être modifiées en normalement ouvertes (fermées en cas d'alarme) quand vous les utilisez avec d'autres appareils.

### RÉPONSE DE LA SONDE

La réponse des sondes est abordée en détail dans la section Programmation de base, Sondes, Sondes de débit.

Le paramètre de réponse de la sonde est obligatoire pour qu'une sonde puisse arrêter un programme dans le programmateur.

### <span id="page-26-0"></span>**Menu Débit**

Le menu Débit comprend tous les paramètres des diverses fonctions de débit. *Ils sont décrits en détail dans la section Fonctionnement des débits à la page [34](#page-33-1)*.

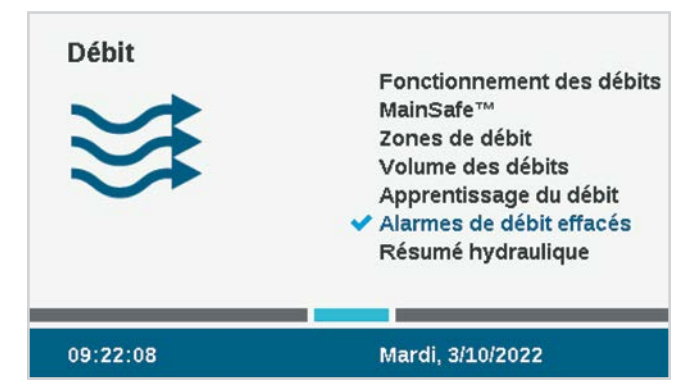

### ALARMES DE DÉBIT EFFACÉES

La fonction Alarmes de débit effacées permet à une zone MainSafe ou à une zone de débit qui a déclenché une alarme de sur-débit d'arroser à nouveau.

Si **Délai d'effacement de l'alarme** est paramétré sur **Manuel uniquement**, l'utilisateur devra manuellement effacer l'alarme avec cette fonction avant que la zone puisse de nouveau arroser.

Si Délai d'effacement de l'alarme est paramétré sur une heure au format HH:MM, le programmateur pourra à nouveau déclencher automatiquement l'arrosage des zones MainSafe ou des zones de débit une fois le temps écoulé.

### **Menu Paramètres**

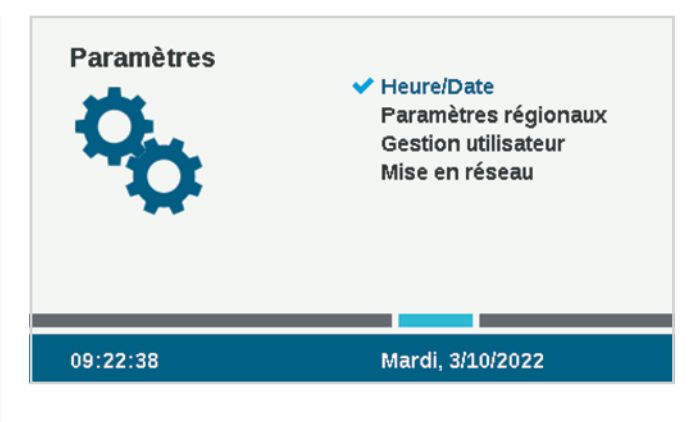

### HEURE/DATE

Cette fonction permet de définir l'heure et la date. Voir la section *Programmation de base à la page [13](#page-12-1)*.

### PARAMÈTRES RÉGIONAUX

Cette fonction permet de définir les préférences régionales. *Voir la section Programmation de base à la page [13](#page-12-1)*.

### <span id="page-27-0"></span>GESTION UTILISATEUR

Permet de créer un mot de passe pour le programmateur. Les utilisateurs devront saisir le bon PIN (numéro d'identification personnel) avant de pouvoir utiliser le programmateur. Si un seul PIN est saisi en haut, il sera obligatoire pour tous les utilisateurs et offrira à tous le même niveau d'accès.

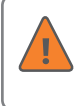

Si les mots de passe sont activés et que vous perdez ou oubliez le mot de passe, vous ne pourrez plus accéder au programmateur.

Cochez la case Activer la gestion des utilisateurs pour créer un ou plusieurs PIN. Une fois cette case cochée, seul un administrateur de niveau administrateur connecté pourra la décocher.

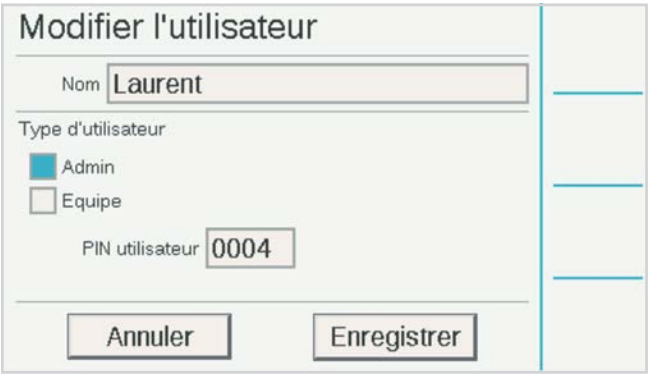

Il est aussi possible de définir différents utilisateurs et des PIN distincts.

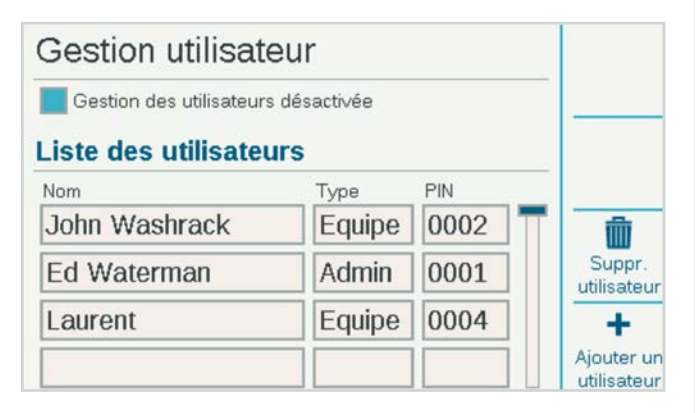

Il y a deux niveaux d'autorisation : **Admin** et **Équipe**.

L'accès de niveau équipe autorise une utilisation manuelle et l'affichage de la programmation.

Seuls les Administrateurs peuvent modifier la programmation et les autres paramètres.

Les connexions des utilisateurs sont enregistrées dans le journal du programmateur.

Pour ajouter un utilisateur, appuyez sur la touche de fonction permettant d'ajouter un nouvel utilisateur. Vous pouvez ensuite saisir le nom de l'utilisateur avec le clavier qui apparaît lorsque le champ Nom est sélectionné. Pour chaque utilisateur, sélectionnez un type (Admin ou Équipe), puis créez un PIN unique destiné à cette personne.

Il est également possible pour un administrateur de supprimer des utilisateurs à l'aide de la touche de fonction Supprimer un utilisateur.

Les utilisateurs seront automatiquement déconnectés après 30 minutes d'inactivité.

### MISE EN RÉSEAU

Si le module Wi-Fi, LAN, ou LTE interne est installé, Mise en réseau affiche les paramètres réseau de ces appareils.

**Informations réseau :** affiche le paramétrage actuel. Le réseau affiché sera HunterACC-xxxx, xxxx étant un code numérique, et il s'agit de l'adresse de l'appareil à rechercher sur votre appareil mobile.

Si un module de communication est installé sur le programmateur, cet écran affiche l'état de la connexion et le numéro de série du dispositif de communication. Le numéro de série est l'information la plus importante si vous avez besoin de demander de l'aide à Hunter pour votre installation.

**Paramétrage du contrôle centralisé :** le programmateur peut être connecté via une connexion Wi-Fi, LAN, ou cellulaire à la plateforme de gestion de l'arrosage Centralus™ de Hunter Industries. Centralus est une solution de contrôle centralisé entièrement basée sur le cloud pour la famille de programmateurs ACC2 et d'autres programmateurs Hunter.

Pour des informations de connexion spécifiques, consultez le manuel fourni avec le module de communication.

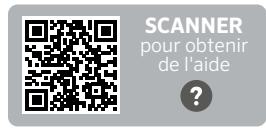

hunter.help/ACC2Centralus

### <span id="page-28-0"></span>**Menu Diagnostic**

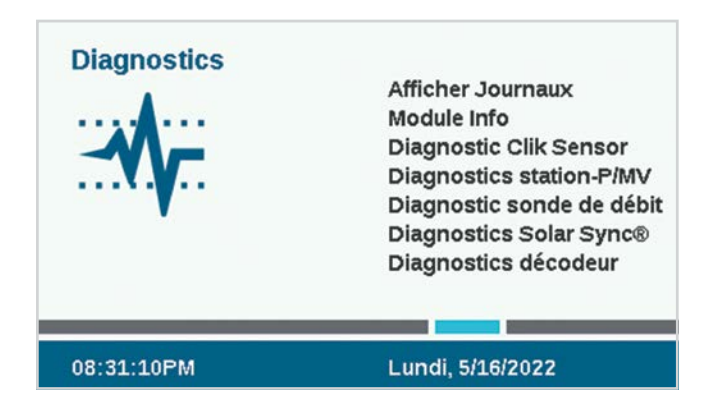

Les messages d'avertissement n'interfèrent pas avec l'arrosage automatique normal.

Tous les messages d'avertissement de l'écran d'accueil créent des journaux. Pour bien comprendre un problème ou un message, la première étape consiste à cliquer sur la touche de fonction Journaux, ou d'accéder aux journaux à partir du menu Diagnostic.

Vous trouverez d'autres outils utiles dans le menu Diagnostic. Les programmateurs à décodeur comprennent un diagnostic distinct pour les problèmes de décodeur dans le menu Décodeur.

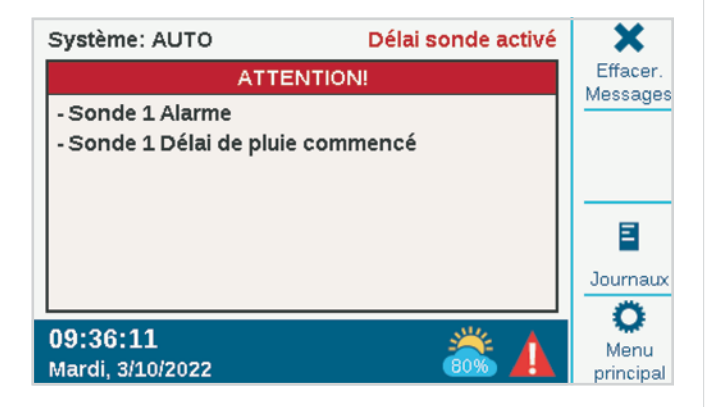

### AFFICHER LES JOURNAUX

Il y a trois types de journaux, ainsi qu'une fonction de filtre pour affiner le nombre de journaux qui s'affichent.

#### **ALARME JOURNAUX**

Le programmateur peut stocker jusqu'à 250 journaux d'alarme, avec la date et l'heure, en commençant par l'alarme la plus récente. Utilisez le sélecteur pour parcourir la liste des alarmes.

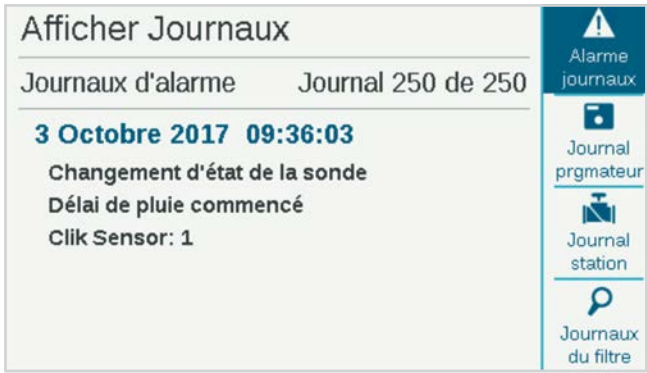

### **JOURNAUX DU PROGRAMMATEUR**

Les autres messages importants qui ne sont pas techniquement des alarmes sont stockés dans les journaux du programmateur (jusqu'à 250 événements). Ils sont aussi classés par date et heure, le journal le plus récent étant le premier.

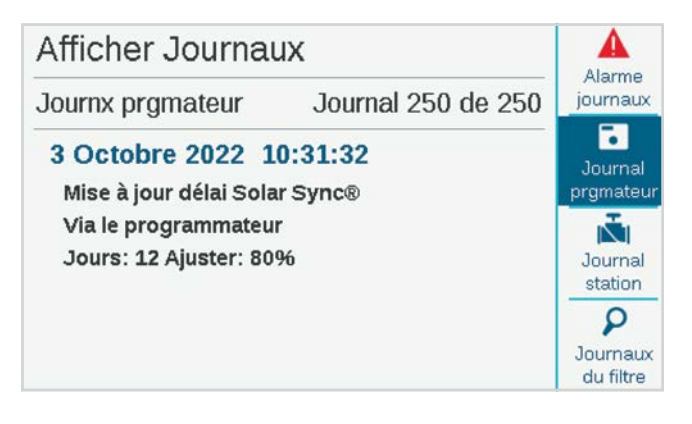

#### <span id="page-29-0"></span>**JOURNAL STATION**

Les journaux des stations enregistrent tous les événements se produisant au niveau du programmateur (jusqu'à 1 500 événements) en commençant par le plus récent. Ils peuvent s'avérer utiles pour les dépannages avancés, ou pour vérifier si une station a bien arrosé.

#### **JOURNAUX DU FILTRE**

Permet de filtrer l'un des trois autres journaux par date ou par numéro d'enregistrement.

### **EXPORT JOURNX**

Tous les journaux peuvent être enregistrés sur la carte SD. *Cette fonction est décrite plus en détail dans la section Fonctionnalités avancées à la page [32](#page-31-1)*.

### MODULE INFO

Sélectionnez Infos module pour afficher la version actuelle de tous les micrologiciels de tous les modules du programmateur. Les modules vides ou qui ne répondent pas sont affichés comme Non présents.

Les touches de fonction établissent des raccourcis vers d'autres vérifications de diagnostic, qui sont aussi directement accessibles par le biais du menu Diagnostic.

Lorsque la façade est retournée dans le châssis, elle affiche d'elle-même l'écran Module Info. La façade est toujours totalement opérationnelle et, si vous appuyez sur le bouton Home, vous pourrez accéder à toutes les fonctions de programmation même quand la façade est retournée. Le programmateur continuera de fonctionner automatiquement même si la façade est retournée.

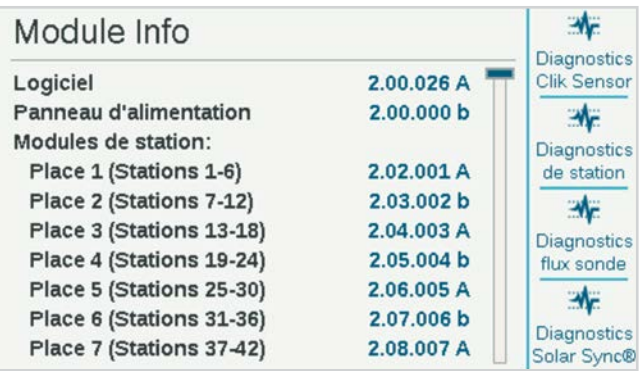

#### **DIAGNOSTIC CLIK SENSOR**

- **• Sonde :** affiche chaque sonde et son nom.
- **• État :** affiche l'état actuel de la sonde.
- **Inactif** signifie que la sonde fonctionne normalement.
- Actif signifie que la sonde est actuellement en mode alarme.
- **Retardé** signifie que la sonde était récemment en mode alarme, qu'elle est maintenant inactive, mais qu'un délai de pluie est en vigueur pour la sonde.
- **Désactivé** signifie que la case de la sonde (menu Appareils) est décochée et que la sonde ne déclenchera aucune réponse.
- **• Occupé ? :** indique si la sonde est actuellement utilisée dans le menu Réponse de la sonde pour arrêter des programmes.

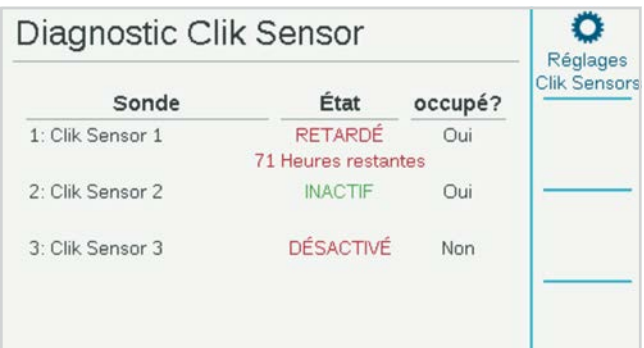

### <span id="page-30-0"></span>**DIAGNOSTIC STATION-P/MV**

Indique la consommation électrique en milliampères de toutes les sorties de station et P/MV actives.

### **DIAGNOSTIC SONDE DE DÉBIT**

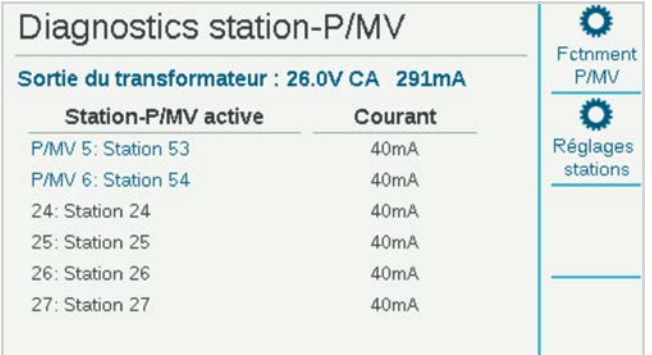

Indique la configuration de chaque sonde de débit et le débit actuel. La fréquence indique la fréquence d'impulsion de la sonde, à des fins de diagnostic.

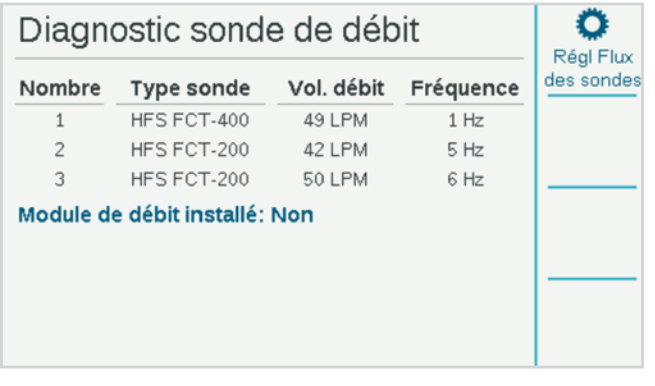

#### **DIAGNOSTIC SOLAR SYNC**

Indique la dernière fois que la sonde Solar Sync a communiqué, et l'état actuel de ses sondes d'alarme (pluie et gel).

La touche de fonction **Tester la connexion** vérifie la présence d'une sonde filaire, ou la présence du récepteur d'une sonde sans fil. Ce test n'établit pas de communication vers la sonde sans fil elle-même, car il s'agit d'une connexion unilatérale.

### **DIAGNOSTICS DU DÉCODEUR**

Un raccourci vers l'écran Diagnostics du décodeur apparaît maintenant dans ce menu. *Voir la section Diagnostics du décodeur à la page 56 pour plus d'informations*.

### <span id="page-31-1"></span><span id="page-31-0"></span>**Fonctionnalités avancées**

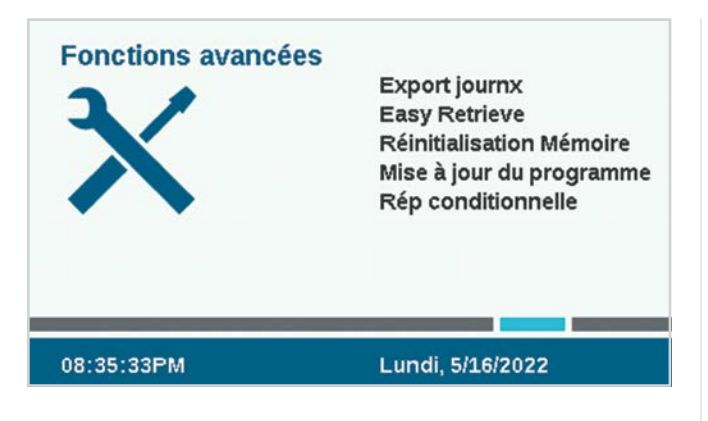

### EXPORTER LES JOURNAUX

Il est possible d'exporter les journaux au format texte vers la carte SD interne de la façade, au cas où vous auriez besoin d'aide supplémentaire pour un dépannage, ou simplement à des fins d'archivage.

Saisissez un nom de fichier unique en cliquant sur la case Nom du fichier.

Cochez les cases des types de journaux que vous voulez.

Sélectionnez le bouton Exporter les journaux et cliquez dessus pour enregistrer le fichier sur la carte SD. La carte peut alors être insérée dans un ordinateur ou un autre appareil muni d'un lecteur de carte SD, puis enregistrée ou envoyée vers un autre emplacement.

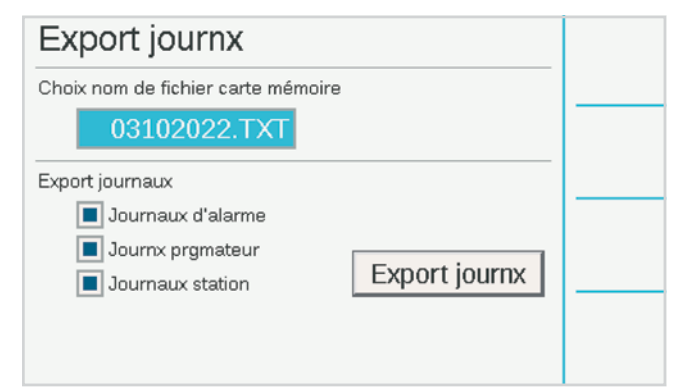

### MÉMOIRE EASY RETRIEVE™

Cette fonctionnalité enregistre le paramétrage actuel du programmateur, de manière à ce qu'il puisse être restauré ultérieurement.

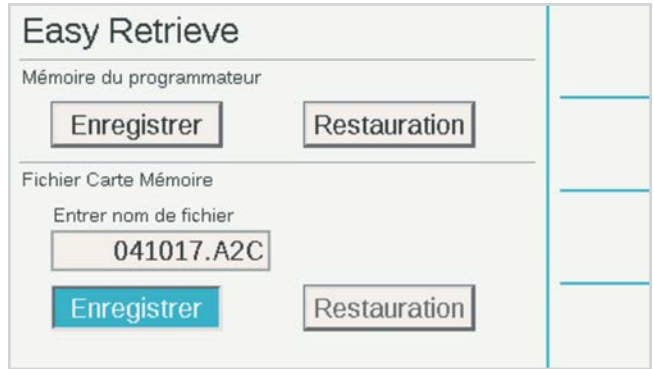

**Mémoire du programmateur :** un seul paramétrage peut être enregistré dans la mémoire du programmateur, et il y restera jusqu'à ce que vous fassiez des modifications et créiez une nouvelle sauvegarde Easy Retrieve. Vous pouvez choisir d'effectuer une restauration à tout moment, ce qui ramènera la totalité du programmateur à la dernière sauvegarde Easy Retrieve.

**Fichier de la carte SD :** vous pouvez aussi enregistrer des sauvegardes Easy Retrieve sur la carte SD par le biais de l'emplacement SD de la façade (pour ce faire, une carte SD doit être installée). Vous pouvez également restaurer ultérieurement n'importe quelle sauvegarde Easy Retrieve à partir de la carte SD.

Lorsque vous enregistrez sur la carte SD, vous devez saisir un nom pour le fichier. Cliquez sur Nom du fichier, et un clavier apparaîtra. Saisissez le nom du fichier, puis choisissez Fait sur le clavier quand vous avez terminé.

En utilisant différents noms de fichiers, vous pouvez enregistrer autant de sauvegardes que peut en accueillir la carte SD. Vous pouvez les restaurer à partir de la carte SD en saisissant le nom de fichier adéquat. La carte SD ne peut pas afficher une liste des fichiers enregistrés. Aussi, assurez-vous de saisir le nom de fichier exactement tel qu'il est enregistré sur la carte.

### <span id="page-32-0"></span>RÉINITIALISATION MÉMOIRE

Parfois, il vaut mieux se contenter d'effacer le programmateur et de recommencer à zéro. Il existe plusieurs solutions pour le réinitialiser.

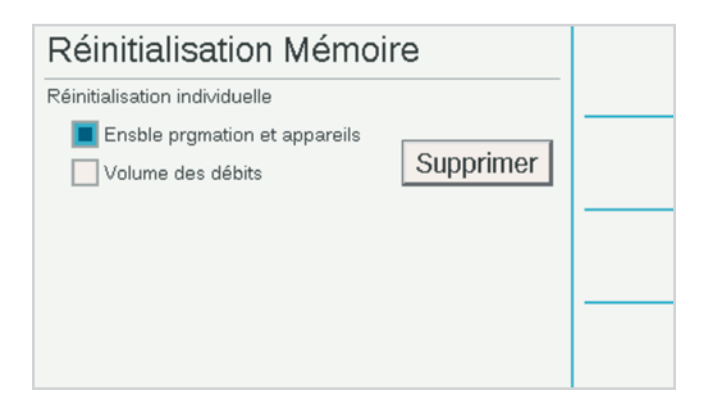

**Ensemble de la programmation et des appareils :** efface tous les programmes et les paramètres des appareils, mais conserve intacts les débits totaux.

Cela nécessite de reprogrammer complètement tous les appareils, les paramètres de débit et les calendriers d'arrosage.

**Débits totaux :** efface l'historique des débits totaux et réinitialise tout à zéro.

Cochez les cases des éléments que vous voulez effacer, puis appuyez sur Supprimer. Le programmateur vous demandera si vous êtes sûr(e) de vouloir continuer avant d'effacer les données.

### MISE À JOUR DU MICROLOGICIEL

Le programmateur peut être mis à jour chaque fois qu'une nouvelle version du système d'exploitation ou de l'un des modules internes est publiée. Ces mises à jour sont généralement disponibles sur *hunterindustries.com*, ou envoyées par e-mail. Il est toujours conseillé de veiller à ce que le programmateur soit à jour.

Copiez les fichiers de mise à jour sur une carte SD compatible, puis insérez-la dans le lecteur de carte SD.

Sélectionnez Mises à jour du micrologiciel dans le menu Paramètres. Le programmateur détectera et affichera toutes les mises à jour disponibles sur la carte.

Appuyez sur la touche de fonction Mettre à jour, après quoi les fichiers seront copiés sur le programmateur. Attendez que le programmateur redémarre automatiquement, et celui-ci sera à jour.

Il est également possible de mettre à jour les programmateurs connectés au moyen de la technologie over-the-air (OTA) avec le contrôle centralisé Centralus de Hunter.

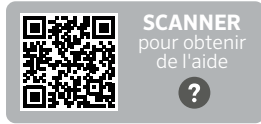

hunter.help/ACC2FieldUpdate

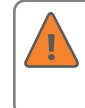

N'éteignez pas le programmateur ou la façade une fois que la mise à jour a commencé. Cela pourrait causer des dégâts.

Les programmateurs de décodeur ACC2 peuvent également stocker une nouvelle version du micrologiciel du décodeur, le cas échéant. Les décodeurs peuvent être mis à jour séparément via le câble signal, dans le menu Décodeur. Il s'agit désormais d'une fonctionnalité masquée, car elle peut entraîner des problèmes si le câblage sur le terrain n'est pas parfait. *Pour plus d'informations, consultez la section Mettre à jour les décodeurs à la page 58.*

### <span id="page-33-2"></span><span id="page-33-0"></span>RÉPONSE CONDITIONNELLE

La réponse conditionnelle active les réponses aux sondes ou autres problèmes. Elle peut servir à :

- **•** Activer une station, un bloc ou un programme en fonction des informations d'une sonde
- **•** Changer de sortie P/MV en fonction d'une position de commutateur
- **•** Activer une lumière externe (SOS) pour signaler une alarme au niveau du programmateur.

Son fonctionnement est expliqué plus en détail dans la section Réponse conditionnelle. C'est une option très puissante qui doit être utilisée avec précaution. Voir la section Réponse conditionnelle *à la page [34](#page-33-2) avant d'utiliser ces fonctionnalités.*

### <span id="page-33-1"></span>**Fonctionnement des débits**

Les deux principales composantes du fonctionnement des débits sont le gestionnaire de débit et la surveillance du débit.

Si vous les cochez, un rappel des étapes permettant de paramétrer ces fonctionnalités s'affichera. Appuyez sur la touche de fonction Continuer pour configurer la fonction sélectionnée.

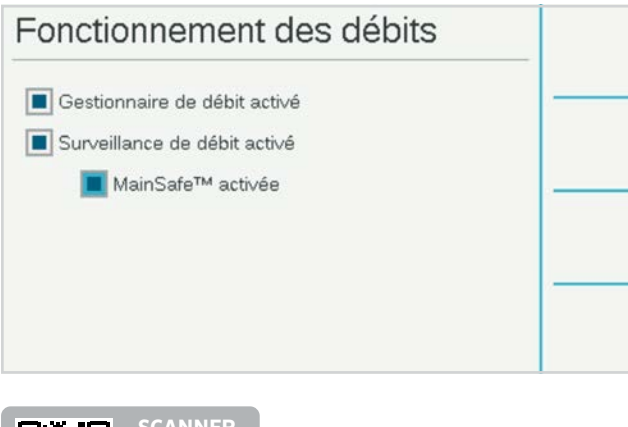

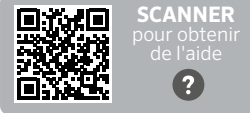

hunter.help/ACC2Flow

### GESTIONNAIRE DE DÉBIT

Le gestionnaire de débit utilise les informations de débit des stations pour activer des stations simultanément afin d'atteindre un débit cible spécifié par l'utilisateur. Il activera autant de stations que possible pour rester aussi près que possible du débit cible, et ce jusqu'à ce qu'il n'y ait plus de stations à activer. Pour cela, les informations de sonde de débit ne sont pas nécessaires.

### SURVEILLANCE DU DÉBIT

La surveillance du débit vérifie si le débit réel correspond au débit détecté pour toutes les stations actives, puis procède à des diagnostics ou des coupures en cas d'alarme. **La surveillance du débit nécessite les informations d'une ou plusieurs sondes** pour pouvoir fonctionner, et au moins une électrovanne principale (P/MV) par sonde de débit pour être efficace.

Dans le menu Débit, cochez les cases **Gestionnaire de débit activé** et/ou **Surveillance de débit activée** si vous le souhaitez. Assurez-vous que toutes les informations paramétrées sont correctes pour les étapes suivantes.

### TECHNOLOGIE MAINSAFE

MainSafe activée dispose de sa propre case à cocher. MainSafe est une fonction spéciale pour une surveillance avancée du débit et la protection de la conduite principale.

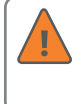

Ne cochez pas la case MainSafe si vous ne comprenez pas pleinement cette fonctionnalité facultative.

MainSafe nécessite un débitmètre et une électrovanne principale distincts. Cette fonction sert à protéger les conduites principales très longues et de grand diamètre qui se trouve en amont des zones de débit elles-mêmes. Si une conduite principale subit un débit trop important, ou continue à couler alors que tous les arrosages sont interrompus, MainSafe permet une coupure rapide afin d'éviter une fuite prolongée.

La fonction MainSafe peut aussi être configurée pour surveiller des conduites distinctes en arrosage manuel, et fournir une réponse d'urgence en cas de cassure.

### <span id="page-34-0"></span>PARAMÉTRAGE DE LA SURVEILLANCE DU DÉBIT

La surveillance du débit nécessite les informations suivantes pour fonctionner correctement :

- **•** Installez et paramétrez une sonde de débit (menu Appareils).
- **•** Installez et paramétrez une P/MV (menu Appareils).
- **•** Paramétrez une zone de débit, puis remplissez toutes les informations pour la zone de débit (menu Débit).
- **•** Connectez chaque station à une zone de débit (menu Réglage station).
- **•** Détectez le débit de toutes les stations avec les durées d'arrosage (menu Débit).

### **ZONES DE DÉBIT**

Une zone de débit correspond à une section de conduite et un groupe de stations connectées à cette conduite, et qui est gérée en tant qu'unité hydraulique. Les zones de débit servent dans le gestionnaire de débit et la surveillance du débit.

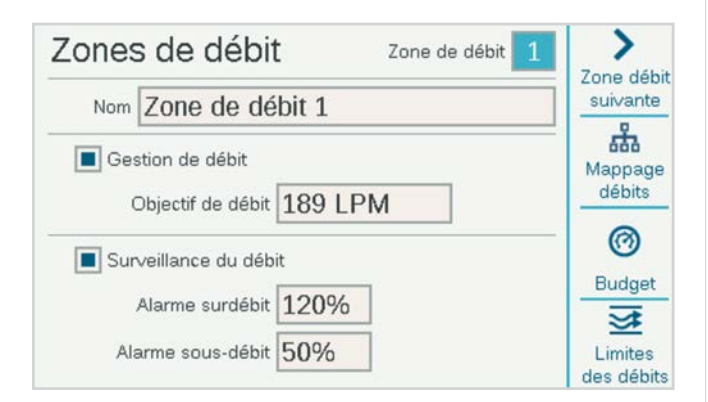

Chaque zone de débit dispose d'une case à cocher « Gestion du débit » et « Surveillance du débit ». Pour surveiller le débit, cochez cette case. Ensuite, configurez les paramètres et les règles de la zone de débit.

#### **Limites des alarmes de sous-débit/sur-débit :** le

programmateur paramètre les limites de sur-débit et sous-débit du débit détecté pour chaque station au niveau de la zone de débit. Saisissez les pourcentages de débit maximum et minimum que la zone de débit doit autoriser pour les stations connectées à la zone de débit. Si ces limites sont paramétrées trop près de 100 %, il y aura davantage de risques de fausse alarme, en raison des fluctuations naturelles du débit.

### **MAPPAGE DES DÉBITS**

Dans le menu Zones de débit, appuyez sur la touche de fonction Mappage des débits. Elle indique au programmateur comment la zone de débit est connectée, et quels appareils sont utilisés dans cette unité hydraulique. Toutes les stations doivent se trouver en aval des sondes de débit et des électrovannes principales cochées ici.

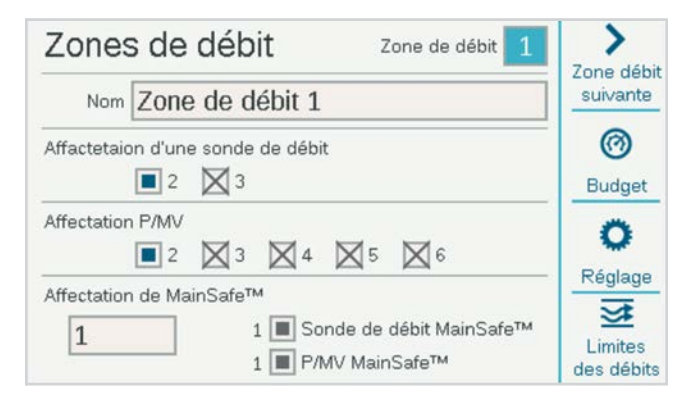

**Affectation d'une sonde de débit :** cochez cette case pour la ou les sondes de débit connectées à la zone de débit.

Si la case d'une sonde de débit est marquée d'un X, cela signifie que la sonde a déjà été attribuée à une autre zone de débit, et qu'elle n'est donc plus disponible pour cette zone de débit.

Si un numéro de sonde de débit n'apparaît pas, cela signifie qu'il a déjà été attribué à une zone MainSafe, et qu'il n'est donc pas disponible pour la surveillance de la zone de débit.

**Affectation P/MV :** cochez cette case pour l'électrovanne principale qui a été installée en lien avec la sonde de débit de cette zone de débit.

Si la case d'une P/MV est marquée d'un X, cela signifie que la sonde a déjà été attribuée à une autre zone de débit, et qu'elle n'est donc plus disponible pour cette zone de débit.

Si un numéro de P/MV n'apparaît pas, cela signifie qu'il a déjà été attribué à une zone MainSafe, et qu'il n'est donc pas disponible pour la surveillance de la zone de débit.

**Affectation de MainSafe™ :** si vous utilisez cette fonctionnalité facultative, sélectionnez la zone MainSafe qui se trouve en amont de la zone de débit. Si vous n'utilisez aucune MainSafe, laissez cette case paramétrée sur « Aucune ».

Les attributions Sonde de débit et P/MV de la zone MainSafe sélectionnée sont affichées à droite.

### <span id="page-35-0"></span>**LIMITES DES DÉBITS**

Dans le menu Zones de débit, appuyez sur la touche de fonction Limites des débits.

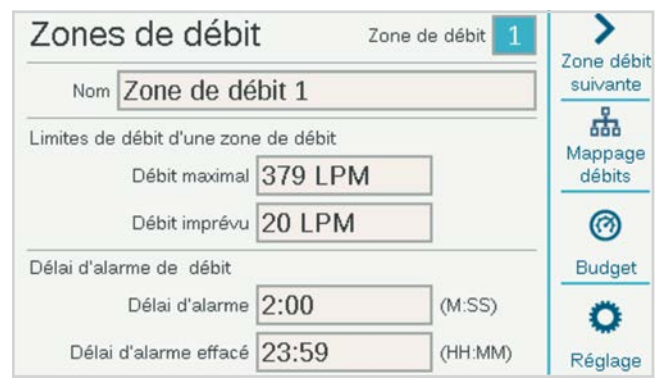

**Débit maximal :** paramètre le débit le plus élevé autorisé dans la zone de débit, et ce quelle qu'en soit la raison. Il doit être considérablement plus élevé que le débit maximal autorisé lors d'un arrosage normal (de manière à ce qu'il ne déclenche pas d'alarme avant qu'un diagnostic puisse être effectué au niveau de la station). Lorsque la sonde de débit détecte un débit supérieur à ce paramètre, l'arrosage est coupé.

**Débit imprévu :** il s'agit du débit maximal autorisé lorsqu'aucune station n'est active. Il sert uniquement à autoriser l'arrosage manuel lorsque le programmateur n'arrose pas automatiquement. Si le débit est dépassé, le programmateur déclenche une alarme.

Si le débit imprévu est paramétré sur DÉSACTIVÉ, le programmateur ne réagira pas en cas de débit imprévu.

**Délai d'alarme de débit :** paramètre une durée avant que les débits maximum ou imprévus déclenchent une alarme, et paramètre la durée pendant laquelle sera coupée la zone de débit.

**Délai d'alarme :** les débits élevés déclencheront immédiatement une alarme si cette option est paramétrée sur Aucun, ou ils seront ignorés jusqu'à ce que le délai saisi ici soit écoulé. Saisissez une durée au format M:SS, le délai le plus long étant de 9 minutes et 59 secondes. Cela peut éviter les fausses alarmes causées par des montées temporaires du débit.

Ce délai doit être supérieur aux délais des stations connectées à la zone de débit.

**Délai d'alarme effacé :** paramètre la durée pendant laquelle une zone de débit restera coupée avant d'autoriser une nouvelle tentative d'arrosage automatique. Saisissez une durée au format HH:MM, le délai le plus long étant de 23 heures et 59 minutes.

Si Délai d'alarme effacé est paramétré sur **Manuel uniquement**, l'arrosage automatique ne reprendra jamais après une alarme de débit élevé ou de débit imprévu, et ce tant que l'alarme n'aura pas été effacée manuellement par un utilisateur au niveau du programmateur. L'utilisateur devra positionner le sélecteur sur le menu Débit, sélectionner **Alarmes de débit effacées**, sélectionner les alarmes de débit devant être effacées, puis cliquer sur Effacer la sélection.

#### **BUDGETS DES DÉBITS**

Dans le menu Zones de débit, appuyez sur la touche de fonction **Budgets**.

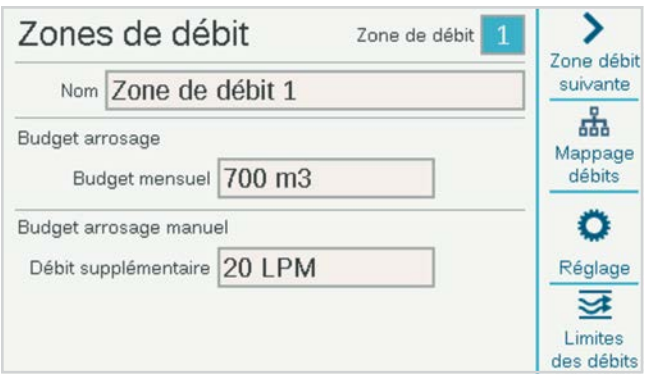

**Budget d'arrosage :** saisissez le débit total autorisé dans cette zone de débit pour le mois. Si le débit total dépasse le budget mensuel, un message d'alarme s'affiche à l'écran. Le programmateur ne coupera pas automatiquement l'arrosage si cette alarme se déclenche.

**Budget d'arrosage manuel :** permet de fixer un débit supplémentaire autorisé pour l'arrosage manuel. Ce débit est ajouté à toutes les autres limites du programmateur et empêche les alarmes de se déclencher tant que le débit attendu, plus le débit supplémentaire indiqué ici, n'est pas dépassé.

### <span id="page-36-0"></span>**RÉGLAGE STATION**

Positionnez le sélecteur sur le menu Stations, puis choisissez Réglage Station. Chaque station doit être attribuée à une zone de débit pour permettre la surveillance du débit.

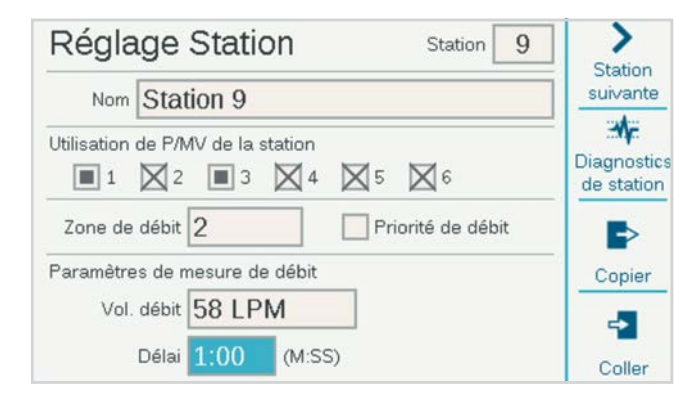

### **UTILISATION DE P/MV DE LA STATION**

Il est possible que l'utilisation de P/MV de la station ait déjà été attribuée lors du paramétrage de base. Dans le cas contraire, les activations P/MV voulues peuvent être effectuées ici pour chaque station. Si certaines options sont grisées et non sélectionnables, cela signifie que la sortie P/MV a déjà été attribuée à une autre fonction.

#### **ZONE DE DÉBIT**

Ce paramètre est essentiel pour indiquer au programmateur à quelle station appartient la zone de débit. En fait, il lui indique également quelle sonde de débit mesurera le débit pour la station. La surveillance du débit ne fonctionnera pas tant que toutes les stations nécessaires n'auront pas été attribuées à une zone de débit.

#### **PRIORITÉ DE DÉBIT**

Le paramètre de priorité sert au gestionnaire de débit, mais il ne sert pas à la surveillance du débit. Il permet au programmateur de déterminer quelles stations doivent s'activer plus tôt afin d'atteindre les débits cibles, au cas où il n'y aurait pas assez de temps pour effectuer tout l'arrosage.

#### **PARAMÈTRES DE MESURE DE DÉBIT**

C'est grâce à eux que le programmateur sait quel débit correspond à la station en conditions normales. Vous pouvez saisir ces paramètres manuellement, ou laisser le programmateur les détecter automatiquement à l'aide d'une sonde de débit.

Pour la surveillance du débit, ces champs doivent être laissés vides jusqu'à ce que la fonction Apprentissage du débit les remplisse automatiquement.

Pour le gestionnaire de débit, le débit détecté est le plus précis, mais il est également possible de saisir le débit manuellement si le programmateur n'est pas équipé d'une sonde de débit.

### **COPIER ET COLLER**

Les touches de fonction Copier et Coller peuvent servir à dupliquer la partie supérieure de l'écran Réglage Station pour des stations similaires de la même zone de débit. Elles copient les paramètres Utilisation de P/MV et Zone de débit dans les stations suivantes.

Paramétrez la première station, appuyez sur le bouton Copier, cliquez sur la touche de fonction Station suivante, puis cliquez sur Coller. Il est plus facile de s'occuper d'une zone de débit à la fois, au cas où vous créeriez plusieurs zones de débit.

#### <span id="page-37-0"></span>**APPRENTISSAGE DU DÉBIT**

La dernière étape du paramétrage de la surveillance du débit (à moins que l'option MainSafe soit cochée) concerne le processus de détection.

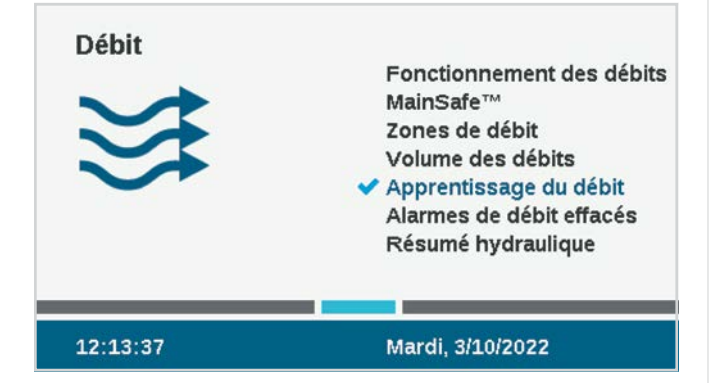

Positionnez le sélecteur sur le menu **Débit**, puis sélectionnez **Apprentissage du débit**. L'écran affiche l'état de la dernière tentative de détection du débit, s'il y en a eu une.

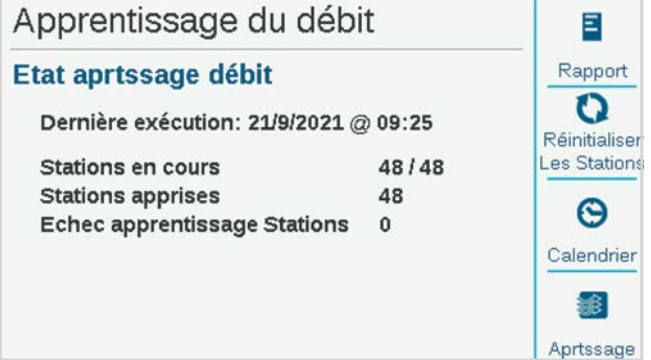

La détection du débit ne teste que les stations qui ont déjà une durée d'arrosage dans un programme.

#### **La détection du débit annulera tous les autres arrosages, automatiques et manuels, jusqu'à ce que la détection soit terminée.** Le débit ne peut pas être détecté tant que

d'autres stations sont actives, quelle qu'en soit la raison.

Appuyez sur la touche de fonction **Rapport** pour vérifier quelles stations sont parées pour la détection. Cela indiquera le nombre de sondes de débit configurées, le nombre de stations disposant de durées d'arrosage, ainsi que le nombre de stations ayant déjà des données de débit. Si toutes les stations ont des durées d'arrosage, appuyez sur la touche de fonction **Apprentissage**. Le programmateur activera les stations l'une après l'autre, cinq minutes chacune (plus la durée du délai paramétré pour la station) afin de détecter le débit. Si le débit se stabilise plus tôt, le programmateur passera à la station suivante sans attendre cinq minutes.

**La détection du débit peut être très longue**, en fonction du nombre de stations et de la stabilité du débit.

Une fois la détection terminée, l'écran **Apprentissage du débit** récapitulera le nombre de stations détectées, ainsi que le nombre d'échecs. Résolvez les problèmes des stations ayant échoué (soit dans le paramétrage, soit sur le terrain), puis relancez la détection pour ces stations.

#### **PLANIFIER L'APPRENTISSAGE DU DÉBIT**

Il est possible de paramétrer le programmateur pour qu'il détecte automatiquement le débit à une date ou une heure ultérieure. N'oubliez pas que **la détection du débit annulera tous les autres arrosages automatiques**, alors choisissez une heure et une date qui n'entrent pas en conflit avec un arrosage essentiel.

### <span id="page-38-0"></span>**RÉSUMÉ HYDRAULIQUE**

Positionnez le sélecteur sur le menu Débit, puis sélectionnez Résumé hydraulique. Le résumé hydraulique est un rapport indiquant comment est actuellement paramétrée l'installation hydraulique du programmateur. Il affiche les connexions de tous les éléments liés au débit, des zones MainSafe (le cas échéant) aux zones de débit, en passant par les sondes de débit et les stations elles-mêmes.

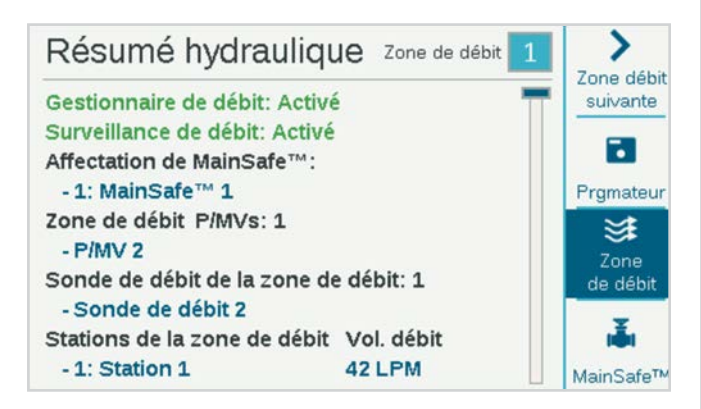

Utilisez les touches de fonction pour choisir un affichage par programmateur, zone de débit et MainSafe (le cas échéant).

C'est le moyen le plus facile de vérifier le paramétrage actuel, et de voir si quelque chose est incorrect ou incomplet.

#### **VOLUME DES DÉBITS**

Les débits totaux correspondent à la quantité totale d'eau consommée au cours d'une période donnée. On peut aussi les afficher à différents niveaux, en fonction de la manière dont est configuré le programmateur.

Les débits totaux sont comptabilisés par MainSafe (le cas échéant), par zone de débit et par sonde de débit.

Il est possible d'afficher les débits totaux à chacun de ces niveaux en cliquant sur les touches de fonction Totaux quotidiens, Totaux hebdomadaires, Totaux mensuels et Totaux annuels. Cliquez sur le champ Intervalle pour sélectionner la période voulue.

Cliquez sur le champ Intervalle pour spécifier la période à afficher.

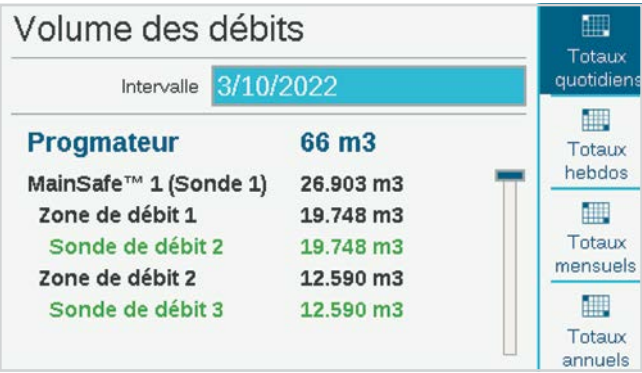

### <span id="page-39-0"></span>**AFFICHER LES DÉBITS**

Le débit actuel de toutes les sondes peut être consulté à tout moment sur l'écran Accueil/Activité (ou via un appareil mobile, si le module Wi-Fi en option est installé). Appuyez sur la touche de fonction Afficher les débits afin de voir le débit réel sur un maximum de six sondes de débit.

Si le programmateur est équipé du module Wi-Fi facultatif, le débit actuel peut aussi être consulté sur un appareil mobile.

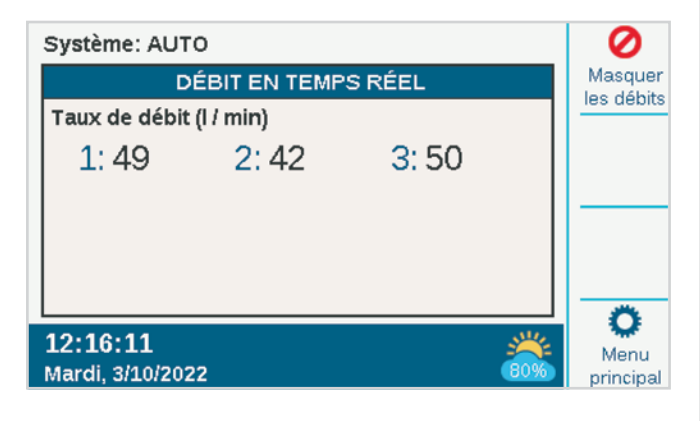

### GÉRER LES ALARMES DE DÉBIT

Lorsque des stations sont en cours d'arrosage, la surveillance du débit contrôle le débit réel des sondes en le comparant au débit détecté combiné des stations, y compris les pourcentages de sur-débit et de sous-débit autorisés dans la zone de débit. Elle compare aussi ce débit aux limites supérieures de la zone de débit, ainsi qu'aux limites MainSafe, le cas échéant.

Si le débit total des stations actives est dépassé après le délai de station autorisé, le programmateur met en pause toutes les stations (en coupant la P/MV) de la zone de débit. Il attend 60 secondes après la mise en pause des stations, jusqu'à ce que le débit chute aux environs de zéro.

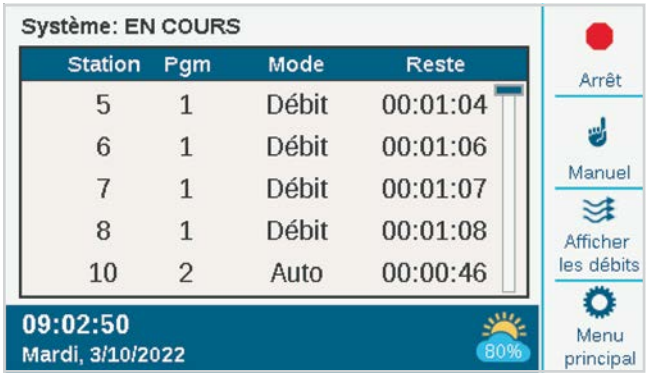

#### <span id="page-40-0"></span>**ALARMES AU NIVEAU DES STATIONS**

Si le débit chute aux environs de 0 quand la zone de débit est mise en pause, le programmateur réactive, une par une, les stations qui étaient en cours d'arrosage au moment de l'alarme pour vérifier quelles stations provoquent les problèmes liés à un débit trop important. Le programmateur signalera les stations défectueuses dans les journaux et reprendra l'arrosage avec les stations qui réussissent les tests de débit.

### **ALARMES DE LA ZONE DE DÉBIT OU DE LA ZONE MAINSAFE**

Si le débit ne chute pas dramatiquement pendant la période d'interruption du diagnostic, le programmateur déterminera qu'il y a un sur-débit dans la conduite principale et ne reprendra pas l'arrosage ou n'effectuera pas de diagnostic supplémentaire. Il restera coupé le temps indiqué dans le paramètre Délai d'alarme effacé de l'écran Zones de débit.

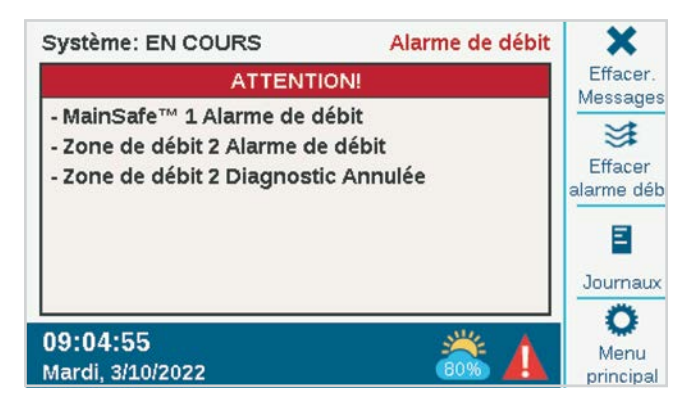

Lorsque des alarmes de débit sont détectées au niveau de la zone de débit ou de la zone MainSafe, elles peuvent être effacées à partir du menu Débit, Alarmes de débit effacées. Une touche de raccourci sera également disponible pour effacer les alarmes de débit lorsque des problèmes sont détectés, après avoir sélectionné Afficher les messages.

Si le débit réel dépasse le débit maximum autorisé pour la zone de débit et se poursuit sur la durée paramétrée dans le délai d'alarme, la zone de débit donne l'alarme et se coupe sans diagnostic supplémentaire. Il en est de même pour les zones MainSafe, le cas échéant. Le programmateur suppose que le problème de sur-débit résulte d'une dysfonction de la conduite principale, en amont de la station.

Si le débit dépasse les débits imprévus autorisés alors qu'aucune station n'est censée fonctionner, et se poursuit sur la durée paramétrée dans le délai d'alarme, la zone de débit et/ou la zone MainSafe seront également coupées.

### <span id="page-41-0"></span>PARAMÉTRER LE GESTIONNAIRE DE DÉBIT

Le gestionnaire de débit active plusieurs stations en même temps pour atteindre un objectif de débit cible programmable. Il permet au programmateur de décider quelles stations activer, afin de maintenir un débit total qui soit le plus proche possible de la capacité nominale des conduites, et afin de réduire la durée d'arrosage totale.

Le gestionnaire de débit ne nécessite pas de sonde de débit, mais doit pouvoir travailler avec les valeurs de débit des stations. Si la détection du débit par le biais d'une sonde n'est pas disponible, des valeurs approximatives peuvent être saisies manuellement.

Le gestionnaire de débit requiert une ou plusieurs zones de débit, et des stations doivent être connectées aux zones de débit pour qu'il fonctionne. Le gestionnaire de débit et la surveillance du débit peuvent également fonctionner en même temps, et se servir de la plupart des mêmes informations de façons différentes.

Le gestionnaire de débit a besoin des informations suivantes pour fonctionner correctement :

- **•** Paramétrage des zones de débit et paramétrage des objectifs de débit (menu Débit, Zones de débit)
- **•** Connexion des stations aux zones de débit (Stations, Réglage station)
- **•** Détection ou saisie des débits des stations (Stations, Réglage station)
- **•** Paramétrez des limites de programme du programmateur (Stations, Limites de la station) si vous le souhaitez

### **ZONES DE DÉBIT**

Positionnez le sélecteur sur le menu Débit, puis sélectionnez des zones de débit si elles n'ont pas déjà été créées. La zone de débit correspond à une section de conduite et à un groupe de stations connectées à cette conduite, et qui est gérée en tant qu'unité hydraulique.

Pour le gestionnaire de débit, il est uniquement nécessaire d'activer la gestion du débit et de paramétrer l'objectif de débit. Cochez la case **Gestion du débit**.

### **OBJECTIF DE DÉBIT**

La case **Objectif de débit** sert à paramétrer le débit voulu pour la zone de débit pendant l'arrosage. Saisissez le débit qui convient le mieux au diamètre de la conduite principale (1,5 mètre par seconde recommandé) ou que vous préférez en fonction d'autres facteurs.

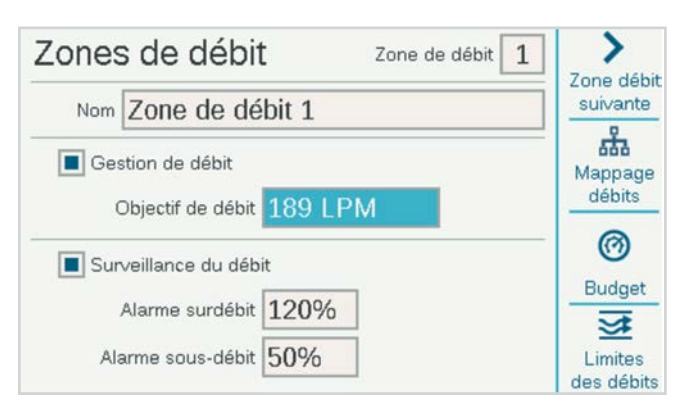

C'est le seul paramètre nécessaire au niveau du menu Zone de débit pour la fonction Gestionnaire de débit. Le gestionnaire de débit essaiera d'activer en même temps un nombre suffisant de stations pour maintenir ce débit ou s'en approcher chaque fois qu'il y a aura des programmes à activer.

### <span id="page-42-0"></span>**RÉGLAGE STATION**

Le gestionnaire de débit requiert :

- **•** L'attribution d'une zone de débit à la station
- **•** La priorité de débit (cochée ou non cochée)
- **•** Le débit de la station

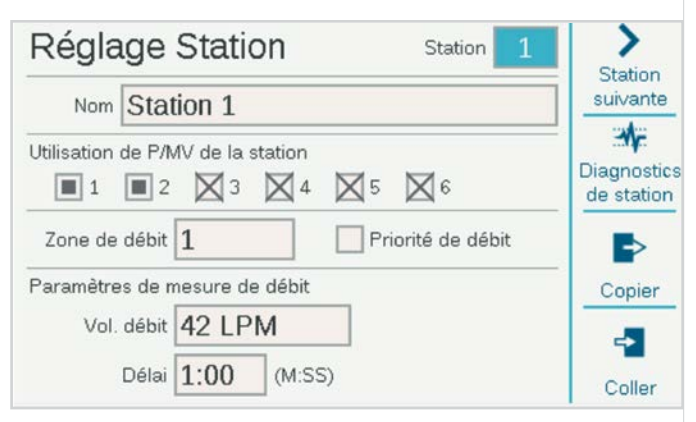

### **ZONE DE DÉBIT**

Ce paramètre indique au programmateur à quelle zone de débit appartient la station.

S'il y a plusieurs zones de débit (groupes de stations raccordées à la même conduite principale), il est possible d'avoir une cible de débit différente pour chacune.

Il est aussi possible d'avoir des zones de débit qui fonctionnent sans gestionnaire de débit, en même temps que des zones de débit gérées.

#### **PRIORITÉ DE DÉBIT**

Le paramètre de priorité aide le programmateur à décider quelles stations activer plus tôt pour atteindre les objectifs de débit. Les stations ayant la case Priorité cochée passeront en premier, de façon à ce que l'arrosage des stations moins importantes puisse être déclenché plus tard.

### **DÉBIT**

Si le système est équipé d'une sonde de débit, il est préférable d'utiliser la fonction « Apprentissage du débit » pour laisser le programmateur remplir ces valeurs.

Si le système ne dispose pas d'une sonde de débit, cherchez ou calculez des valeurs de débit raisonnables pour chaque station et saisissez-les manuellement pour chaque station.

Notez que Copier et Coller ne fonctionnent pas avec les débits. Ils copient uniquement la moitié supérieure de l'écran, y compris les attributions de P/MV et de zone de débit.

#### <span id="page-43-0"></span>**LIMITES STATION**

Positionnez le sélecteur sur Stations, Limites de la station, ou changez le nombre de stations qui sont autorisées à arroser en même temps.

Il n'est pas nécessaire de changer les limites de la station pour que le gestionnaire de débit fonctionne, mais cela est possible. Ces paramètres peuvent être utilisés pour personnaliser les résultats de la gestion du débit.

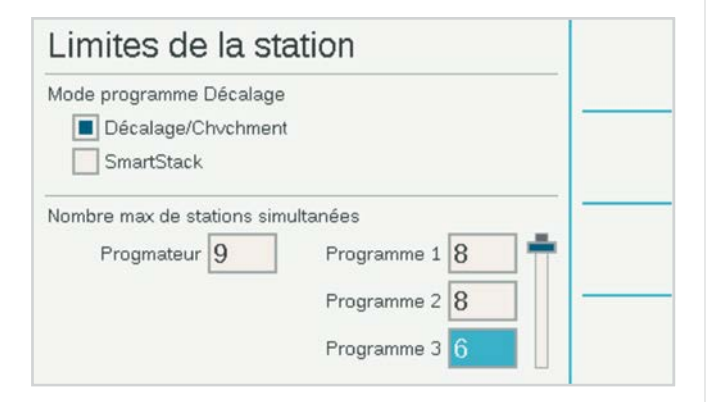

Nombre maximal de stations simultanées définit une limite stricte du nombre de stations que le programmateur peut activer en même temps, en dépit du gestionnaire de débit ou d'autres paramètres. Le programmateur à décodeur ACC2 peut activer environ 20 solénoïdes Hunter en même temps sur un même module de sortie, y compris des sorties P/MV. Le programmateur à décodeur peut activer jusqu'à 30 stations à la fois, à condition qu'elles soient distribuées sur plusieurs modules de sortie de décodeur, avec 20 actives ou moins sur chaque module de sortie.

Cela peut varier en fonction d'autres facteurs, et il peut exister d'autres raisons qui limitent le nombre total de stations simultanées.

Saisissez un nombre de programmateurs qui réponde à vos besoins si le paramètre par défaut de huit ne convient pas.

Si le gestionnaire de débit est activé, un nombre maximal de stations simultanées par programme peut également être saisi. Cela peut s'avérer utile pour forcer le programmateur à étendre l'arrosage sur plusieurs programmes, par exemple.

Exemple : le programme 1 arrose les zones de gazon, tandis que le programme 2 arrose les zones de buissons. S'ils font tous les deux partie de la même zone de débit gérée et que vous savez que la zone de débit peut activer environ six zones en même temps, vous pouvez paramétrer une limite de trois sur le programme 1 et de trois sur le programme 2. Le programmateur gérera toujours le débit en fonction de votre débit cible, mais il ne pourra exécuter que trois zones dans chacun des deux programmes pour y parvenir.

Si les objectifs de débit sont bien en dessous des débits autorisés par les limites de station du programmateur et du programme, les limites de station ne seront jamais atteintes. Le programmateur décidera quelles stations activer, et dans quel ordre.

### TECHNOLOGIE MAINSAFE

Une zone MainSafe est un niveau facultatif de surveillance du débit et de protection au-dessus du niveau de la zone de débit. Elle est particulièrement utile quand :

- **•** Plusieurs zones de débit ont été configurées à partir de la même source d'eau
- **•** La distance est longue entre le point de branchement et le début des zones de débit réelles
- **•** Des canalisations principales distinctes sont en état de chargement constant dans l'unique but de procéder à un arrosage manuel

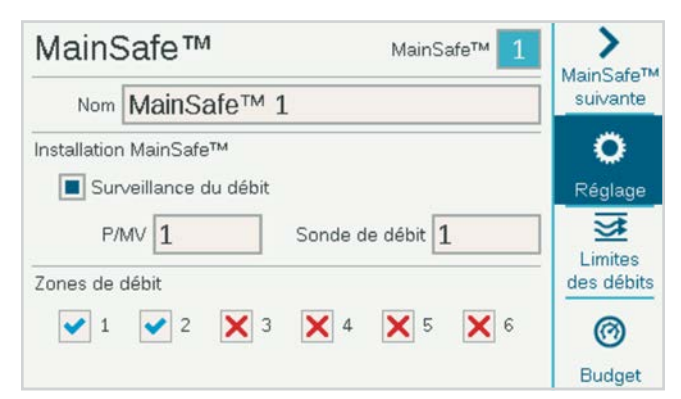

Les zones MainSafe requièrent généralement leur propre sonde de débit et leur propre électrovanne principale. Il s'agit souvent d'électrovannes principales normalement ouvertes, qui se ferment uniquement en cas d'alarme.

Pour paramétrer une zone MainSafe, positionnez le sélecteur sur le menu Débit, puis sélectionnez MainSafes.

### <span id="page-44-0"></span>**ÉCRAN SETUP (PARAMÉTRER)**

Appuyez sur la touche de fonction Réglage.

Cela vous permet de nommer la zone MainSafe (recommandé).

Cochez la case pour activer la surveillance du débit.

Indiquez la sortie P/MV et la sonde de débit qui sont attribuées à la zone MainSafe.

Les coches et les X des zones de débit ne peuvent pas être paramétrées ici. Elles montrent la relation entre cette zone MainSafe et les zones de débit. Elles sont attribuées dans le menu Zones de débit, sur l'écran Mappage des débits.

### **ÉCRAN LIMITES DES DÉBITS**

Appuyez sur la touche de fonction Limites des débits.

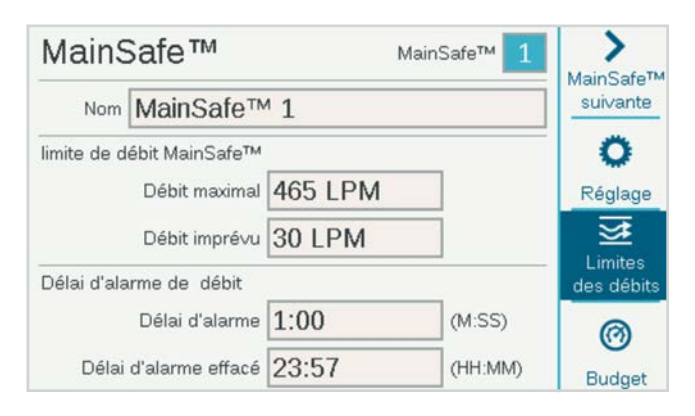

#### **DÉBIT MAXIMAL**

Le débit maximal est la limite supérieure absolue pour tous les débits du niveau MainSafe (la source d'eau). Si le débit excède cette quantité, l'arrosage sera coupé. Il n'est pas nécessaire de savoir quelles stations sont en cours d'arrosage, ni de connaître le débit détecté.

Il doit être largement plus élevé que le débit maximal autorisé lors d'un arrosage normal dans toutes les zones de débit en aval (de manière à ce qu'il ne déclenche pas d'alarme avant qu'un diagnostic puisse être effectué au niveau de la station et de la zone de débit).

### **DÉBIT IMPRÉVU**

Le débit imprévu est un débit détecté par la sonde de débit quand aucune station n'est en train d'arroser. Un débit peut être saisi ici pour autoriser l'arrosage manuel jusqu'au volume indiqué, sans déclencher d'alarme ou couper l'eau. Si un débit imprévu détecté dépasse ce volume, une alarme se déclenchera.

#### **DÉLAI D'ALARME**

Les débits élevés déclencheront immédiatement une alarme si cette option est paramétrée sur Aucun, ou ils seront ignorés jusqu'à ce qu'ils aient duré le délai saisi ici. Saisissez une durée au format M:SS, le délai le plus long étant de 9 minutes et 59 secondes. Cela peut éviter les fausses alarmes causées par des montées temporaires du débit.

### **DÉLAI D'ALARME EFFACÉ**

Définit la durée pendant laquelle une zone MainSafe restera coupée avant d'autoriser une nouvelle tentative d'arrosage automatique. Saisissez une durée au format HH:MM, le délai le plus long étant de 23 heures et 59 minutes.

Si Délai d'alarme effacé est paramétré sur **Manuel uniquement**, l'arrosage automatique ne reprendra jamais après une alarme de débit élevé ou de débit imprévu, et ce tant que l'alarme n'aura pas été effacée manuellement par un utilisateur au niveau du programmateur. L'utilisateur devra positionner le sélecteur sur le menu Débit, sélectionner **Alarmes de débit effacées**, sélectionner les alarmes de débit devant être effacées, puis cliquer sur Effacer la sélection.

### <span id="page-45-0"></span>**DÉLAI D'ALARME EFFACÉ (SUITE)**

Indique en heures:minutes le délai pendant lequel la zone MainSafe reste coupée après le déclenchement d'une alarme de débit maximum ou imprévu. Il est paramétré sur 23 heures, 59 minutes, mais d'autres intervalles peuvent être paramétrés, ou vous pouvez le paramétrer sur Manuel uniquement.

Si Délai d'alarme effacé est paramétré sur **Manuel uniquement**, le programmateur ne reprendra pas l'arrosage tant que quelqu'un ne se sera pas rendu sur site pour effacer manuellement l'alarme de débit. L'alarme supposera que la conduite principale est rompue et qu'aucun arrosage ne devra reprendre tant qu'elle ne sera pas réparée.

### **ÉCRAN BUDGET**

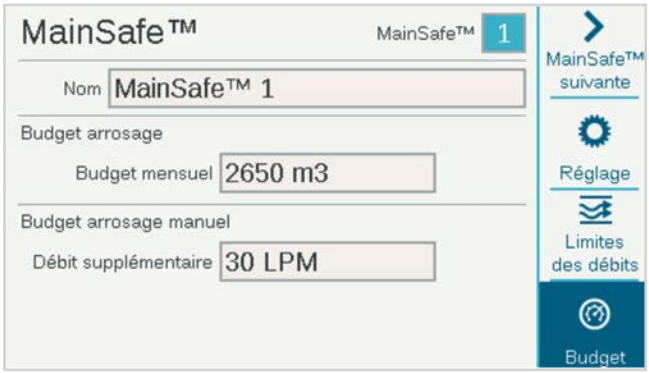

### **BUDGET MENSUEL**

Saisissez le débit total pouvant être autorisé dans cette zone MainSafe pour le mois. Si le débit total dépasse le budget mensuel, un message d'alarme s'affiche à l'écran. Le programmateur ne coupera pas automatiquement l'arrosage si cette alarme se déclenche.

#### **BUDGET D'ARROSAGE MANUEL**

Il s'agit d'un volume de débit supplémentaire autorisé en plus de toutes les autres limites de débit pour l'arrosage manuel pouvant survenir durant l'arrosage automatique. L'alarme ne se déclenchera pas tant que ces autres limites, additionnées du volume saisi ici, ne seront pas dépassées.

### <span id="page-46-0"></span>**Réponse conditionnelle**

Les réponses conditionnelles autorisent une sonde ou une condition à déclencher une action. Il peut s'agir simplement d'indiquer à une station de démarrer à l'activation d'une sonde, ou de quelque chose de plus complexe, comme faire basculer la source d'eau sur une zone de débit en fonction de la position d'une sonde.

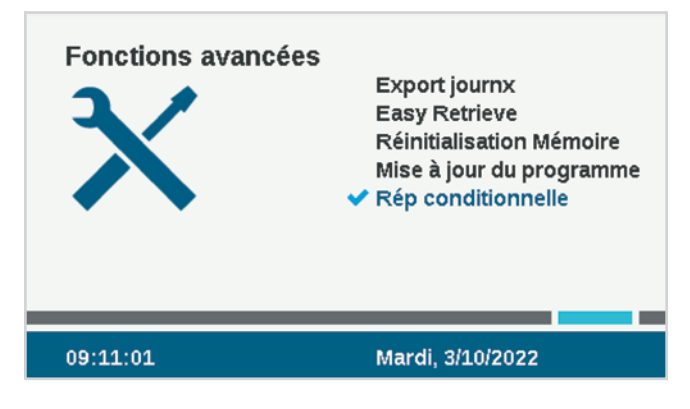

Les réponses conditionnelles sont rédigées sous forme d'énoncé de type « si CECI arrive, alors faites CELA. »

Le programmateur peut contenir jusqu'à 35 énoncés de réponse conditionnelle. Certaines réponses peuvent nécessiter plusieurs énoncés pour obtenir certains résultats (comme changer de P/MV).

### <span id="page-47-0"></span>PARAMÉTRER UNE RÉPONSE CONDITIONNELLE

Positionnez le sélecteur sur Paramètres avancés et sélectionnez Réponse conditionnelle. Chaque réponse a une touche de fonction pour la condition « Si », la condition ou l'action « Puis » et la « Vérification de la condition » pour vérifier si la réponse complète correspond à l'objectif.

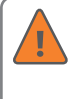

Vous devez vérifier l'énoncé puis l'activer en cochant la case Activer afin que la réponse prenne effet.

Les réponses possibles dépendent de l'objet (Type) choisi dans l'énoncé « Si ».

- **•** L'énoncé « Si » désigne un certain type de condition qui tiendra lieu de déclencheur.
- **•** L'énoncé « Alors » est l'action prise pour répondre à ce déclencheur.

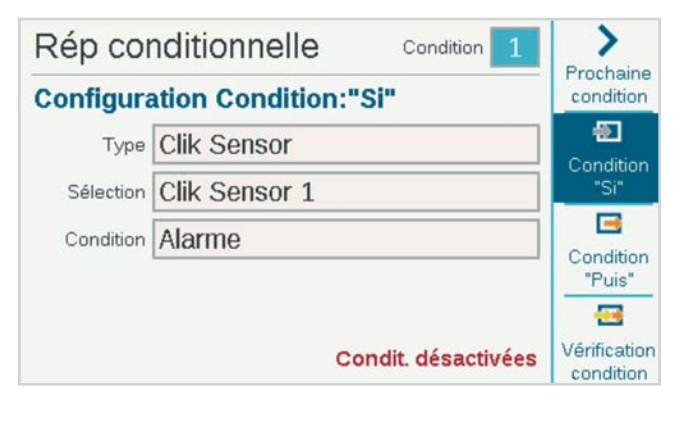

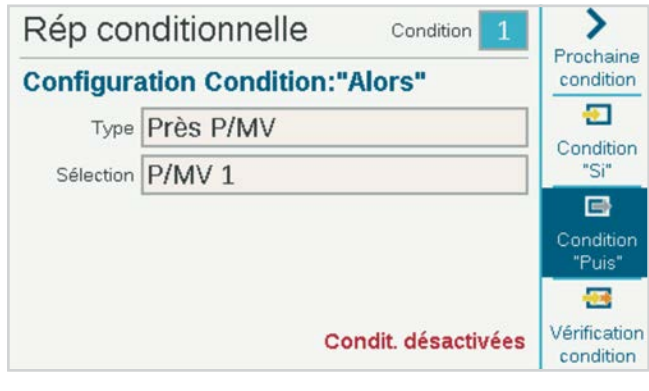

Les sondes Clik peuvent utiliser les alarmes comme déclencheur. Elles peuvent aussi s'activer en fonction de leur position, Fermé ou Ouvert, sans déclencher d'alarme.

**Exemples :** une sonde Clik peut activer un programme. une station, etc. chaque fois qu'elle déclenche une alarme ; ou une entrée de sonde Clik peut basculer entre deux électrovannes principales, selon qu'elle est ouverte ou fermée.

Les zones de débit et les zones MainSafe peuvent utiliser le Débit maximal ou le Débit imprévu comme déclencheurs. Les déclencheurs de zone de débit peuvent être utilisés pour activer un indicateur d'alarme externe ou pour fermer une P/MV.

Vous pouvez utiliser « N'importe quelle alarme » ou juste une liste d'« Alarmes critiques » en guise de déclencheurs, en général pour activer un indicateur d'alarme externe (voir SOS).

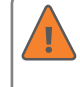

Vous devez Vérifier et Activer les conditions (case à cocher) avant que l'énoncé de la Réponse conditionnelle devienne actif.

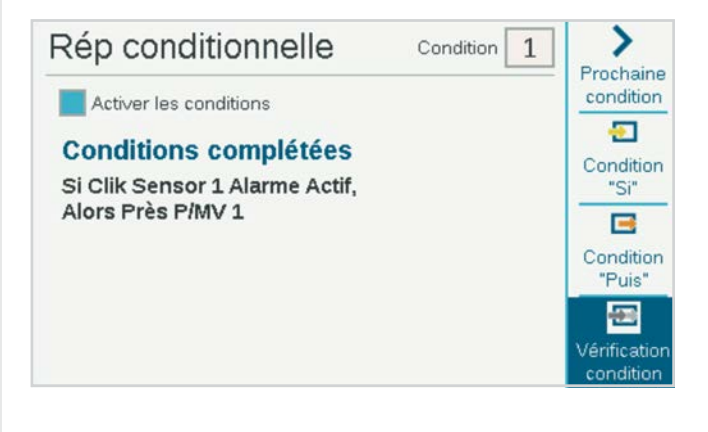

### <span id="page-48-0"></span>**TYPES DE RÉPONSES CONDITIONNELLES**

Le tableau suivant présente les réponses conditionnelles possibles pour diverses situations.

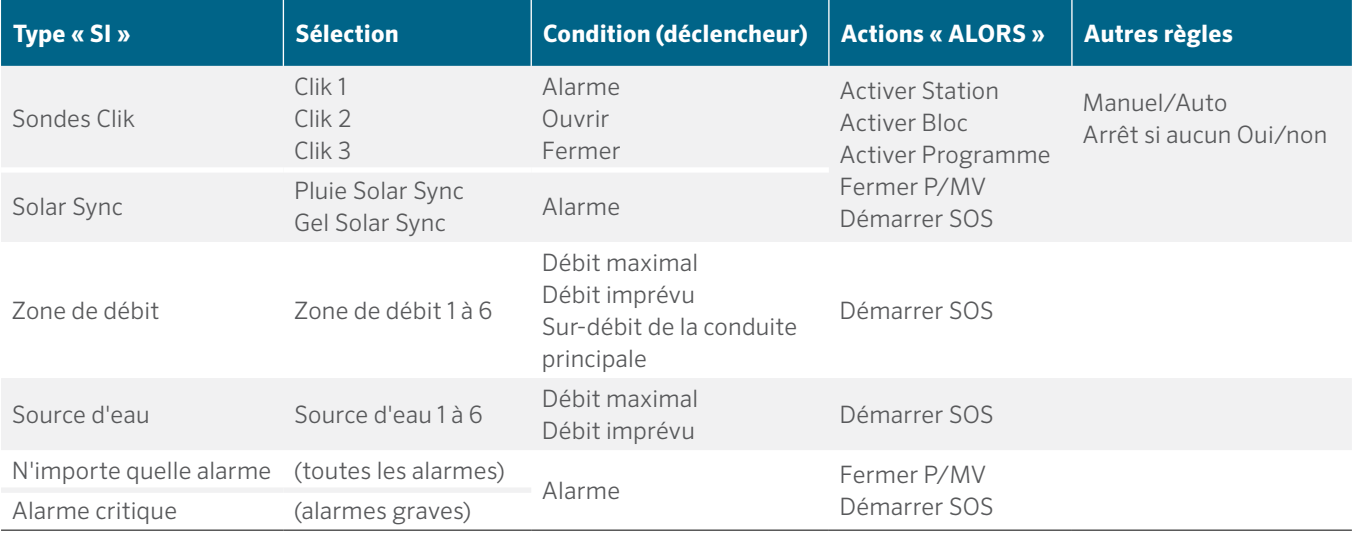

#### <span id="page-49-0"></span>**SOS (STATUS OUTPUT STATION)**

Un SOS est une sortie de station dédiée qui est uniquement utilisée avec une réponse conditionnelle. L'objectif du SOS est de déclencher une lumière externe ou un autre dispositif quand le programmateur est en mode alarme, afin que le personnel de terrain soit averti de l'alarme sans devoir ouvrir la porte du programmateur.

Un SOS requiert un numéro de station dédié pour fonctionner (n'importe quel numéro de station peut être utilisé). La station démarrera chaque fois que la réponse conditionnelle prend effet.

La sortie de station peut être utilisée pour alimenter directement un témoin lumineux de 24 V CA installé dans un conduit, ou pour activer un relais à d'autres fins.

#### **PARAMÉTRER UNE STATION SOS**

Sur l'écran Réponse conditionnelle, utilisez la touche de fonction « Puis » pour sélectionner le type de « démarrage de sortie SOS ».

Dans Sélection, sélectionnez la station inutilisée que vous voulez désigner comme station SOS.

- **•** Cette station ne doit faire partie d'aucun programme d'arrosage.
- **•** Une seule station SOS doit être utilisée par programmateur.
- **•** Toutes les autres réponses SOS doivent être sélectionnées sur le même numéro de station SOS.
- **•** La sortie de station SOS devra être branchée directement à la lumière externe ou à un autre dispositif alimenté en 24 V.
- **•** Dans les programmateurs de décodeur, la SOS doit être activée par une station de décodeur. À cette fin, nous vous recommandons de programmer et placer un décodeur ICD-100 à une station dans le boîtier du programmateur.

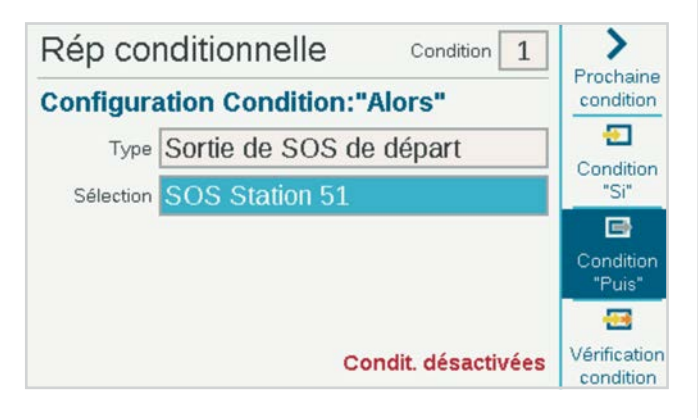

#### **ACTIVER DES STATIONS, DES PROGRAMMES ET DES BLOCS**

Lorsque vous utilisez la réponse conditionnelle pour démarrer une station, un programme ou un bloc, d'autres options s'affichent en dessous de la sélection.

#### **MODE**

Si le mode est paramétré sur **Manuel**, la station, le programme ou le bloc s'activera seul et tous les autres arrosages automatiques s'arrêteront jusqu'à la fin de la réponse.

Si le mode est paramétré sur **Auto**, la réponse se déclenchera sans interrompre les autres arrosages programmés. Si le système utilise le gestionnaire de débit, il se peut que la réponse ne s'active pas immédiatement. Les stations qui répondent seront intégrées au débit cible, le cas échéant, par le gestionnaire de débit.

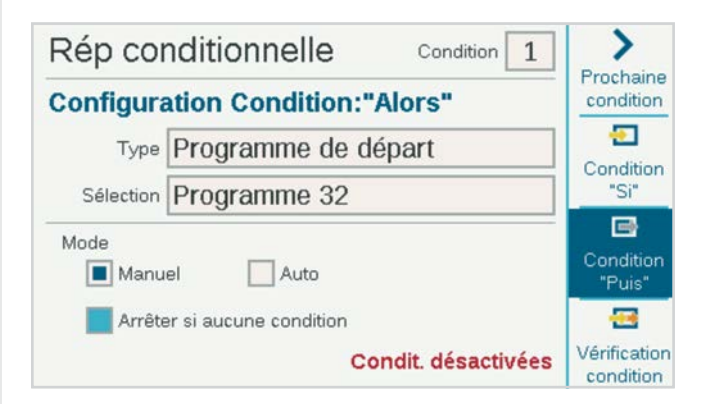

Si **Arrêter si aucune condition** est coché, la station, le bloc ou le programme ne s'activera que si la condition de déclenchement est présente. Si la condition perdure, une station ou un bloc arrosera pendant la durée d'arrosage indiquée, et un programme s'exécutera une fois pendant la durée du programme.

Si la case n'est pas cochée, la réponse se poursuivra pendant toute la durée d'arrosage ou la durée du programme.

#### <span id="page-50-0"></span>**CHANGER DE P/MV**

Pour activer le changement de P/MV en fonction de l'entrée de la sonde, chaque station de la zone de débit affectée doit être paramétrée pour faire appel aux deux sorties P/MV.

Lorsque la sonde est en mode alarme ou change de position, elle doit être paramétrée sur « Fermer la P/MV » pour la P/MV indésirable. De cette façon, une seule P/MV sera active à un moment donné, car les stations font appel aux deux, mais l'une des deux est désactivée par l'entrée de la sonde.

Exemple : deux points de raccord sont disponibles, un pour l'eau potable et un pour l'eau non potable. Chacun a sa propre électrovanne principale. Un commutateur à flotteur est installé pour surveiller le niveau d'eau non potable. Toutes les stations sont paramétrées sur l'écran Réglage station pour faire appel aux deux électrovannes principales.

Lorsque le commutateur à flotteur est fermé, il désactive la P/MV de la source d'eau potable, de façon à ce que seule l'eau non potable soit utilisée.

Lorsque le commutateur à flotteur est ouvert, il désactive la P/MV de la source d'eau non potable, de façon à ce que seule l'eau potable soit utilisée.

Elles ne seront pas désactivées en même temps étant donné qu'une seule position peut être effective à la fois.

### <span id="page-51-0"></span>**Menu Décodeurs**

Les programmateurs de décodeur ACC2 disposent d'un menu supplémentaire pour les fonctions de décodeur. L'ACC2 est conçu pour fonctionner avec les décodeurs ICD de Hunter, et ne fonctionnera pas avec les décodeurs d'autres fabricants.

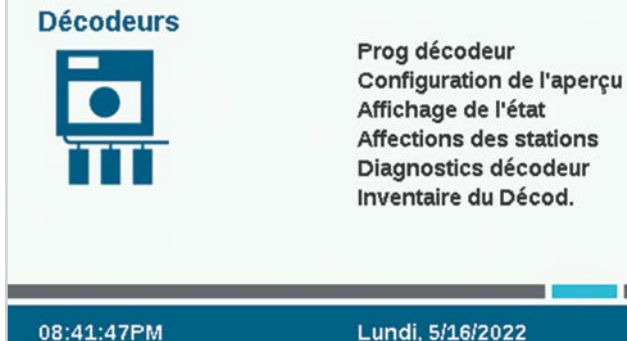

Lundi, 5/16/2022

### PROGRAMMER LE DÉCODEUR

Vous permet de paramétrer ou de modifier l'adresse des stations de décodeur. Au moins un numéro de station doit être programmé dans les décodeurs Hunter avant qu'ils puissent fonctionner.

Afin de programmer (ou reprogrammer) un décodeur, vous devez raccorder celui-ci soit au port de programmation du boîtier du programmateur, soit au câble signal.

### *Au lieu d'utiliser ces fonctions de menu, il est également possible de programmer à tout moment les décodeurs ICD de Hunter à l'aide du programmateur portable ICD-HP.*

Sélectionnez le port de programmation ou le câble signal pour le décodeur que vous voulez programmer. Pour utiliser le port de programmation, insérez les fils rouge et bleu des décodeurs dans les orifices des ports de programmation (à l'intérieur du boîtier du programmateur). Chaque orifice peut accueillir les deux couleurs de fil.

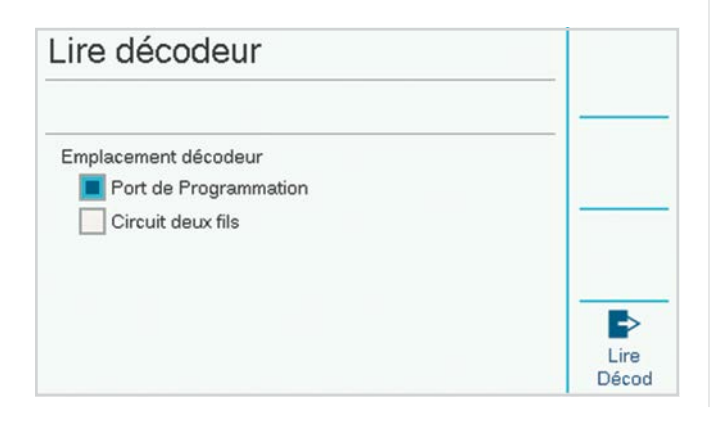

Appuyez ensuite sur la touche de fonction intitulée Lire le décodeur. Cela renverra la configuration du décodeur vers le port, avec un écran pour saisir les numéros de station. Si l'écran indique « Décodeur introuvable ! », il se peut que les fils du décodeur soient débranchés, ou que les mauvais fils aient été insérés.

Quand un décodeur est détecté, l'écran affiche les détails du décodeur, notamment le numéro de série, le type, la taille de la station, le facteur de puissance, le courant d'appel et les attributions de sortie. Un nouveau décodeur non programmé affichera des vides pour les attributions des stations.

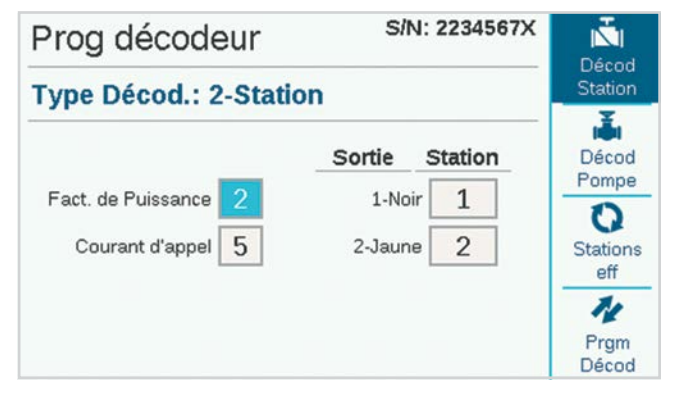

### **NUMÉRO DE SÉRIE**

Le numéro de série identifie le décodeur, mais il n'est normalement pas utilisé dans le fonctionnement des programmateurs de décodeur ACC2.

#### **TYPE DE DÉCODEUR**

Cette fonction détecte et affiche le type de décodeur. Il y a quatre tailles de décodeur de station, plus les décodeurs de sonde ICD-SEN.

#### **FACTEUR DE PUISSANCE**

Ajuste la puissance qu'utilise le décodeur pour activer une station. Il est généralement paramétré sur deux et ne doit être modifié que si cela ne convient pas.

#### **COURANT D'APPEL**

Ajuste la synchronisation du courant d'appel pour les solénoïdes et les relais. Elle est généralement paramétrée sur cinq et ne doit être modifiée que si des conseillers techniques Hunter le préconisent.

### **STATION DE SORTIE**

Chaque sortie de station dispose d'une paire de fils de couleur, auxquels un numéro de station de programmateur peut être attribué.

### <span id="page-52-0"></span>**PROGRAMMER DES DÉCODEURS DE STATION**

Pour programmer des décodeurs de station, positionnez le sélecteur sur le premier numéro de station, sélectionnez-le, puis saisissez le numéro de station de la première sortie de station. Positionnez le sélecteur sur chaque sortie de station pour les décodeurs à plusieurs stations, et saisissez le numéro de station de chaque sortie.

Vous pouvez saisir n'importe quel numéro de station dans n'importe quel ordre. Vous pouvez aussi laisser des sorties vides, pour de futures extensions. Les sorties vides fonctionneront uniquement quand un numéro de station sera saisi, mais toutes les autres stations fonctionneront normalement.

Quand les sorties de station seront toutes saisies, appuyez sur la touche de fonction Programmer le décodeur. Après une brève pause, le message « Programmation du décodeur réussie ! » doit apparaître. Retirez le décodeur, puis, à l'aide d'un marqueur permanent, notez les numéros sur l'étiquette du décodeur. Installez le décodeur au niveau d'un emplacement d'électrovanne approprié.

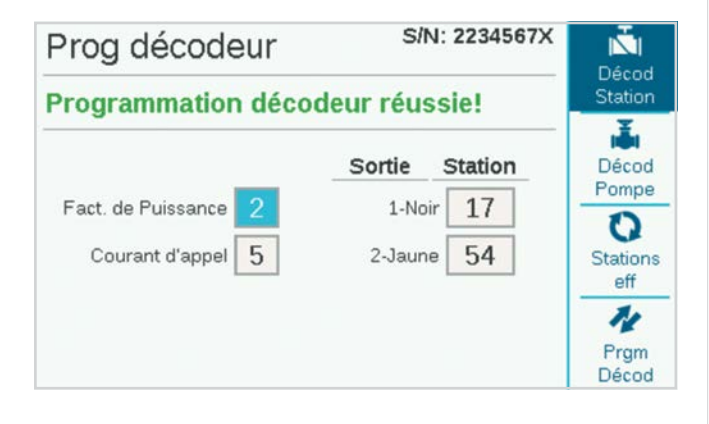

#### **PROGRAMMER LES DÉCODEURS DE POMPE/ ÉLECTROVANNE PRINCIPALE (P/MV)**

Seuls les décodeurs ICD-100 à une seule station doivent être utilisés en tant que décodeurs P/MV, car les autres sorties de station seront gaspillées.

Insérez les fils de station dans le port de programmation, appuyez sur Lire le décodeur, et attendez que les informations du décodeur apparaissent.

Appuyez sur la touche de fonction étiquetée Décodeur de pompe.

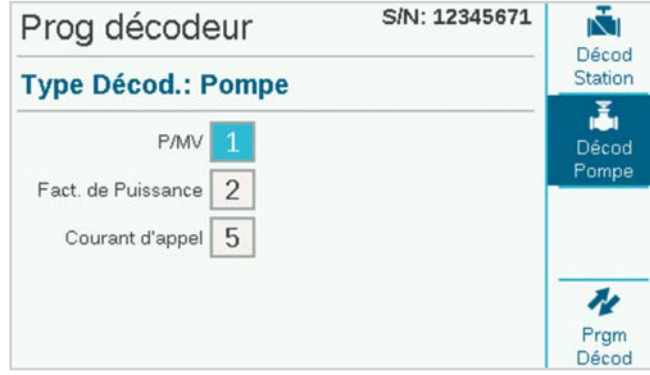

Saisissez le numéro de la P/MV pour le décodeur. Il doit être identique à l'attribution P/MV du menu Appareils.

Appuyez sur la touche de fonction Programmer le décodeur, puis notez le numéro de la P/MV sur le décodeur. Installez le décodeur au niveau de l'emplacement de la pompe ou de l'électrovanne principale.

### <span id="page-53-0"></span>**PROGRAMMER DES DÉCODEURS DE SONDE**

Utilisez le décodeur de sonde ICD-SEN pour connecter des entrées de sonde par le biais du câble signal. Si un décodeur de sonde est raccordé au port de programmation, il sera détecté et indiqué en tant que Type de décodeur : sonde, avec son propre écran.

Le numéro de l'adresse est le seul élément à paramétrer. Les décodeurs de sonde peuvent être numérotés de un à neuf (le nombre possible maximal de décodeurs de sonde). Ils ne sont pas identiques aux adresses des stations, et ne se cumulent pas avec les adresses des stations et n'entrent pas en conflit avec elles.

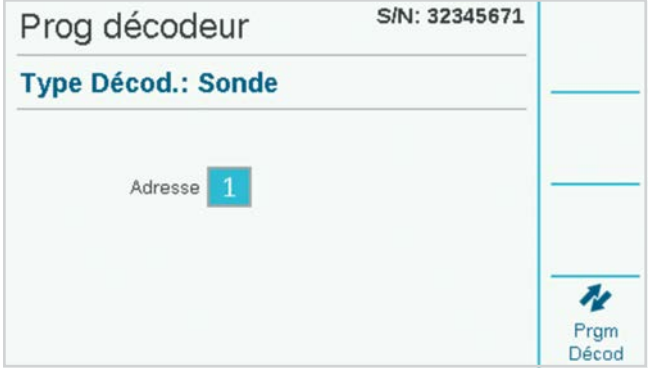

Sélectionnez l'adresse du décodeur de sonde, puis appuyez sur la touche de fonction Programmer le décodeur pour programmer le décodeur. Marquez le décodeur et installez-le au niveau de l'emplacement de la sonde.

#### **PROGRAMMER DES DÉCODEURS PAR LE BIAIS DU CÂBLE SIGNAL**

En plus de la sélection du port de programmation, il est possible de reprogrammer tout décodeur installé par le biais du câble signal.

Pour pouvoir utiliser cette option, vous devez déjà avoir programmé et installé le décodeur sur le câble signal.

Sur l'écran Programmer le décodeur, cochez la case Câble signal au lieu de Port de programmation.

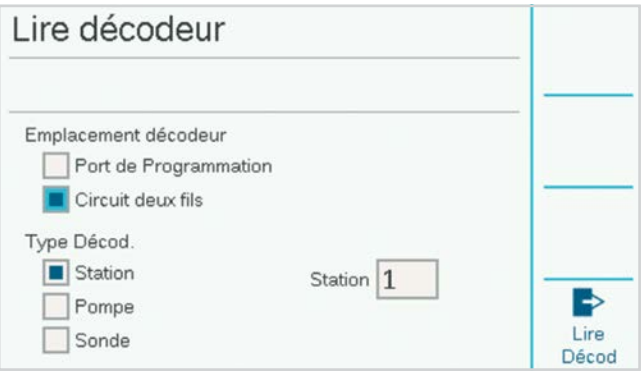

Le menu permettra alors de sélectionner les types de décodeurs Station, Pompe, ou Sonde. Sélectionnez le type de décodeur à reprogrammer, puis saisissez l'adresse. Appuyez sur Lire le décodeur pour obtenir le paramétrage actuel de l'élément sélectionné, puis saisissez les modifications. Appuyez sur Programmer le décodeur pour envoyer les modifications le long du câble signal jusqu'au décodeur sélectionné.

### <span id="page-54-0"></span>AFFICHER LA CONFIGURATION

Afficher la configuration peut récupérer toutes les informations de paramétrage d'un décodeur donné sur le câble signal, ou d'un décodeur raccordé au port de programmation. Cette fonction est similaire à Lire le décodeur des écrans Programmer le décodeur, sauf qu'elle se contente de récupérer des informations, et ne permet pas de les modifier.

Afficher la configuration récupère également la version actuelle du micrologiciel du décodeur sélectionné.

Afficher la configuration récupère également les informations complètes de paramétrage du port pour les décodeurs de sonde.

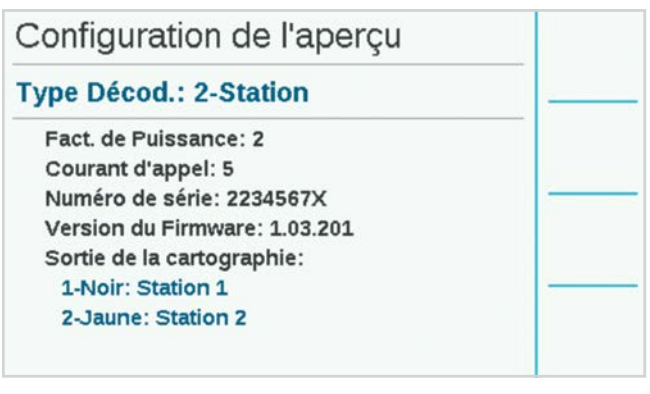

### AFFICHER L'ÉTAT

Afficher l'état peut cibler n'importe quelle station ou n'importe quel décodeur P/MV et afficher l'activité actuelle et l'état électrique de l'appareil.

Sélectionnez Station ou P/MV.

Saisissez le numéro de la station ou de la P/MV, puis appuyez sur Lire le décodeur.

L'écran affichera l'état, la consommation de courant, la tension sur le câble signal au niveau du décodeur, si une charge (solénoïde ou relais) est présente et si la station est active ou non.

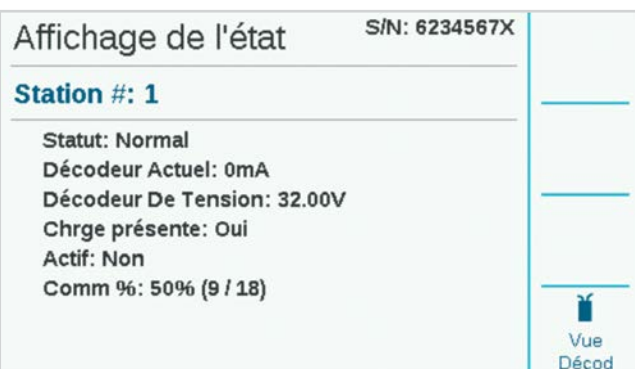

### **VUE DU DÉCODEUR**

La touche de fonction Vue du décodeur affiche l'état de chacune des sorties de station du décodeur sélectionné.

L'état de chacune des paires de fils de couleur du décodeur sera affiché.

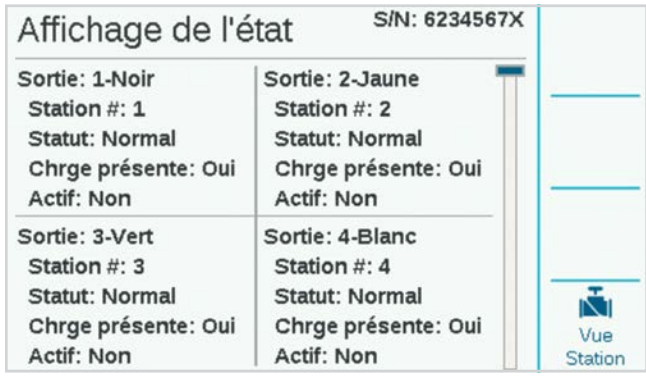

### <span id="page-55-0"></span>ATTRIBUTIONS DES STATIONS

Lorsque plusieurs modules de sortie de décodeur sont présents, la fourchette des numéros de stations autorisés sur chacun peut être modifiée, ou « mappée ». Cela vous permet si nécessaire d'attribuer plus de 75 stations à un module de sortie de décodeur, afin de profiter de la disposition du branchement sur site, à condition qu'un autre module soit présent sur le programmateur.

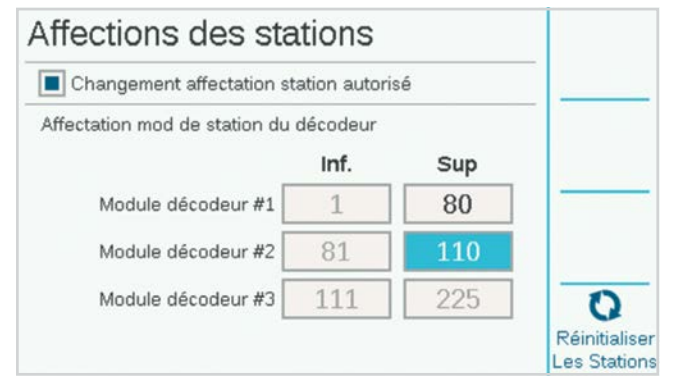

Chaque module de sortie fournit 75 stations quand il est installé. Si vous avez besoin de plus de 75 stations sur un même câble signal, ou sur des câbles signaux provenant d'un même module, vous pouvez réattribuer les numéros de station des autres modules au premier module, et ainsi de suite.

Cochez la case pour autoriser les modifications d'attribution des stations, puis cliquez pour confirmer.

Chaque module sera indiqué avec la fourchette de numéros de station qui lui sont attribués. Au début, chacun aura 75 stations.

Sélectionnez le champ Supérieur du module de décodeur n° 1 afin d'ajuster la fourchette supérieure des stations vers le haut ou le bas. Au fur et à mesure que vous l'ajusterez, vous verrez la fourchette du module de décodeur n° 2 changer d'une quantité identique.

Si vous modifiez la fourchette du premier module à moins de 75 stations, les stations restantes pourront être attribuées au module n° 2.

Si vous modifiez la fourchette supérieure du premier module à plus de 75 stations, ces stations seront supprimées du module n° 2.

Ainsi, vous pourrez indiquer combien de stations sont disponibles sur chaque module de sortie de décodeur.

Vous pouvez cliquer sur la touche de fonction Réinitialiser afin de réinitialiser les modules à 75 stations chacun.

*Plus vous attribuez de stations à un même module de sortie de décodeur, plus la consommation de courant en veille sera élevée pour ce module. Cela signifie que vous risquez de ne pas pouvoir activer autant de stations à la fois que vous le souhaitez sur un module comportant un nombre très élevé de stations.*

### DIAGNOSTICS DU DÉCODEUR

L'écran Diagnostic affiche un aperçu de l'état électrique de chaque module de sortie installé, ainsi que des fonctions supplémentaires.

Le courant électrique de chaque module est indiqué. Lorsqu'aucune station n'arrose (inactives), c'est la consommation électrique en veille des décodeurs sur le câble signal qui est indiquée.

Lorsque des stations arrosent (actives), le courant total est actualisé pour indiquer le courant utilisé par les solénoïdes. Le courant est très utile pour résoudre les problèmes de branchement sur site.

#### Diagnostics décodeur  $N<sub>b</sub>$ Ligne Statut Module Courant Module Statut Inactif Actif  $\overline{1}$  $40mA$  $\overline{2}$  $A \cap m \Delta$ Ingetif Actif 40<sub>m</sub>A  $\overline{3}$ Inactif Actif Rech Station  $\sim$ Eil Test

### <span id="page-56-0"></span>**DÉTECTEUR DE STATION**

Le détecteur de station fait brouter la station sélectionnée pour localiser un solénoïde sur site en écoutant.

Appuyez sur la touche de fonction Détecteur de station, puis sélectionnez le numéro de la station à localiser. Lorsque vous appuierez sur le bouton Démarrer, le programmateur fera brouter le solénoïde pendant 30 minutes au maximum. Un technicien pourra alors écouter le bruit souterrain pour localiser le solénoïde sélectionné.

Pour arrêter le broutage, appuyez à nouveau sur la touche de fonction. Dans le cas contraire, le broutage s'arrêtera de lui-même au bout de 30 minutes.

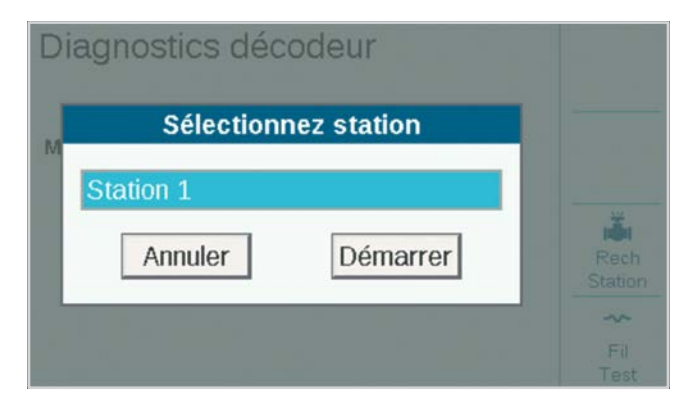

#### **TEST DES FILS**

Le test des fils envoie une fréquence de 60 Hz dans tous les modules de sortie et leurs câbles signaux, afin de permettre le suivi des fils et la détection des pannes avec un compteur à pince pour courant alternatif standard. Il s'agit d'une technique de diagnostic générique pour chercher des courts-circuits à la masse.

Le courant alternatif baissera nettement entre deux points du câble signal si le court-circuit ou le défaut à la terre se trouve entre eux.

Une fois le dépannage terminé, appuyez à nouveau sur la touche de fonction pour désactiver le mode de test des fils à 60 Hz.

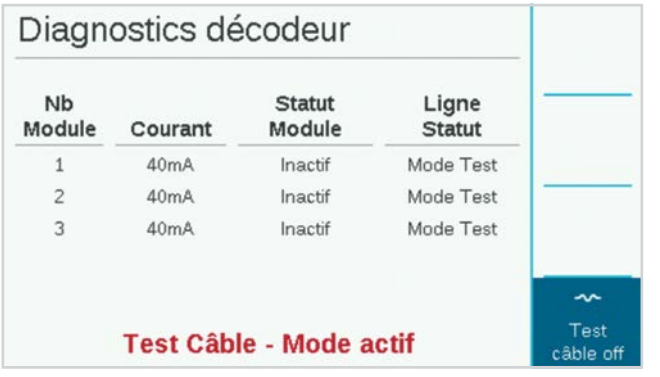

### INVENTAIRE DU DÉCODEUR

Cette fonction permet de tester la communication vers toutes les adresses des décodeurs du module de sortie sélectionné, afin de vérifier quels décodeurs sont installés et fonctionnels sur les câbles signaux. Utilisez l'inventaire quand vous soupçonnez des problèmes de performances des stations, ou lorsque vous évaluez un nouveau système de contrôle sans appui documentaire.

Pour lancer l'inventaire, appuyez sur la touche de fonction Mettre à jour. Le programmateur cherchera des adresses de stations sur tous les modules, puis attendra les réponses. Ce processus peut durer plusieurs minutes.

À la fin de l'inventaire, l'écran affichera un rapport de tous les décodeurs trouvés, avec un écran pour chaque module de sortie de décodeur.

Le rapport indiquera le type de décodeur, le numéro de station, le taux de réussite (% comm) et l'état de mise à jour du micrologiciel par module de sortie de décodeur.

Utilisez la touche de fonction Module suivant pour consulter les résultats de chaque module, l'un après l'autre.

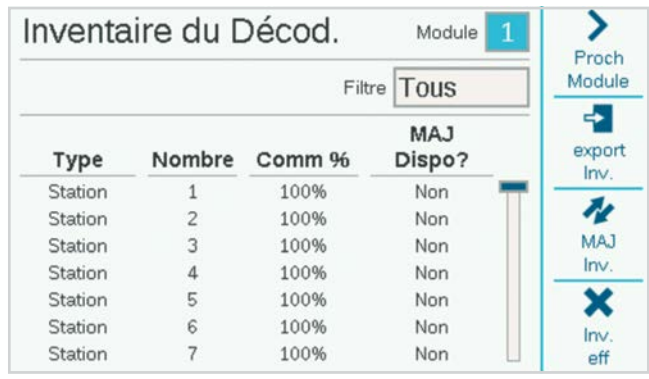

### METTRE À JOUR LES DÉCODEURS

La mise à jour des décodeurs peut durer jusqu'à 20 minutes ou plus, et l'arrosage automatique n'est pas possible pendant la mise à jour.

Pour plus d'informations sur la mise à jour des décodeurs sur le terrain avec le programmeur ICD-HP, visitez notre site Web.

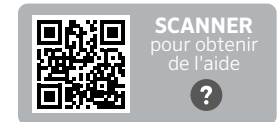

hunter.help/ICDHP

#### <span id="page-57-0"></span>**FILTRER**

Le champ Filtrer affiche normalement tous les décodeurs du module de sortie sélectionné. Il peut aussi servir à sélectionner les Nouveaux décodeurs (détectés depuis le précédent inventaire), ou les Décodeurs perdus (ceux qui ne répondent plus depuis le précédent inventaire).

#### **% COMM**

Indique à quelle fréquence le décodeur a bien répondu à l'inventaire du programmateur. Un pourcentage faible peut indiquer des problèmes de connexion (connexions peu étanches, courts-circuits à la masse, etc.). Si le décodeur a répondu avec un faible taux de réussite, il fonctionnera probablement, mais risque de nécessiter une maintenance pour éviter de futurs problèmes.

### **MISE À JOUR DISPONIBLE**

Indique l'état du micrologiciel de chaque décodeur. La dernière mise à jour des micrologiciels de décodeur est stockée dans la mémoire du module de sortie du décodeur.

Si le micrologiciel du décodeur est identique à celui stocké dans le module de sortie du décodeur, la colonne Mise à jour disponible doit afficher « Non ». Le micrologiciel du décodeur est à jour.

Lorsqu'un décodeur affiche « Oui », cela signifie qu'il y a un nouveau micrologiciel dans le module de sortie du décodeur et que le décodeur a été mis à jour. *Consultez la section Mettre à jour les décodeurs sur cette page pour plus d'informations.*

### **EXPORTER L'INVENTAIRE**

La touche de fonction Exporter vous permet de stocker les résultats de l'inventaire sur une carte SD, si vous en avez inséré une dans la façade du programmateur. Le nom de fichier suggéré sera toujours la date actuelle, mais vous pouvez le modifier si vous le souhaitez. Cliquez sur Exporter pour enregistrer le fichier afin de vous y référer ultérieurement.

#### **ACTUALISER L'INVENTAIRE**

Lance un nouvel inventaire de tous les modules de sortie du décodeur.

#### **EFFACER L'INVENTAIRE**

Cette touche de fonction supprime complètement l'inventaire actuel.

### <span id="page-58-0"></span>**Dépannage**

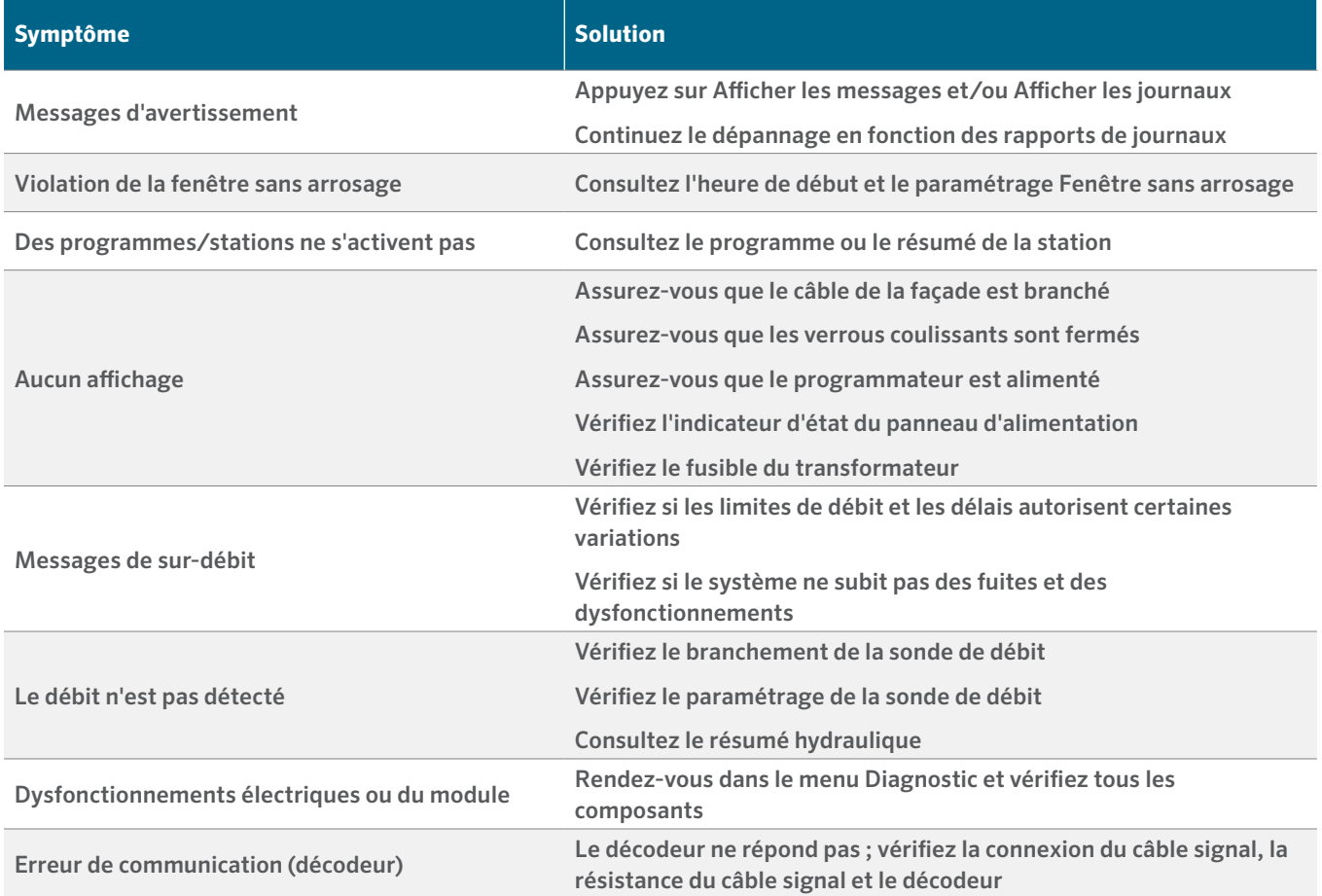

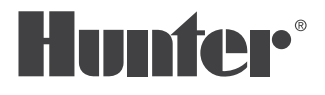

Aider nos clients à réussir, c'est ce qui nous motive. Notre passion pour l'innovation et l'ingénierie fait partie intégrante de tout ce que nous faisons, mais c'est par notre engagement pour une assistance d'exception que nous espérons vous compter dans la famille des clients Hunter pour les années à venir.

 $\ell$  R. Huther

Gregory R. Hunter, Directeur Général de Hunter Industries

Things Frid

Gene Smith, Président de l'Arrosage des Espaces Verts et de l'Éclairage Extérieur

### **HUNTER INDUSTRIES** | *Built on Innovation®*

1940 Diamond Street, San Marcos, CA 92078 États-Unis Site Web hunterindustries.com | Service Technique +1-760-591-7383

*© 2022 Hunter Industries*™. *Hunter, le logo Hunter et toutes les autres marques de commerce appartiennent à Hunter Industries et sont des marques déposées aux États-Unis et dans d'autres pays. Pensez à recycler.*